**Référence des Plug-ins**

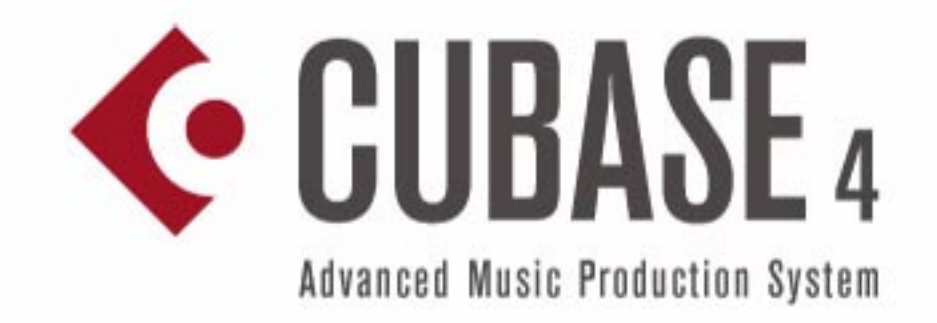

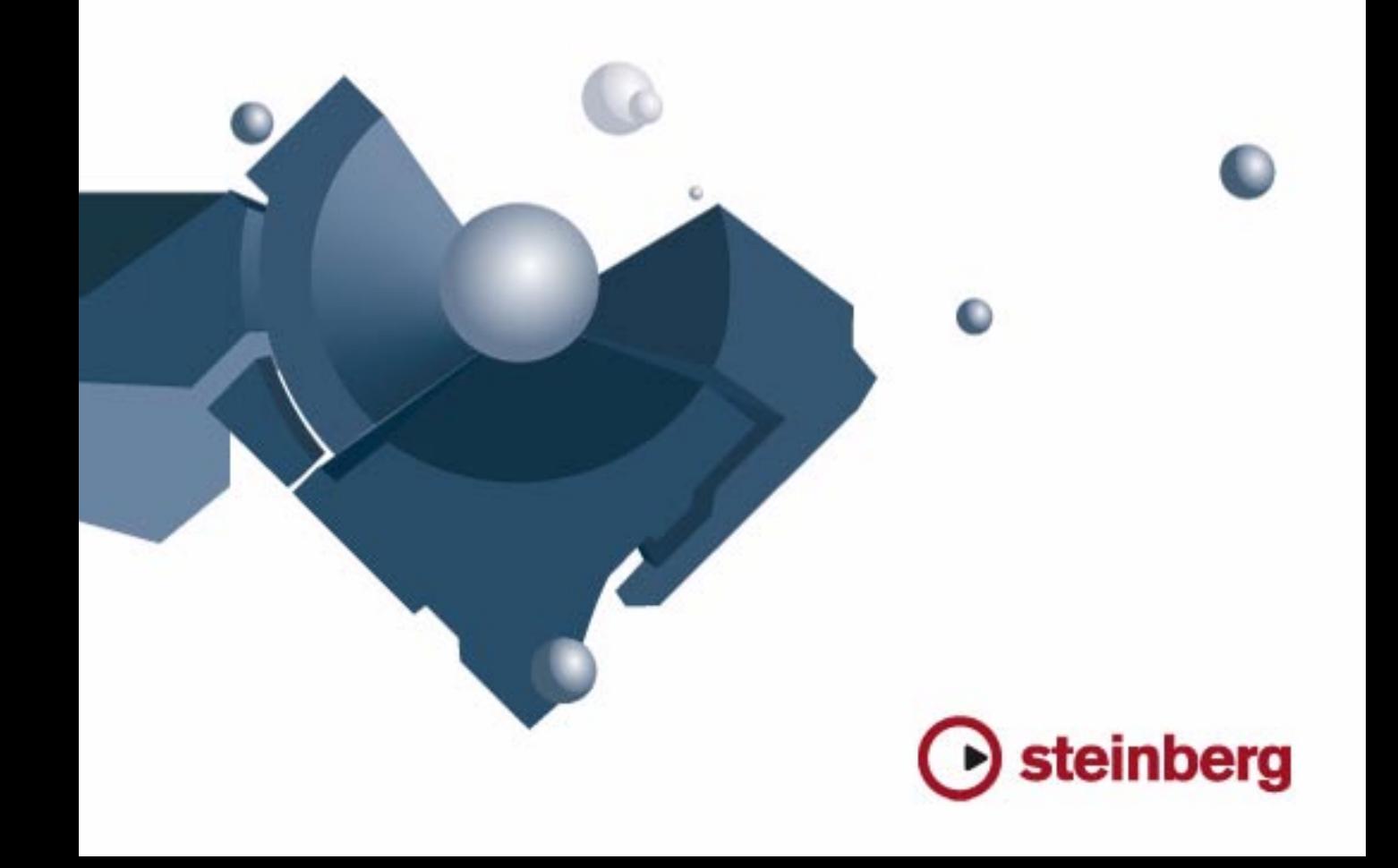

Manuel : Anders Nordmark

Traduction : C.I.N.C.

Les informations contenues dans ce document sont sujettes à modification sans préavis et n'engagent aucunement la responsabilité de Steinberg Media Technologies GmbH. Le logiciel décrit dans ce document fait l'objet d'une Licence d'Agrément et ne peut être copié sur un autre support sauf si cela est autorisé spécifiquement par la Licence d'Agrément. Aucune partie de cette publication ne peut en aucun cas être copiée, reproduite ni même transmise ou enregistrée, sans la permission écrite préalable de Steinberg Media Technologies GmbH.

Tous les noms de produits et de sociétés sont des marques déposées ™ ou ® de leurs propriétaires respectifs. Windows XP est une marque déposée de Microsoft Corporation. Windows Vista est une marque déposée ou une marque commerciale de Microsoft Corporation aux USA et/ou dans les autres pays. Le logo Mac est une marque commerciale utilisée sous licence. Macintosh et Power Macintosh sont des marques déposées.

Date de publication : 30 Janier 2008

© Steinberg Media Technologies GmbH, 2008.

Tous droits réservés.

**Table des Matières**

### Les plug-ins d'effet fournis

- Introduction
- Plug-ins de délai
- Plug-ins de distorsion
- Plug-ins de dynamique
- Plug-ins d'égalisation
- Plug-ins de filtre
- Mastering UV 22 HR (Cubase uniquement)
- Plug-ins de modulation
- Autres plug-ins
- Plug-ins de restauration
- Plug-ins de réverbération
- Plug-ins de spatialisation
- Plug-ins Surround (Cubase uniquement)
- Plug-ins Tools

### Les Instruments VST fournis

- Introduction
- Prologue
- Spector (Cubase uniquement)
- Mystic (Cubase uniquement)<br>72 HALionOne
- HALionOne
- Embracer Surround Pad Synthesizer (Cubase uniquement)
- Monologue Synthétiseur monophonique à modélisation analogique (Cubase uniquement)
- Schémas

### Effets MIDI

- Introduction
- Arpache 5
- Arpache SX
- Autopan
- Chorder
- Compress
- Context Gate
- Density
- Micro Tuner
- MIDIControl
- MIDIFcho
- Note to CC
- Quantizer
- Step Designer
- Track Control
- Track FX
- Transformer
- Index

# **1**

<span id="page-4-0"></span>**Les plug-ins d'effet fournis**

### <span id="page-5-0"></span>**Introduction**

Ce chapitre contient des descriptions des plug-ins d'effets fournis et de leurs paramètres.

Dans Cubase, les plug-ins d'effets sont classés selon un certain nombre de catégories. Ce chapitre suit ce même classement, les plug-ins étant décrits dans des sections séparées correspondant à chaque catégorie.

 $\Rightarrow$  La plupart des effets inclus sont compatibles avec VST3. Cela est indiqué par un symbole avant du nom du plug-in d'effets dans les menus de sélection (pour plus d'informations, voir le chapitre "Effets audio" des Fonctions Détaillées).

## <span id="page-5-1"></span>**Plug-ins de délai**

Cette section regroupe les descriptions des plug-ins de la catégorie "Delay".

## **ModMachine (Cubase uniquement)**

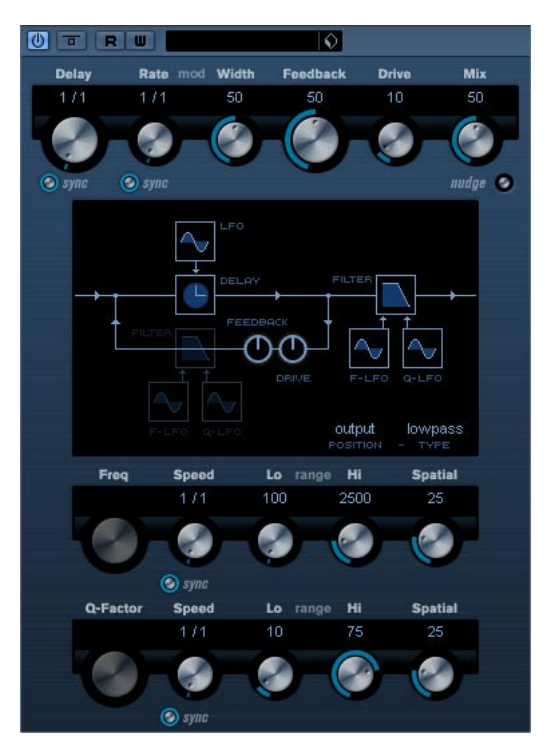

ModMachine combine modulation du délai et filtre de modulation de fréquence/résonance et peut fournir des effets de modulation intéressants. Il dispose aussi d'un paramètre Drive pour les effets de distorsion.

Ses paramètres sont les suivants :

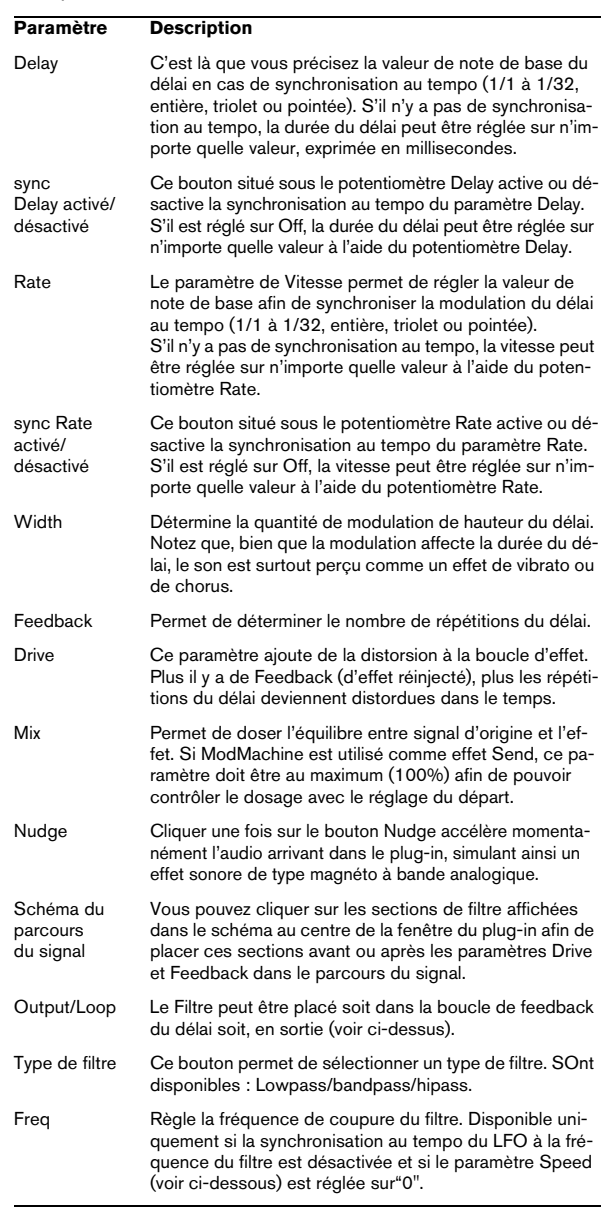

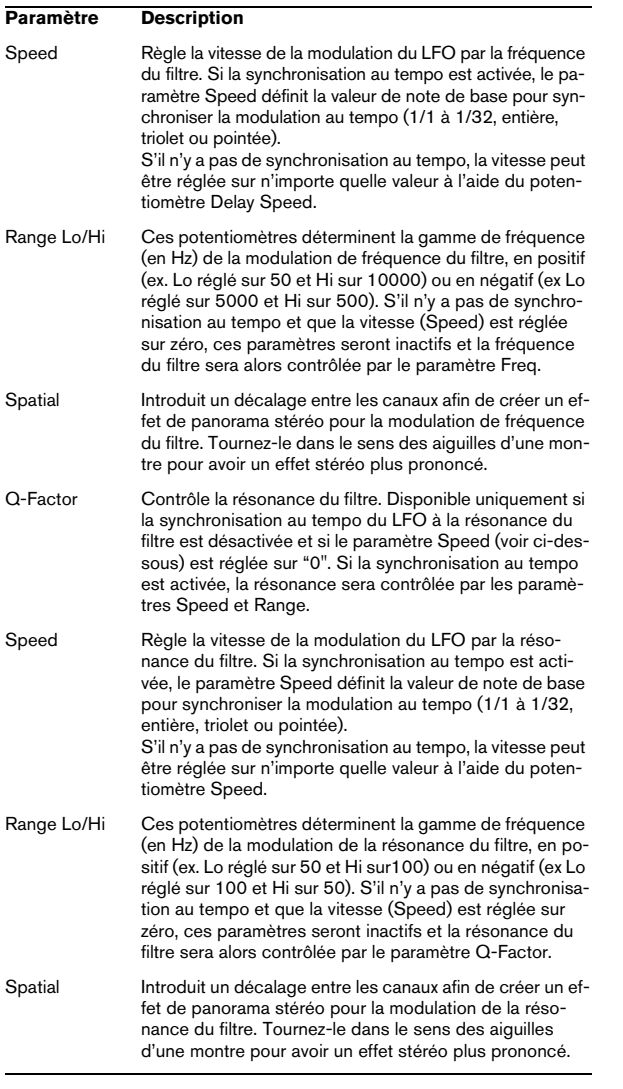

### **MonoDelay**

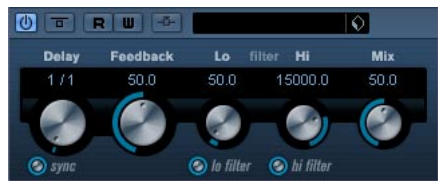

Cet effet de délai mono peut, au choix, être basé sur le tempo ou utiliser des durées de délai librement spécifiées. Ce délai peut aussi être contrôlé depuis une autre source de signal via l'entrée Side-Chain.

Ses paramètres sont les suivants :

#### **Paramètre Description** Delay C'est là que vous précisez la valeur de note de base du délai en cas de synchronisation au tempo (1/1 à 1/32, entière, triolet ou pointée). S'il n'y a pas de synchronisation au tempo, la durée du délai sera réglée en millisecondes. sync activé/ désactivé Ce bouton situé sous le potentiomètre Delay active ou désactive la synchronisation au tempo du paramètre Delay. S'il est réglé sur Off, la durée du délai peut être réglée sur n'importe quelle valeur à l'aide du potentiomètre Delay. Feedback Permet de déterminer le nombre de répétitions du délai. Filter Lo Ce filtre affecte la boucle de réinjection (feedback) du signal d'effet et vous permet d'éliminer des fréquences basses allant de 10Hz à 800Hz. Le bouton situé sous le potentiomètre active/désactive le filtre. Filter Hi Ce filtre affecte la boucle de réinjection (feedback) du signal d'effet et vous permet d'éliminer des fréquences aiguës allant de 20 kHz à 1.2 kHz. Le bouton situé sous le potentiomètre active/désactive le filtre. Mix Permet de doser l'équilibre entre signal d'origine et l'effet. Si MonoDelay est utilisé comme effet Send, ce paramètre doit être au maximum (100%) afin de pouvoir contrôler le dosage avec le réglage du départ. Side-Chain activé/ désactivé Si cette option est activée, le délai peut être contrôlé par un signal assigné à l'entrée Side-Chain. Si le signal sidechain excède le seuil, les répétitions du délai seront réduites au silence. Si le signal tombe sous le seuil, les répétitions du délai réapparaîtront. Voir le chapitre "Effets audio" dans les Fonctions Détaillées pour savoir comment configurer un routage Side-Chain.

### **PingPongDelay**

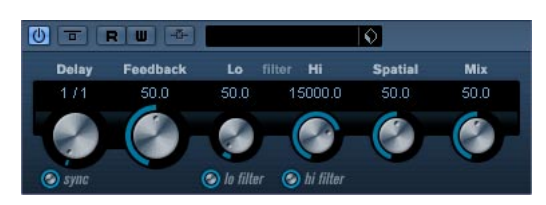

Il s'agit d'un effet de délai stéréo faisant passer chaque répétition du canal gauche au droit et inversement. Cet effet peut, au choix, être basé sur le tempo ou utiliser des durées de délai librement spécifiées.

Ses paramètres sont les suivants :

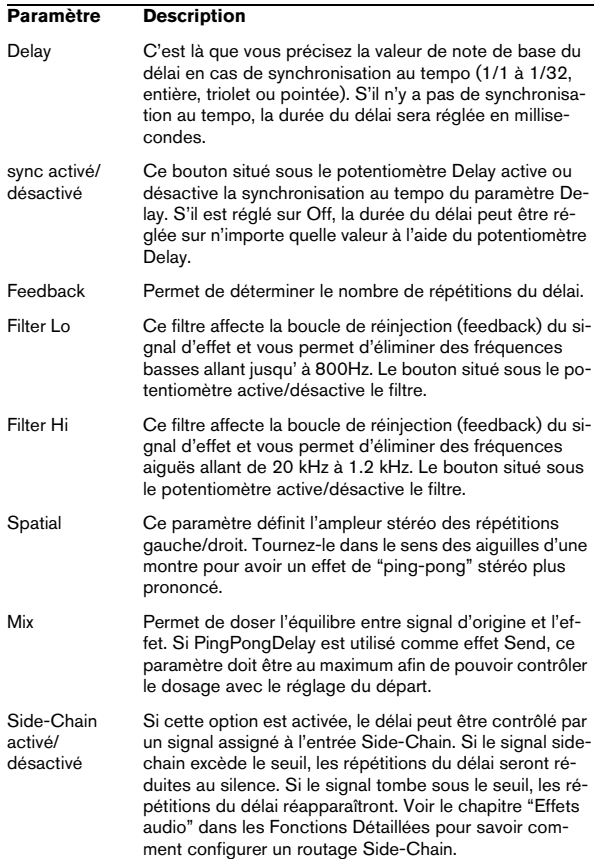

### **StereoDelay**

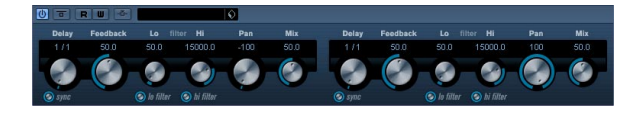

Cet effet propose deux délais distincts pouvant au choix, être basé sur le tempo ou utiliser des durées de délai librement spécifiées.

Ses paramètres sont les suivants :

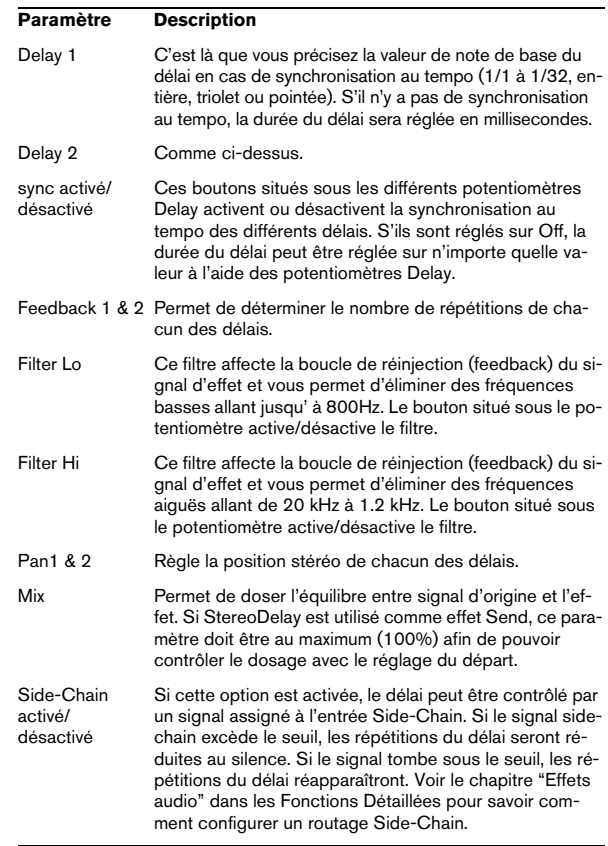

### <span id="page-8-0"></span>**Plug-ins de distorsion**

Cette section regroupe les descriptions des plug-ins de la catégorie "Distortion".

### <span id="page-8-1"></span>**AmpSimulator**

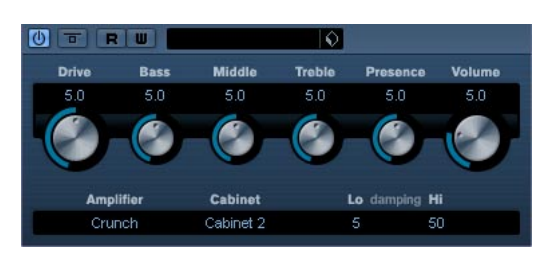

AmpSimulator est un effet de distorsion, imitant le son de diverses combinaisons d'amplis de guitare et de hautparleurs de différents types. Une large sélection d'amplis et d'enceintes est disponible.

#### Ses paramètres sont les suivants :

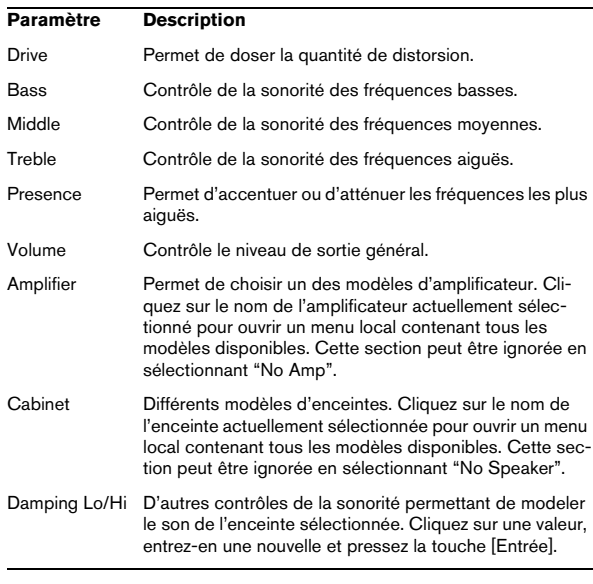

### **DaTube**

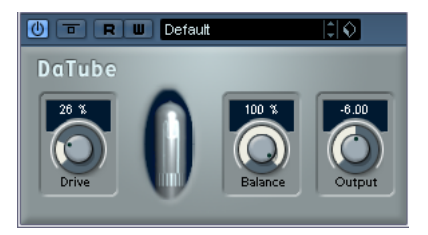

Cet effet recrée par émulation la chaleur et le son chatoyant caractéristiques des amplificateurs à lampes (ou tubes).

Ses paramètres sont les suivants :

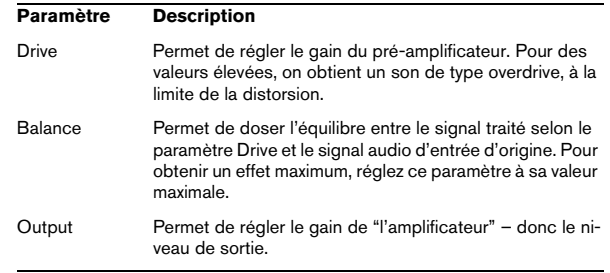

### **Distortion**

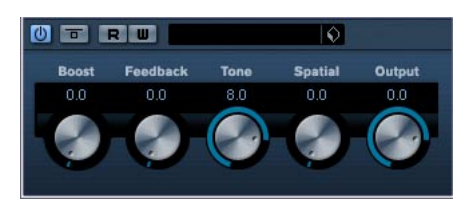

L'effet Distortion ajoute de la distorsion à vous pistes.

#### Les paramètres sont les suivants :

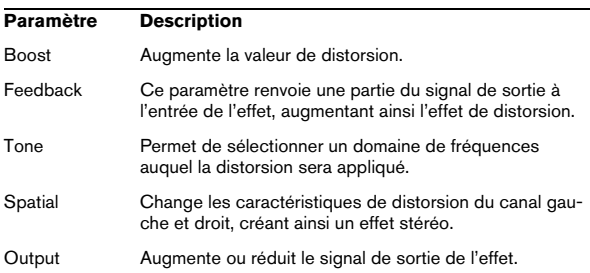

### **SoftClipper (Cubase uniquement)**

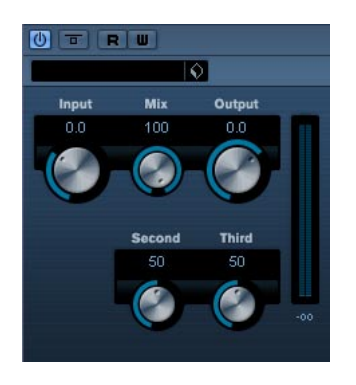

Cet effet ajoute une saturation douce, avec un contrôle séparé des harmoniques de second et troisième rang.

Ses paramètres sont les suivants :

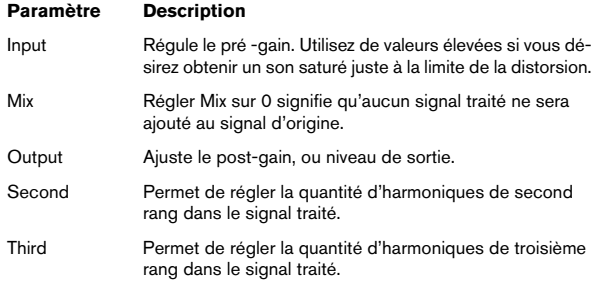

### <span id="page-9-0"></span>**Plug-ins de dynamique**

Cette section regroupe les descriptions des plug-ins de la catégorie "Dynamics".

### **Compressor**

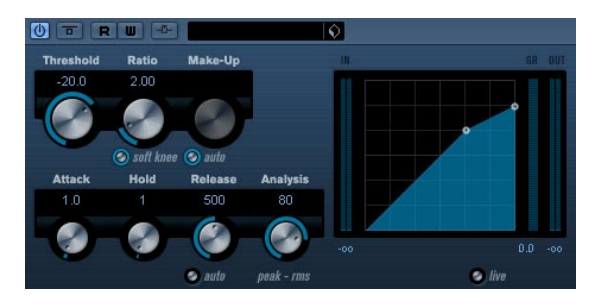

Le Compresseur réduit la dynamique de l'audio, ce qui renforce les sons doux ou adoucit les sons les plus forts, ou les deux. Le Compresseur dispose de contrôles spécifiques des paramètres : Threshold (seuil), Ratio (taux), Attack, Hold (maintien), Release (relâchement) et Make-Up Gain. Le Compresseur dispose d'un affichage séparé qui illustre de façon graphique la courbe de compression, établie en fonction des réglages des paramètres Threshold et Ratio. Le Compresseur dispose aussi d'un vu-mètre de Réduction de Gain indiquant la valeur de cette réduction en dB, des modes de compression Soft Knee/Hard Knee et d'une fonction Auto dépendante du programme pour le paramètre Release.

Les paramètres disponibles fonctionnent comme ceci :

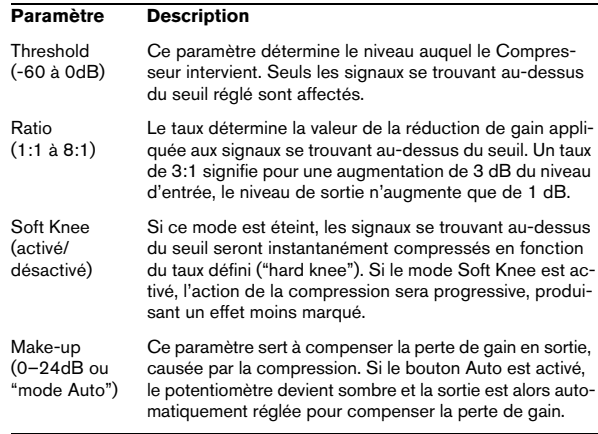

#### Attack  $(0.1 - 100 \text{ ms})$ Ce paramètre détermine la rapidité à laquelle le Compresseur répond aux signaux se trouvant au-dessus du seuil défini. Plus le temps d'attaque est long, plus le tout début du signal (attaque) passera sans être traité. Hold  $(0 - 2000 \text{ms})$ Règle la durée pendant laquelle la compression appliquée affectera le signal après avoir dépassé le seuil. Release (10–1000ms ou "Auto mode") Règle le temps que met le gain à revenir à son niveau d'origine lorsque le signal tombe sous le niveau de seuil (Threshold). Si le bouton "Auto" est activé, le Compressor trouvera automatiquement le réglage de Release optimum, qui varie en fonction de l'audio. Analysis  $(0 - 100)$ (Crêtes seules à Pure RMS) Ce paramètre détermine si le signal d'entrée sera analysé selon les valeurs de crête (peak) ou les valeurs RMS (ou un mélange des deux). 0 signifie les valeurs de crête seules et 100 les valeurs RMS seules. Le mode RMS opère en se basant sur la puissance moyenne du signal audio, alors que le mode Peak opère en se basant surtout sur les niveaux de crête. En règle générale, le mode RMS fonctionnera mieux sur un son ayant peu de transitoires tel que les voix, et le mode Peak sur les sons percussifs, avec beaucoup de transitoires d'attaque. Mode Live (activé/ désactivé) Lorsqu'il est activé, le mode Live désengage la fonction "d'anticipation" du Compresseur. L'anticipation produit un traitement plus précis mais ajoute en contre-partie une certaine quantité de latence. Lorsque le mode Live est activé, il n'y a pas de latence, ce qui convient mieux au traitement en "live". Side-Chain (activé/ désactivé) Lorsque ce mode est activé, la compression peut être contrôlée par un signal assigné à l'entrée Side-Chain. Si le signal side-chain excède le seuil, les répétitions du délai seront réduites au silence. Si le signal tombe sous le seuil, les répétitions du délai réapparaîtront. Voir le chapitre "Effets audio" dans les Fonctions Détaillées pour savoir comment configurer un routage Side-Chain. **Paramètre Description**

## **SPL DeEsser (Cubase uniquement)**

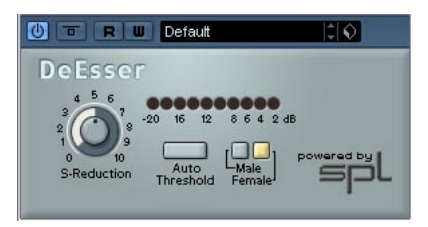

Un déesseur est un traitement de signal essentiellement utilisé en enregistrement de voix, servant à réduire l'intensité des sifflantes. À la base, il s'agit d'un compresseur d'un type particulier, en ce sens qu'il est réglé pour agir uniquement sur la bande de fréquence correspondant à l'émission du son "S" – d'où le nom de déesseur. Enregistrer une voix en proximité, avec un micro placé à quelques centimètres de la bouche, ou en appliquant une égalisation inadaptée peut déboucher sur des situations où le son global est correct, mais où des problèmes de sifflantes apparaissent. Là où un compresseur et/ou un égaliseur conventionnel(s) ne constituent plus des solutions applicables, un déesseur représente le remède le plus approprié.

Le déesseur SPL DeEsser possède les paramètres suivants :

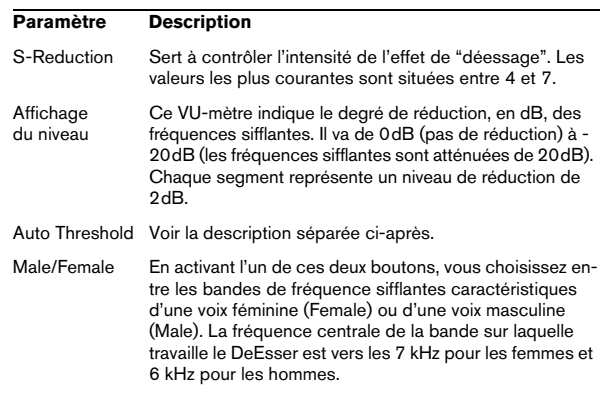

#### **À propos de la fonction Auto Threshold**

Les déesseurs conventionnels disposent tous d'un réglage de seuil (Threshold). Ce paramètre sert à définir une valeur minimale de niveau du signal, au-delà de laquelle le processeur commence à traiter le signal. Le déesseur SPL DeEsser a été conçu pour offrir une facilité d'emploi optimale. Par conséquent, lorsque la fonction Auto Threshold est activée (le bouton correspondant est bleu), le déesseur ajuste en permanence, automatiquement, le niveau de seuil, afin d'obtenir un résultat optimal. Si vous désirez quand même déterminer vous-même le niveau de signal à partir duquel le déesseur SPL DeEsser doit commencer à traiter le signal, désactivez le bouton Auto Threshold. Dès lors, le SPL DeEsser utilisera une valeur de seuil fixe.

Lors de l'enregistrement d'une voix, le module De-Esser dans la chaîne sonore se trouve habituellement après le pré-ampli du micro et avant le compresseur/limiteur. C'est efficace, car ça évite au compresseur/limiteur de limiter inutilement la dynamique générale du signal en réagissant aux sifflantes.

La fonction Auto Threshold maintient le dé-essage à un niveau constant, supprimant la nécessité de paramétrer un seuil et un pourcentage. Si la fonction Auto Threshold est activée, le seuil minimal de dé-essage est automatiquement et constamment ajusté au niveau d'entrée du signal. Même des différences de niveau de l'ordre de 20 dB n'ont pas d'impact sur le dé-essage! Les niveaux d'entrée peuvent varier, le dé-essage reste constant.

### **EnvelopeShaper (Cubase uniquement)**

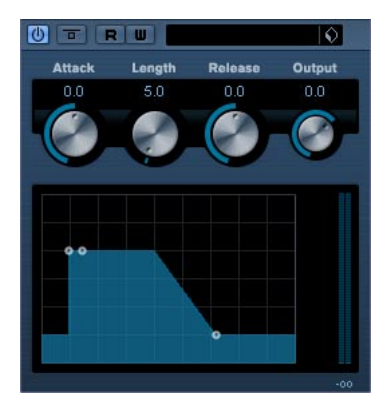

EnvelopeShaper peut servir à accentuer ou réduire le gain des phases d'Attaque et de Relâchement de l'audio. Vous pouvez utiliser les potentiomètres ou déplacer les points de rupture dans l'affichage graphique pour régler les paramètres. Faites attention aux niveaux, si vous augmentez le gain et si nécessaire réduisez le niveau de sortie pour éviter un écrêtage.

Les paramètres suivants sont disponibles:

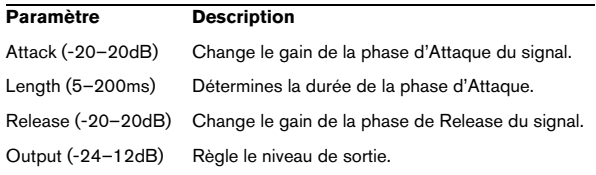

### **Expander (Cubase uniquement)**

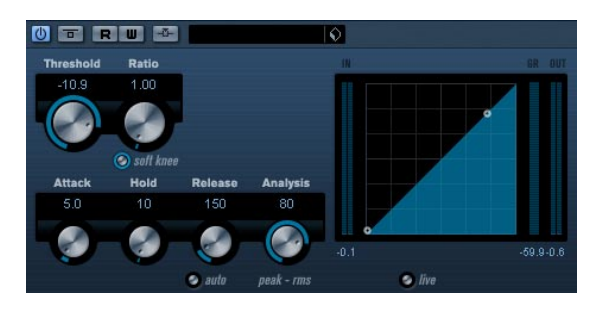

L'Expander réduit le niveau de sortie en relation avec le niveau d'entrée pour les signaux se trouvant sous le seuil défini. C'est utile lorsque vous désirez améliorer la dynamique ou réduire le bruit de fond dans les passages doux. Vous pouvez utiliser les potentiomètres ou déplacer les points de rupture dans l'affichage graphique pour régler les paramètres Threshold et Ratio.

#### Les paramètres suivants sont disponibles:

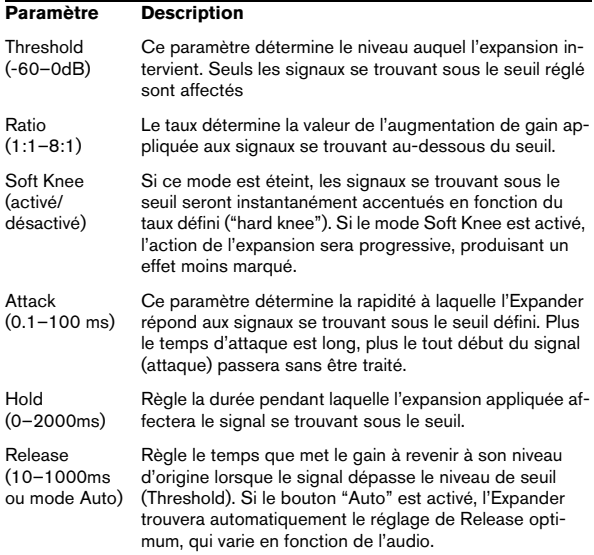

#### Analysis  $(0 - 100)$ (Crêtes seules à Pure RMS) Ce paramètre détermine si le signal d'entrée sera analysé selon les valeurs de crête (peak) ou les valeurs RMS (ou un mélange des deux). 0 signifie les valeurs de crête seules et 100 les valeurs RMS seules. Le mode RMS opère en se basant sur la puissance moyenne du signal audio, alors que le mode Peak opère en se basant surtout sur les niveaux de crête. En règle générale, le mode RMS fonctionnera mieux sur un son ayant peu de transitoires tel que les voix, et le mode Peak sur les sons percussifs, avec beaucoup de transitoires d'attaque. Mode Live (activé/ désactivé) Lorsqu'il est activé, le mode Live désengage la fonction "d'anticipation" de l'Expander. L'anticipation produit un traitement plus précis mais ajoute en contre-partie une certaine quantité de latence. Lorsque le mode Live est activé, il n'y a pas de latence, ce qui convient mieux au traitement en "live". Side-Chain (activé/ désactivé) Lorsque ce mode est activé, l'expansion peut être contrôlée par un signal assigné à l'entrée Side-Chain. Si le signal side-chain excède le seuil, les répétitions du délai seront réduites au silence. Si le signal tombe sous le seuil, les répétitions du délai réapparaîtront. Voir le chapitre "Effets audio" dans les Fonctions Détaillées pour savoir comment configurer un routage Side-Chain. **Paramètre Description**

### **Gate**

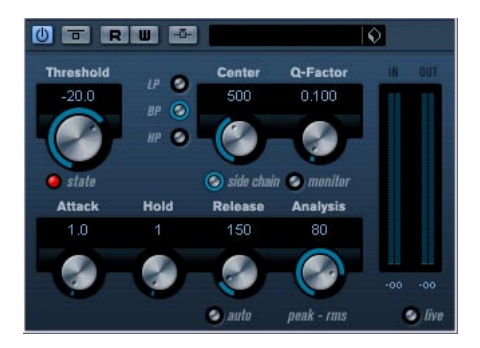

Un "noise gate" – littéralement "porte de bruit" –, sous sa forme fondamentale, coupe les signaux audio dont le niveau est inférieur à une valeur de seuil définie à l'avance. Dès que le niveau du signal audio dépasse ce seuil, la porte s'ouvre et laisse passer le signal tel que.

Les paramètres disponibles sont les suivants : **Limiter**

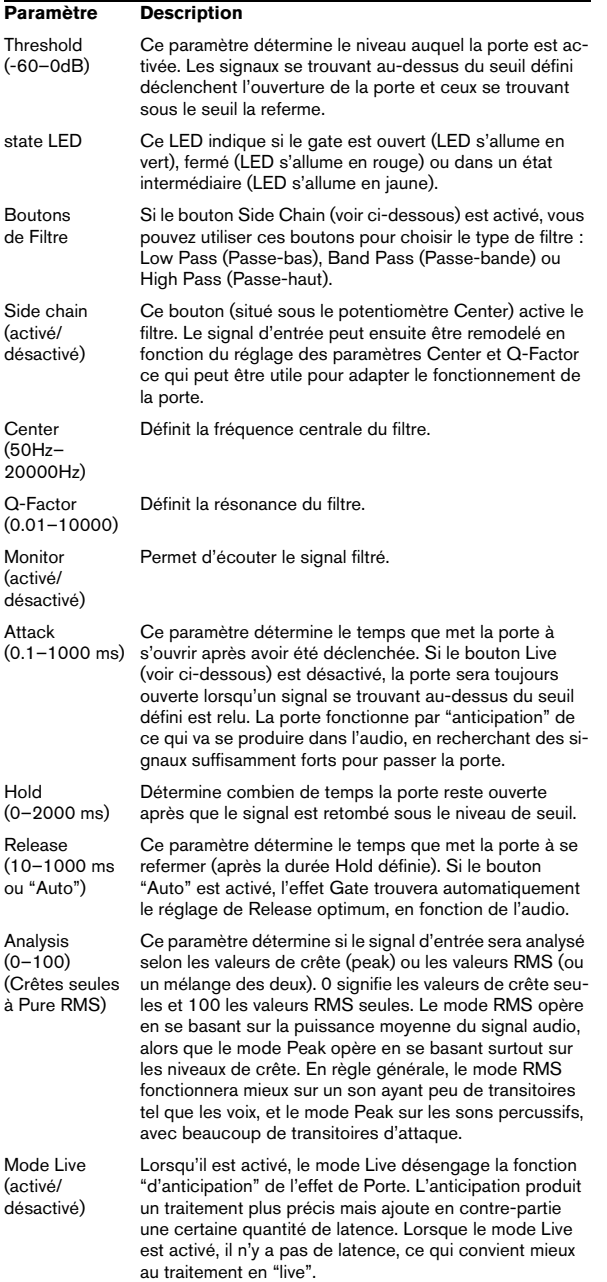

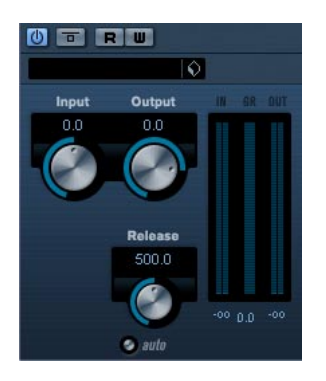

Le Limiter est conçu pour veiller à ce que le niveau de sortie ne dépasse jamais un certain niveau défini, pour éviter tout écrêtage dans les appareils qui suivent. Le Limiter peut régler et optimiser automatiquement le paramètre Release en fonction du matériau audio, ou ce paramètre peut être réglé manuellement. Le Limiter dispose aussi de vumètres séparés pour les niveaux d'entrée, de sortie et la limitation (au milieu).

Les paramètres disponibles sont les suivants :

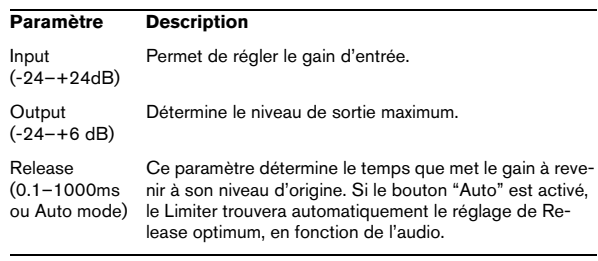

### **Maximizer**

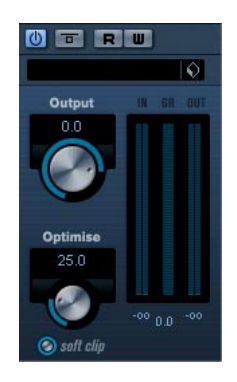

L'effet de Maximizer peut servir à augmenter la puissance de l'audio sans risque d'écrêtage. De plus, il dispose d'une fonction Soft Clip qui supprime des crêtes brèves dans le signal d'entrée et introduit une distorsion chaude de type "tube" dans le signal.

Les paramètres disponibles sont les suivants :

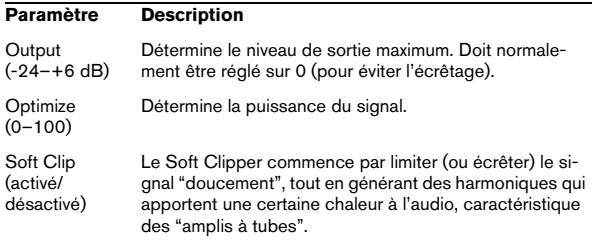

### **MIDI Gate**

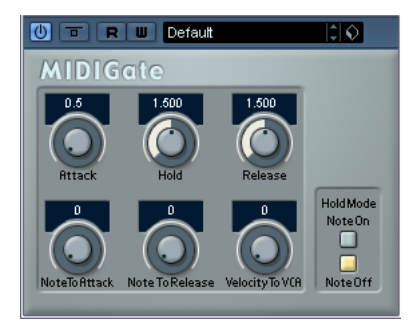

Un "noise gate" – littéralement "porte de bruit" –, sous sa forme fondamentale, coupe les signaux audio dont le niveau est inférieur à une valeur de seuil définie à l'avance. Dès que le niveau du signal audio dépasse ce seuil, la porte s'ouvre et laisse passer le signal tel que. Sa variante MIDI, le MIDI Gate, est une "porte" dont l'ouverture n'est pas déclenchée par une valeur de signal audio, mais par des notes MIDI. Pour fonctionner, la MIDI Gate nécessite donc à la fois des données audio et des données MIDI.

#### **Configuration**

Pour fonctionner, la MIDI Gate demande à la fois un signal audio et des données MIDI en entrée.

Pour la régler, procédez comme ceci :

1. Sélectionnez les données audio à traiter avec l'effet MIDI Gate.

Ces données audio peuvent provenir de n'importe quelle piste audio, ou même d'une entrée audio "en direct", (à condition de disposer d'une carte audio à faible latence).

2. Sélectionnez MIDI Gate comme effet d'Insert pour la voie audio.

Le tableau de bord MIDI Gate apparaît.

3. Sélectionnez une piste MIDI afin de contrôler l'effet. Il peut s'agir d'une piste MIDI vide ou d'une piste MIDI contenant des données – cela n'a pas d'importance. En revanche, si vous désirez appliquer l'effet de MIDI Gate en temps réel – et non sur un conteneur déjà enregistré – la piste doit être sélectionnée afin que l'effet reçoive des données MIDI.

4. Ouvrez le menu local de Routage de Sortie de la piste MIDI et sélectionnez l'option MIDI Gate. La sortie MIDI de la piste est alors assignée à l'effet MIDI Gate.

Le point suivant varie selon que les données audio utilisées sont "en direct" ou enregistrées et selon que les données MIDI utilisées sont elles aussi "en direct" ou enregistrées. Nous supposerons, pour la suite, que vous utilisez des données audio déjà enregistrées et que les données MIDI sont générées en temps réel.

Vérifiez que la piste MIDI est sélectionnée, puis lancez la lecture.

5. Jouez à présent quelques notes sur votre clavier MIDI. Comme vous pouvez l'entendre, les données audio sont affectées par ce que vous jouez sur votre clavier MIDI.

Les paramètres suivants sont disponibles:

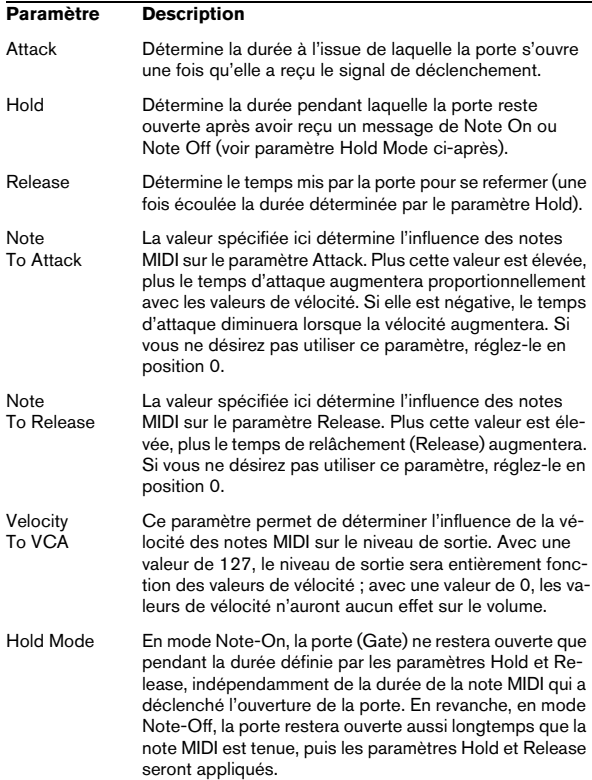

### **MultibandCompressor (Cubase uniquement)**

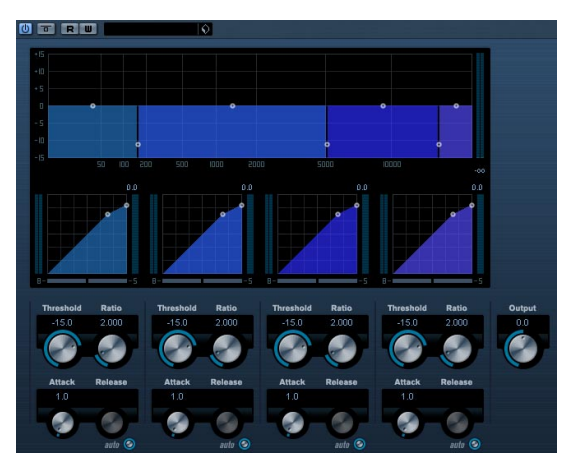

Le MultibandCompressor permet de scinder un signal en quatre bandes de fréquence au plus, chacune ayant ses propres caractéristiques de compression réglables. Le signal est traité sur la base des réglages que vous avez effectués dans les sections Frequency Band et Compressor. Vous pouvez spécifier le niveau, la bande passante et les caractéristiques de compression pour chaque bande à l'aide des diverses commandes.

#### **L'éditeur de Bande de Fréquence**

L'éditeur de Bande de Fréquence situé dans la première moitié du panneau permet de régler la largeur des bandes de fréquence ainsi que leur niveau après compression. Deux échelles de valeurs et un certain nombre de poignées sont disponibles. L'échelle de valeurs verticale située à gauche représente le niveau de gain d'entrée de chacune des bandes de fréquence. L'échelle de valeurs horizontale représente le spectre de fréquence disponible.

Le poignées se trouvant dans l'éditeur de Bande de Fréquence peuvent être déplacées avec la souris. Vous les utiliser pour régler la portion de fréquence et les niveaux de gain d'entrée de chaque bande de fréquence.

- Le poignées latérales servent à définir la plage de fréquences des différentes bandes de fréquence.
- Les poignées situées en haut de chaque bande de fréquence, servent à accentuer ou réduire le gain d'entrée de +/- 15dB après compression.

#### **Contourner les bandes de fréquence**

Chaque bande de fréquence peut être contournée (bypass) au moyen des boutons "B" dans chacune des sections du compresseur.

#### **Isoler les bandes de fréquence**

Une bande de fréquence peut être isolée au moyen des boutons "S" dans chacune des sections du compresseur. Une seule bande peut être isolée à la fois.

### **Utilisation de la section Compressor**

En déplaçant les points d'ancrage ou à l'aide des potentiomètres correspondants, vous pouvez régler les paramètres Threshold et Ratio. Le premier point d'ancrage à partir duquel la ligne dévie de la diagonale sera le point de seuil (Threshold). Les paramètres de compression pour chacune des quatre bandes sont les suivants :

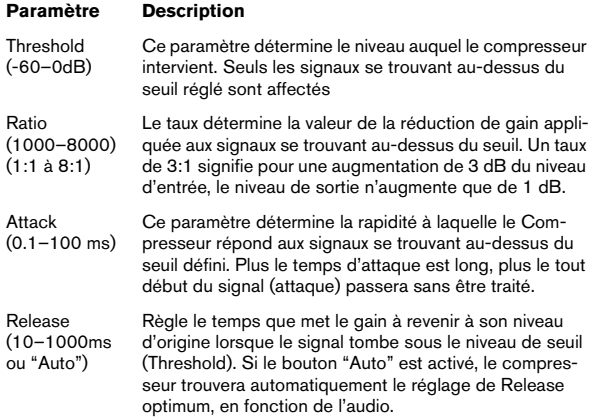

#### **Le potentiomètre Output (Sortie)**

Le potentiomètre Output contrôle le niveau de sortie total que le MultibandCompressor envoie à Cubase. La fourchette possible est de +/- 24 dB.

### **VintageCompressor (Cubase uniquement)**

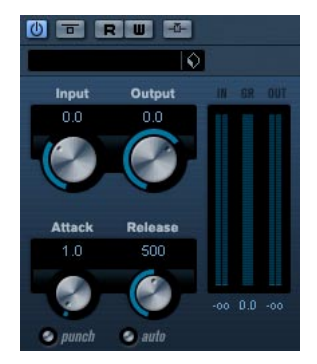

Il a été conçu d'après des compresseurs de type Vintage. Ce compresseur dispose de contrôles séparés pour les paramètres de gain d'entrée, attaque, relâchement et gain de sortie. De plus, il est muni d'un mode Punch qui préserve la phase d'attaque du signal et d'une fonction Auto dépendante du programme pour le paramètre Release.

Les paramètres disponibles fonctionnent comme ceci:

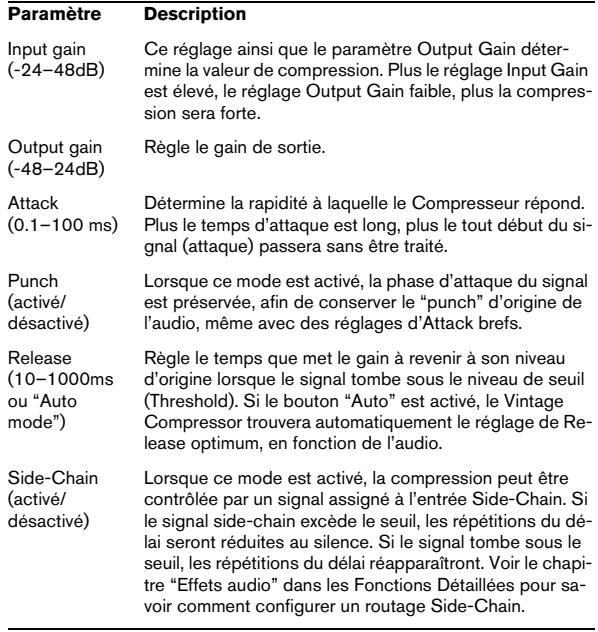

### **VSTDynamics**

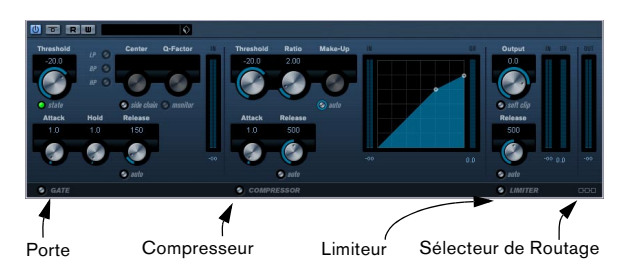

VSTDynamics est un traitement de la dynamique élaboré. Il combine trois traitements séparés : Gate, Compressor et Limiter, ce qui permet d'assurer les fonctions de traitement de dynamique les plus usuelles. La fenêtre est divisée en trois sections, contenant des contrôles et des vumètres pour chaque traitement.

#### **Activer les traitements séparément**

Vous activez chacun des traitements à l'aide des boutons situés en bas de la fenêtre du plug-in.

#### **La section Gate**

Un "noise gate", littéralement "porte de bruit" est une méthode qui réduit au silence les signaux audio dont le niveau est inférieur à une valeur de seuil définie à l'avance. Dès que le niveau du signal audio dépasse ce seuil, la porte s'ouvre et laisse passer le signal tel que. La source de déclenchement de la porte peut aussi être filtrée par un effet "side-chain" interne.

Les paramètres disponibles sont les suivants :

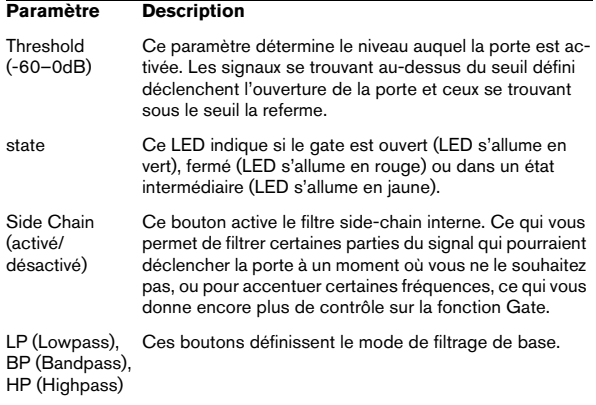

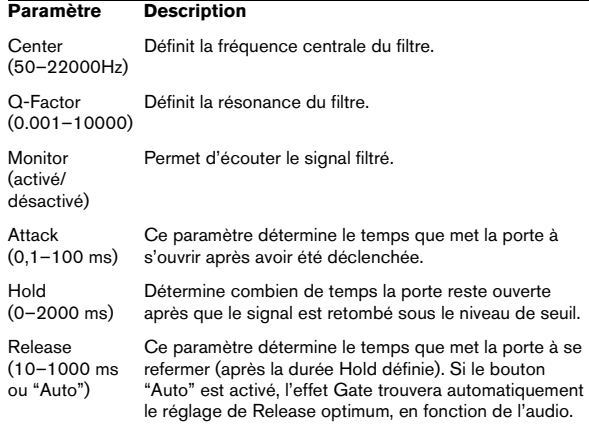

#### **La section Compressor**

Le Compresseur réduit la dynamique de l'audio, ce qui renforce les sons doux ou adoucit les sons les plus forts, ou les deux. Il fonctionne comme un Compresseur standard, avec des contrôles spécifiques pour les paramètres Threshold (seuil), Ratio (taux), Attack, Hold (maintien), Release (relâchement) et Make-Up Gain. Le Compresseur dispose d'un affichage séparé qui illustre de façon graphique la courbe de compression, établie en fonction des réglages des paramètres Threshold, Ratio et MakeUp Gain. Le Compresseur dispose aussi d'un vu-mètre de Réduction de Gain indiquant la valeur de cette réduction en dB, et d'une fonction Auto dépendante du programme pour le paramètre Release.

Les paramètres disponibles fonctionnent comme ceci :

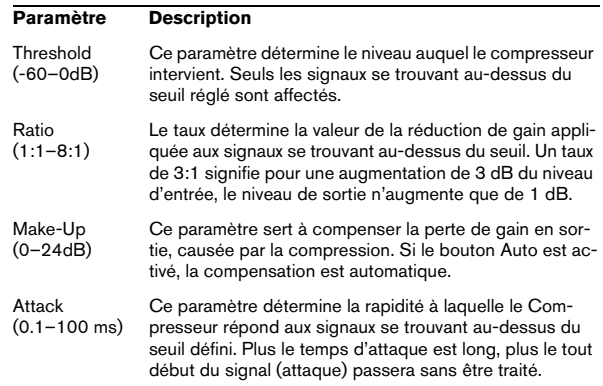

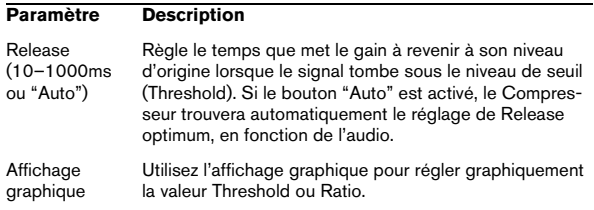

### **La section Limiter**

Le Limiter est conçu pour veiller à ce que le niveau de sortie ne dépasse jamais un certain niveau défini, pour éviter tout écrêtage dans les appareils qui suivent. Les limiteurs conventionnels nécessitent habituellement des réglages très précis des paramètres Attack et Release, pour éviter que le niveau de sortie ne dépasse le niveau de seuil fixé. Le Limiter peut régler et optimiser automatiquement le paramètre Release en fonction du matériau audio, ou ce paramètre peut être réglé manuellement.

Les paramètres disponibles sont les suivants :

#### **Paramètre Description**

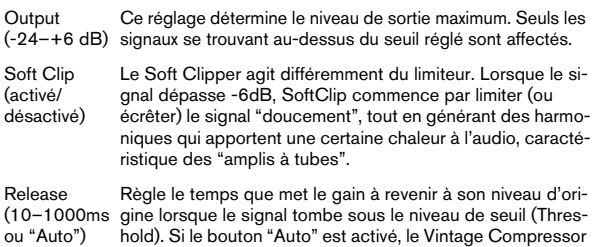

hold). Si le bouton "Auto" est activé, le Vintage Compressor trouvera automatiquement le réglage de Release optimum, en fonction de l'audio.

### **Le bouton Module Configuration**

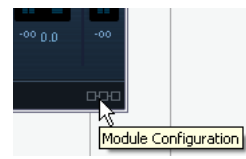

Dans le coin inférieur droit du panneau de contrôle se trouve le bouton "Module Configuration" qui vous permet de déterminer l'ordre dans lequel le signal traverse les trois processeurs. Modifier cet ordre donne souvent des résultats différents, et passer d'une option à une autre permet de comparer rapidement l'ordre convenant le mieux à une situation donnée. Il suffit de cliquer sur le bouton "Module Configuration" pour passer à une autre configuration. Il existe trois options de routage:

- C-G-L (Compressor-Gate-Limit)
- G-C-L (Gate-Compressor-Limit)
- C-L-G (Compressor-Limit-Gate)

### <span id="page-19-0"></span>**Plug-ins d'égalisation**

Cette section décrit les plug-ins de la catégorie "EQ".

### **GEQ-10/GEQ-30 (Cubase uniquement)**

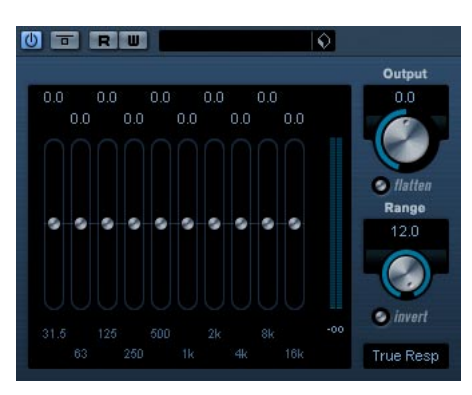

Ces égaliseurs graphiques sont identiques sous tous les aspects, sauf au niveau du nombre de bandes de fréquences - qui est, respectivement, de 10 et de 30. Chacune de ces bandes peut être amplifiée ou atténuée d'un maximum de 12 dB, ce qui permet d'intervenir avec finesse sur la courbe de réponse en fréquence du signal. Les égaliseurs proposent plusieurs modes Preset, qui peuvent ajouter une certaine "couleur" au son du GEQ-10/ GEQ-30.

• Pour dessiner directement les courbes de réponse dans l'affichage principal, cliquez sur la courbe puis faites glisser avec la souris.

Notez qu'il faut d'abord cliquer sur un des curseurs avant de faire glisser dans l'affichage. Vous pouvez également pointer et cliquer pour intervenir sur une bande de fréquences particulière, ou entrer numériquement les valeurs, en cliquant sur une valeur de gain en haut de l'affichage.

• Les valeurs des bandes de fréquences apparaissent, exprimées en Hz, en bas de l'affichage.

• La valeur d'amplification/atténuation apparaît, exprimée en Hz, en haut de l'affichage.

Outre les valeurs relatives aux bandes de fréquences, voici les différents paramètres disponibles:

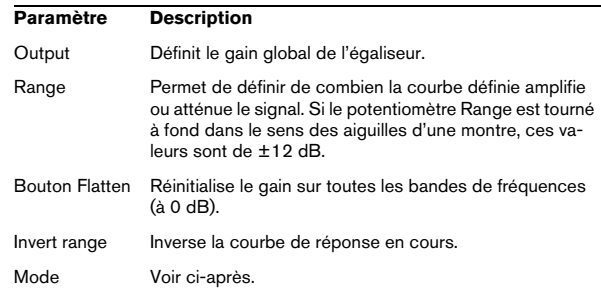

#### **À propos des modes de filtre**

Dans le menu local situé en bas à droite se trouvent plusieurs modes d'égalisation différents. Ces modes peuvent ajouter une certaine couleur ou un caractère à la sortie égalisée et ce de diverses façons, ce qui est parfois souhaitable. Comme toujours, vos oreilles sont les seuls juges ! Voici une brève description des modes de filtre :

- True Response filtres en série avec une réponse en fréquence précise.
- Digi Standard la résonance de la dernière bande dépend de la fréquence d'échantillonnage.
- Variable Q filtres en parallèle où la résonance de la valeur du gain. Son musical.
- Constant Q u filtres en parallèle où la résonance de la première et de la dernière bande dépend de la fréquence d'échantillonnage (u=asymétrique).
- Constant Q s filtres en parallèle où la résonance est augmentée lorsque le gain est poussé et vice versa (s=symétrique).
- Resonant filtres en série où une augmentation du gain sur une bande abaisse le gain des bandes adjacentes.

### **StudioEQ (Cubase uniquement)**

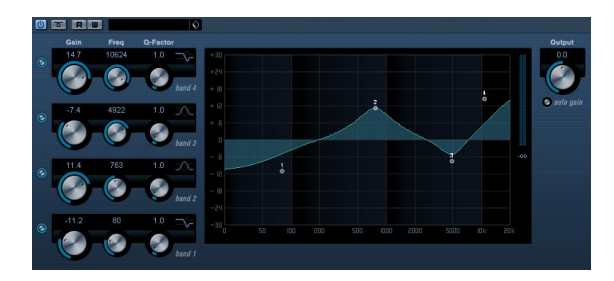

Il s'agit d'un égaliseur stéréo 4 bandes, disposant de deux bandes vraiment paramétriques dans le médium - les bandes grave et aiguë étant commutables soit en mode Shelve (trois types), soit en mode filtre Peak (passe-bande) ou Cut (passe-haut/passe-bas).

#### **Réglage**

1. Pour activer l'une des bandes (ou toutes) - Low, Mid 1, Mid 2 et High - de l'égaliseur, cliquez sur le bouton On correspondant, à gauche de l'affichage de la courbe d'égalisation.

Dès qu'une bande est activée, un point d'EQ correspondant apparaît dans la représentation de la courbe de réponse de l'égaliseur.

2. Réglez les paramètres d'une bande d'égalisation activée.

Vous pouvez procéder de plusieurs façons différentes :

- En utilisant les potentiomètres.
- En cliquant sur un champ de valeur puis en entrant les valeurs numériquement.
- En utilisant la souris pour faire glisser les points dans la fenêtre d'affichage de la courbe d'égalisation.

Si vous utilisez cette méthode, vous intervenez simultanément sur les paramètres Gain et Frequency. Les potentiomètres tournent en même temps que vous faites glisser les points.

Les paramètres suivants sont disponibles:

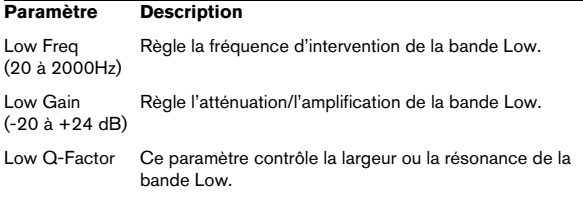

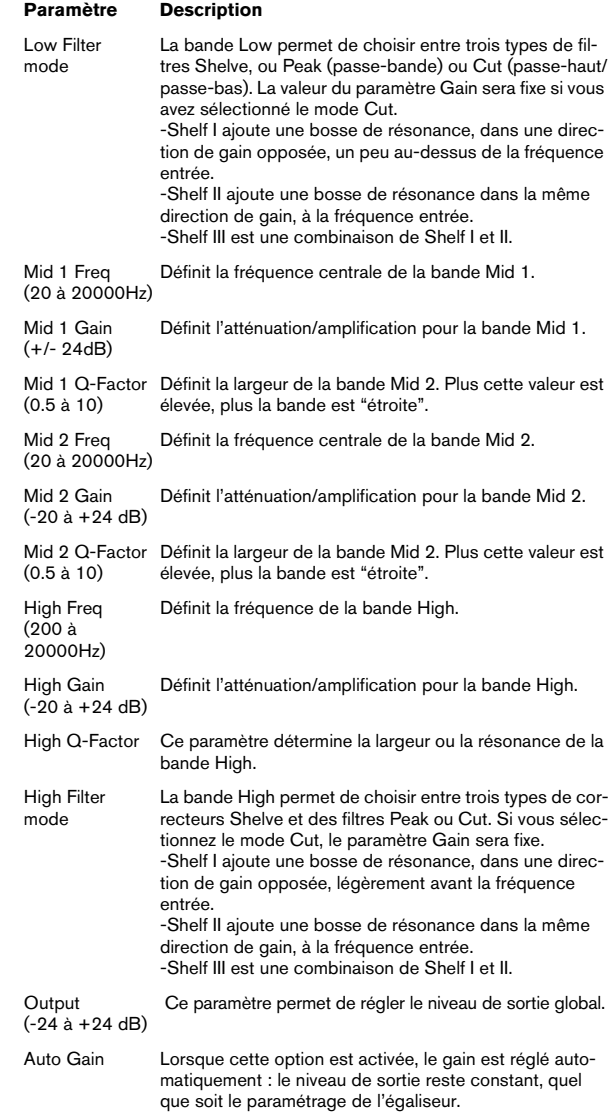

### <span id="page-21-0"></span>**Plug-ins de filtre**

Cette section regroupe les descriptions des plug-ins de la catégorie "Filter".

## **DualFilter**

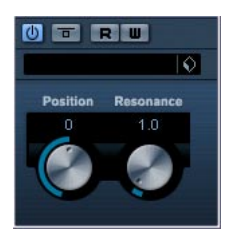

Cet effet filtre certaines fréquences et laisse passer d'autres.

Les paramètres suivants sont disponibles :

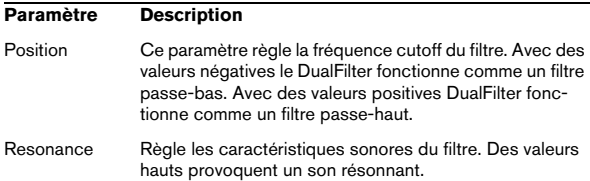

## **StepFilter**

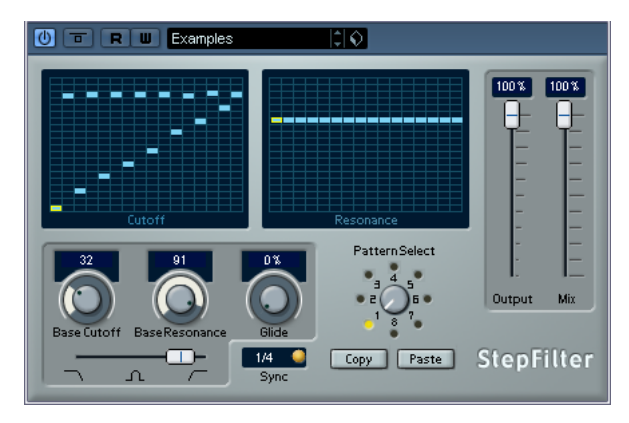

StepFilter ("filtre par pas") est un filtre multimode contrôlé par pattern, qui permet de créer des effets de filtrage et de pulsations rythmiques.

#### **Fonctionnement général**

StepFilter permet de générer simultanément deux patterns (séquences) de 16 pas s'appliquant à la fréquence de coupure du filtre et au paramètre de résonance, en synchronisation avec le tempo du séquenceur.

#### **Réglage des valeurs de pas**

• Pour régler les valeurs de pas, il suffit de cliquer dans les fenêtres de la grille du pattern.

• Pour entrer une seule valeur de pas, il suffit de cliquer sur une case vide de la grille. Les entrées existantes peuvent être tirées vers le haut/bas comme désiré. En cliquant puis en faisant glisser vers la gauche ou vers la droite, vous effectuez des entrées de pas consécutives à partir de l'emplacement du pointeur.

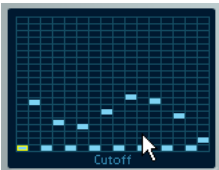

Réglage de valeurs de coupure du filtre dans la fenêtre de la grille.

• L'axe horizontal indique, de gauche à droite, les pas de pattern 1 à 16 ; l'axe vertical détermine les valeurs (relatives) de fréquence de coupure du filtre et du paramètre de résonance.

Plus la valeur de pas que vous entrez se trouve haut sur l'axe vertical, plus la valeur relative de fréquence de coupure ou de résonance est élevée.

• En lançant la lecture puis en modifiant les patterns s'appliquant aux paramètres de fréquence de coupure et de résonance, vous pouvez entendre "en direct" la façon dont vos patterns de filtre modifient le son de la source connectée au StepFilter.

#### **Sélection de nouveaux patterns**

• Les patterns créés sont enregistrés avec les données du morceau – vous pouvez en sauvegarder un maximum de 8 (les valeurs de fréquence de coupure et de résonance sont mémorisées ensemble).

• Pour sélectionner de nouveaux patterns, il suffit d'utiliser le sélecteur de patterns.

Les nouveaux patterns possèdent tous les mêmes valeurs de pas par défaut.

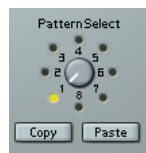

Sélecteur de pattern

#### **Utilisation des fonctions de copier/coller de patterns pour créer des variations**

Pour créer des variations à partir d'un pattern, vous utilisez les boutons Copy (Copier) et Paste (Coller), situés sous le sélecteur de pattern, afin de copier un pattern vers un autre emplacement mémoire de pattern.

• Une fois sélectionné le pattern que vous désirez copier, cliquez sur le bouton Copy, sélectionnez un autre emplacement de mémoire de pattern puis cliquez sur Paste. Le pattern est alors copié en ce nouvel emplacement ; vous pouvez donc l'éditer afin de créer des variations, en utilisant le pattern d'origine comme point de départ.

#### **Paramètres du plug-in StepFilter**

#### **Paramètre/ Valeur Description**

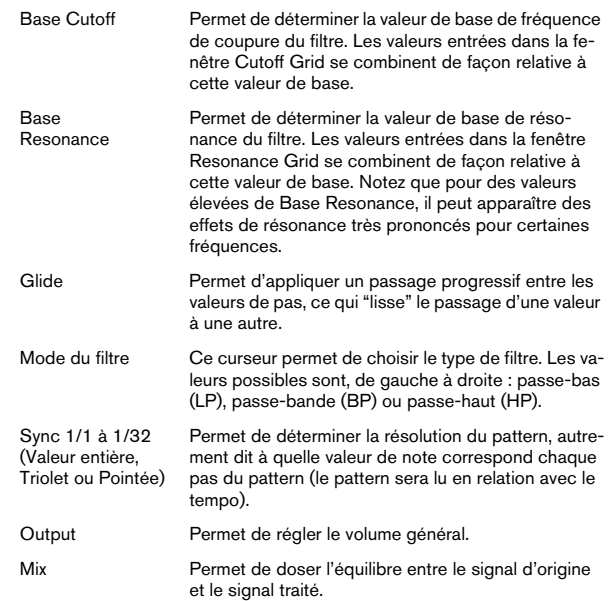

### **ToneBooster**

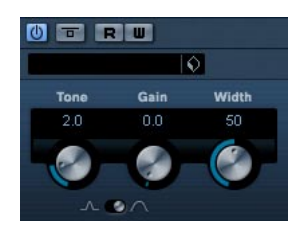

ToneBooster est un filtre permettant d'augmenter le gain dans une bande de fréquences sélectionnée. Il est particulièrement utile si vous l'insérez avant AmpSimulator dans la chaîne des plug-ins (voir ["AmpSimulator" à la page 9\)](#page-8-1), car il augmente considérablement la palette de sons disponible.

Les paramètres suivants sont disponibles :

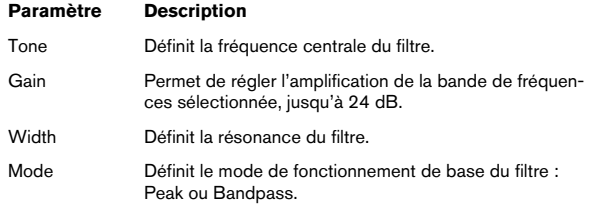

### **Tonic – Filtre à modélisation analogique (Cubase uniquement)**

Tonic est un plug-in de filtre puissant et très souple, dont la conception est basée sur le filtre du synthétiseur monophonique Monologue. Ses caractéristiques variables et ses puissantes fonctions de modulation en font un excellent choix pour tous les styles musicaux actuels. Sa philosophie est davantage celle d'un outil de création sonore que de réparation de problèmes audio : il ajoute couleur et punch à vos pistes, tout en restant économe en ressources processeur.

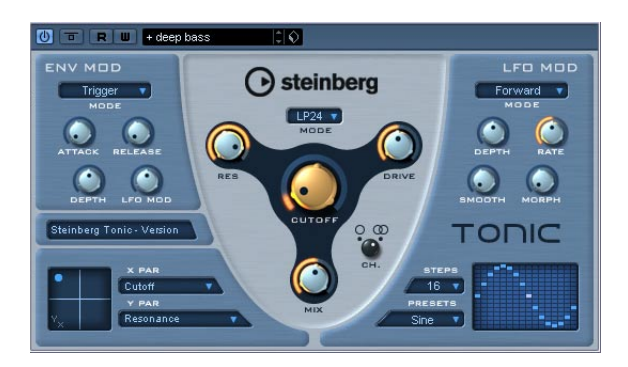

Le filtre à modélisation analogique Tonic offre les caractéristiques suivantes :

• Filtre à modélisation analogique dynamique multimode (mono/stéréo).

• Passe-bas 24 dB/octave, 18 dB/octave, 12 dB/octave, 6 dB/octave ; passe-bande 12 dB/octave ; passe-haut 12 dB/octave.

• Distorsion (drive) réglable et résonance allant jusqu'à l'auto-oscillation.

• Circuit suiveur d'enveloppe, permettant de contrôler dynamiquement le filtre en fonction du niveau d'un signal audio.

- Modes de déclenchement Audio et MIDI.
- Puissant LFO par pas, avec fonctions de lissage et de morphing.

• Pad matriciel X/Y, permettant d'ajouter des modulations supplémentaires en temps réel, avec accès à tous les paramètres de Tonic.

#### **Filtre**

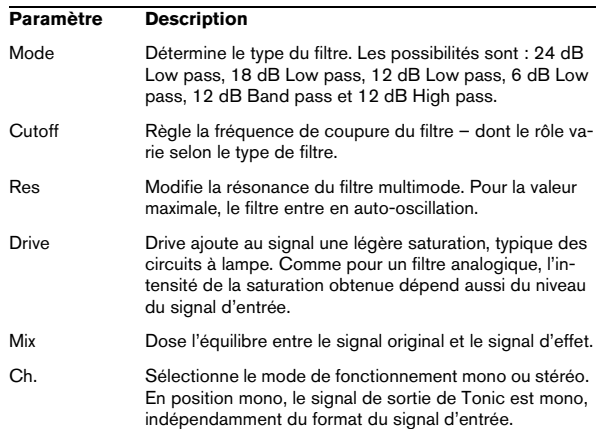

#### **Env Mod**

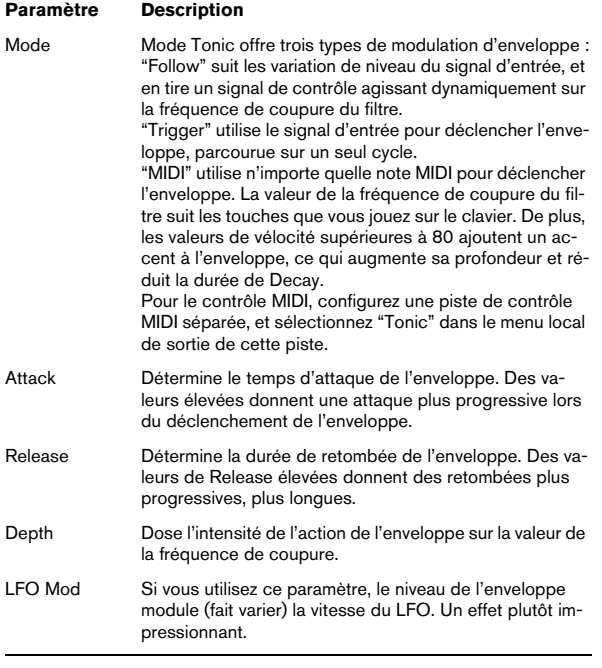

#### **X/Y Pad**

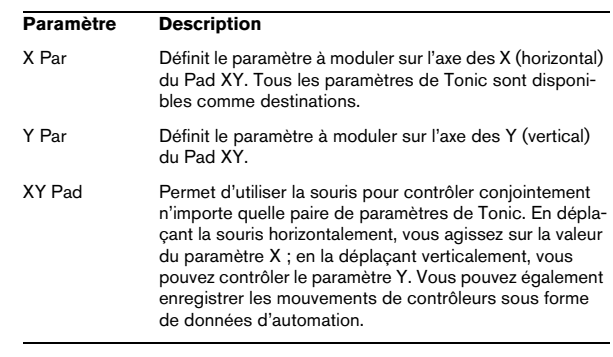

### **LFO Mod**

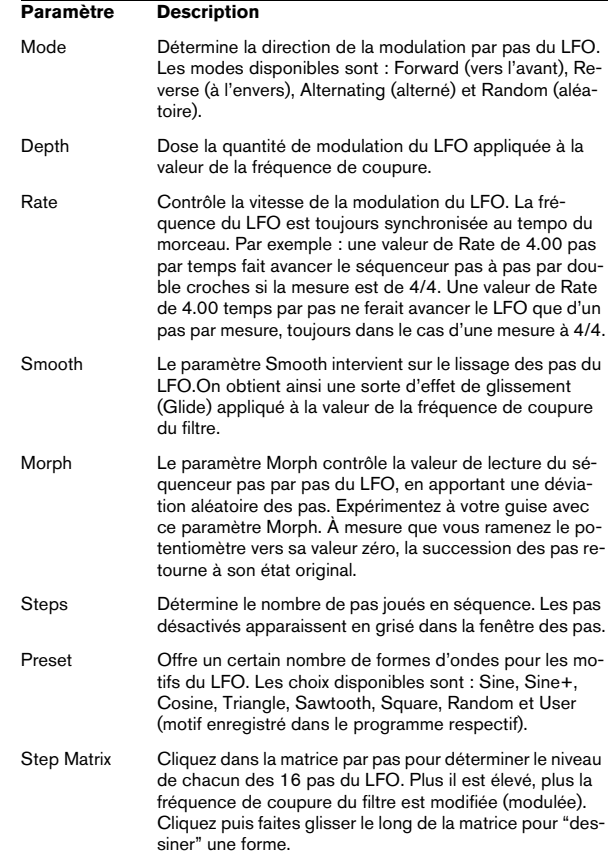

### **WahWah**

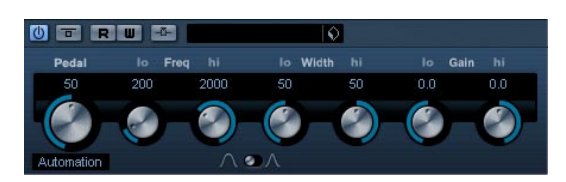

WahWah est un filtre passe-bande à pente variable, contrôlable automatiquement par un signal de commande (latéral) ou modélisant via MIDI une pédale d'effet (voir ci après). Vous pouvez spécifier indépendamment la fréquence, la largeur de bande et le gain pour les positions Lo et Hi Pedal. Le point de crossover entre les positions Lo et Hi Pedal est de 50.

Ses paramètres sont les suivants :

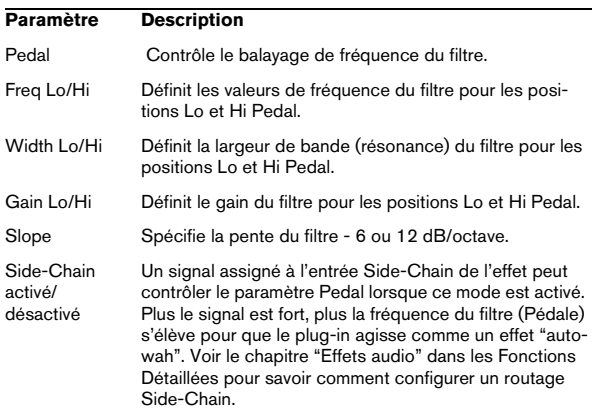

#### **Contrôle MIDI**

Si vous désirez contrôler en temps réel, via MIDI, le paramètre Pedal, il faut envoyer les données MIDI au plug-in WahWah.

• Dès que vous aurez ajouté le plug-in WahWah en tant qu'effet d'Insert (pour une piste audio ou une voie FX), il sera disponible dans le menu local d'assignation de sortie pour les pistes MIDI.

Si WahWah est sélectionné dans le menu d'assignation de sortie, les données MIDI sont envoyées de la piste sélectionnée vers le plug-in.

### <span id="page-25-0"></span>**Mastering – UV 22 HR (Cubase uniquement)**

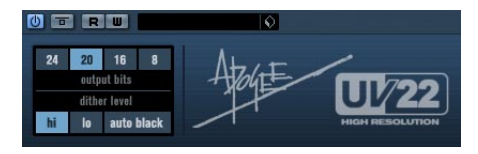

Le UV22 HR est un plug-in de Dithering, basé sur un algorithme élaboré développé par Apogee (le concept de Dithering est présenté dans le chapitre "Effets audio" des Fonctions Détaillées).

Les options suivantes peuvent être réglées dans le tableau de bord UV 22 HR :

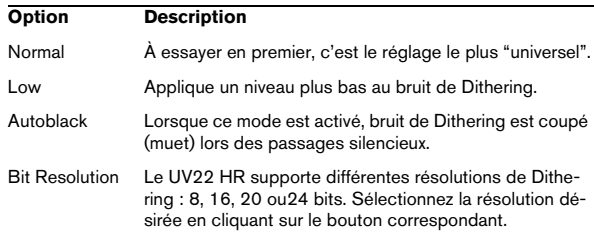

 $\sqrt{!}$  Le Dithering doit toujours être appliqué après le post fader de bus de sortie.

### <span id="page-26-0"></span>**Plug-ins de modulation**

Cette section regroupe les descriptions des plug-ins de la catégorie "Modulation".

### **AutoPan**

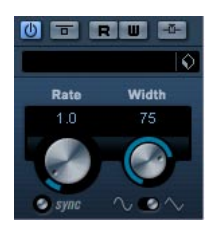

C'est un effet de panoramique automatique simple, pouvant utiliser différentes formes d'onde pour moduler la position stéréo (pan) gauche-droite. Cet effet peut, au choix, être basé sur le tempo ou utiliser des réglages manuels de la vitesse de modulation.

Ses paramètres sont les suivants :

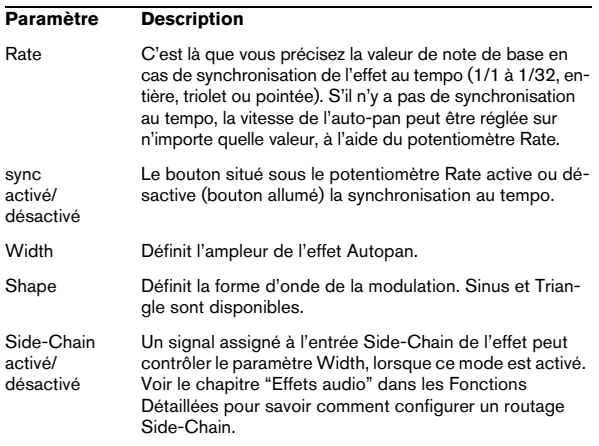

### **Chorus**

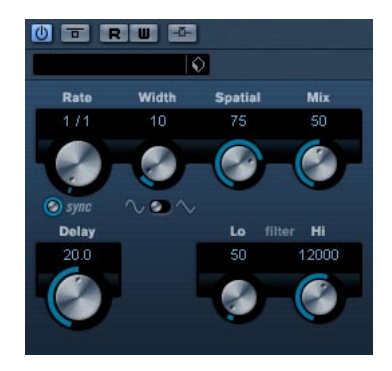

C'est un effet chorus à une étage. Il double les signaux entrants par une version légèrement désaccordée. Voir aussi ["StudioChorus" à la page 32](#page-31-0).

Les paramètres sont les suivants :

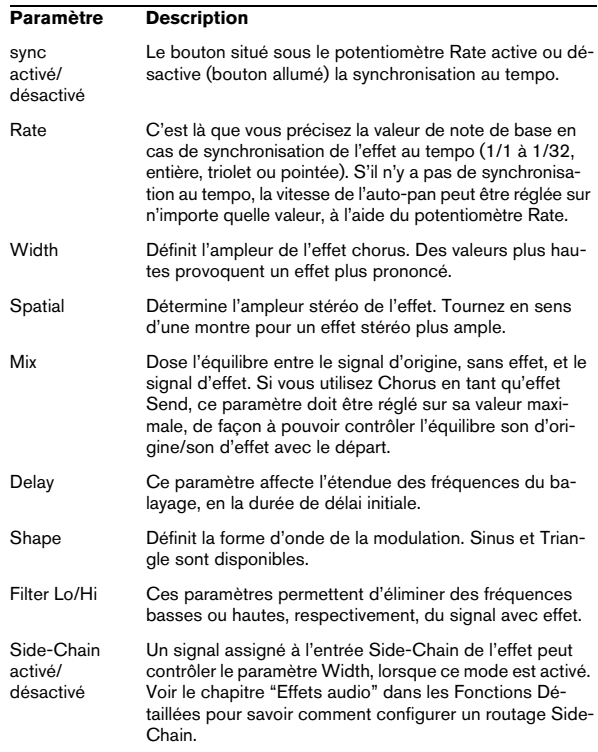

### **Cloner (Cubase uniquement)**

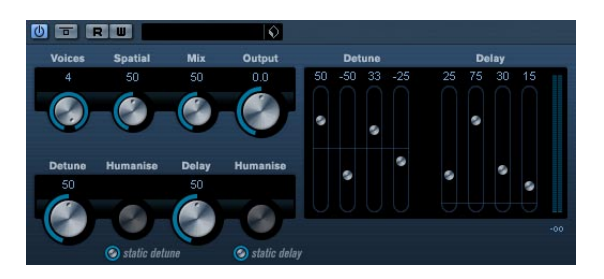

Le plug-in Cloner ajoute au signal d'origine jusqu'à quatre voix désaccordées et retardées, ce qui crée des effets de modulation et de chorus.

Ses paramètres sont les suivants :

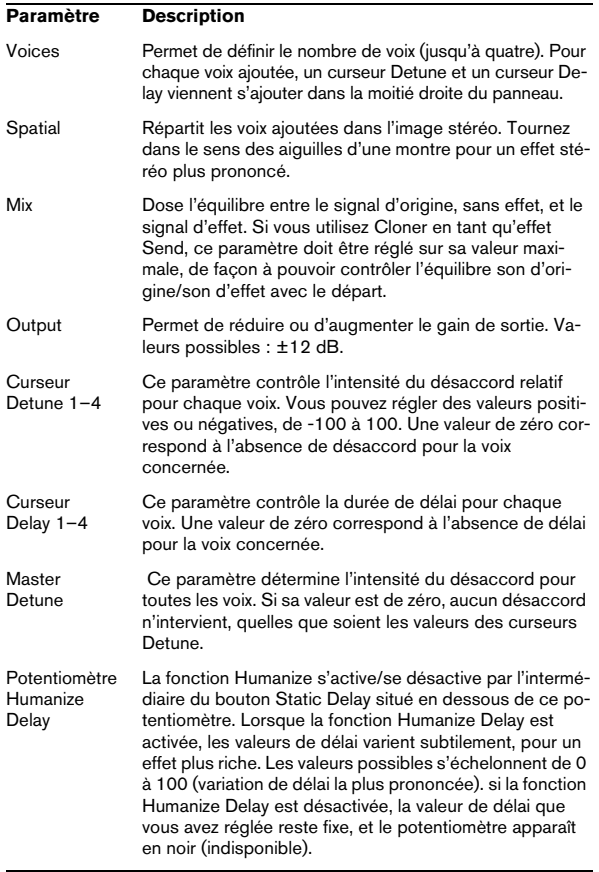

#### Potentiomètre Humanize Detune La fonction Humanize s'active/se désactive par l'intermédiaire du bouton Static Detune situé en dessous de ce potentiomètre. Lorsque la fonction Humanize Detune est activée, les valeurs de désaccord varient subtilement, pour un effet plus riche. Les valeurs possibles s'échelonnent de 0 à 100 (variation de désaccord la plus prononcée). Si la fonction Humanize Detune est désactivée, la valeur de désaccord que vous avez réglée reste fixe, et le potentiomètre apparaît en noir (indisponible). Master Delay Ce paramètre définit le délai global pour toutes les voix. S'il est réglé sur zéro, aucun délai n'intervient, quels que soient les valeurs des paramètres des curseurs Delay. **Paramètre Description**

### **Flanger**

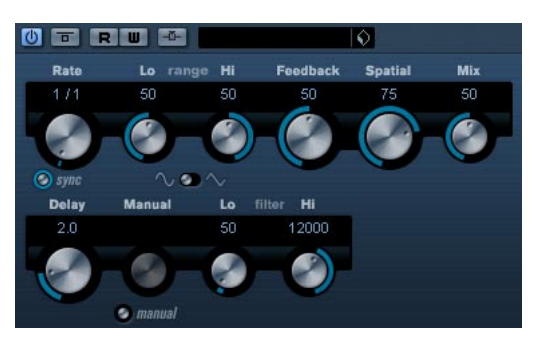

Effet de Flanger classique bénéficiant d'un réglage de la stéréo.

#### Ses paramètres sont les suivants :

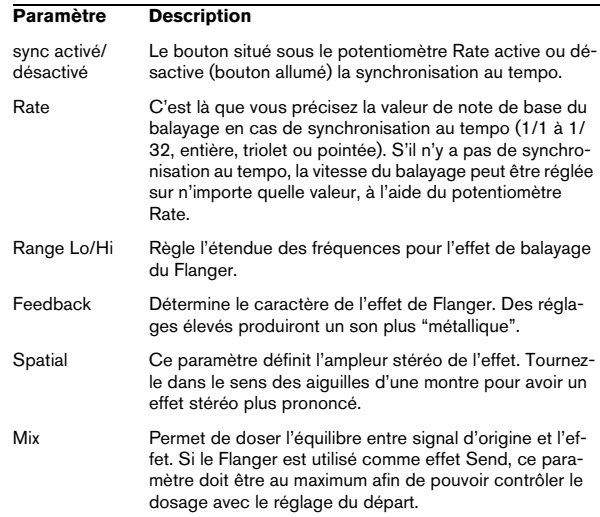

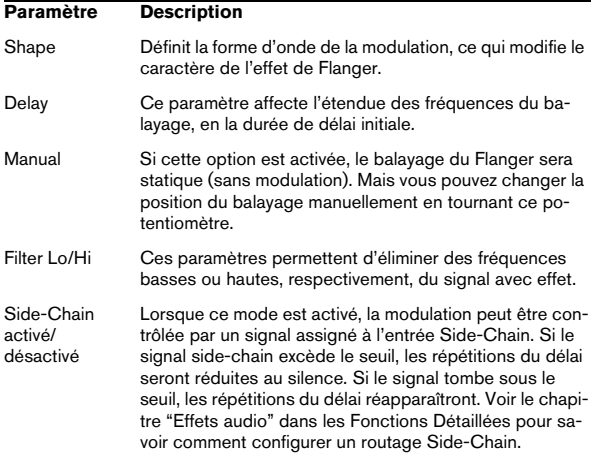

### **Metalizer**

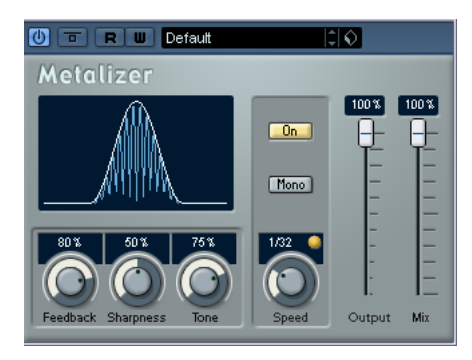

L'effet Metalizer fait passer le signal audio par un filtre à fréquence variable, et dispose de la fonction sync ou modulation temporelle ainsi que d'un réglage de réinjection (Feedback).

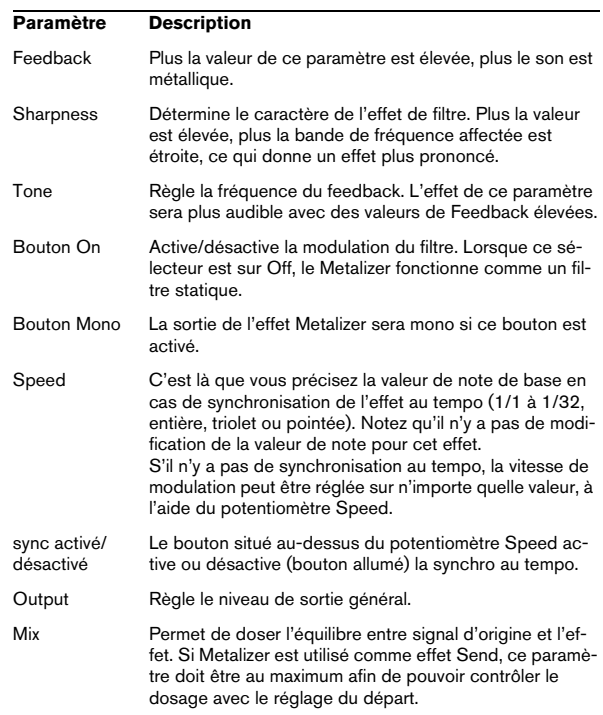

### **Phaser**

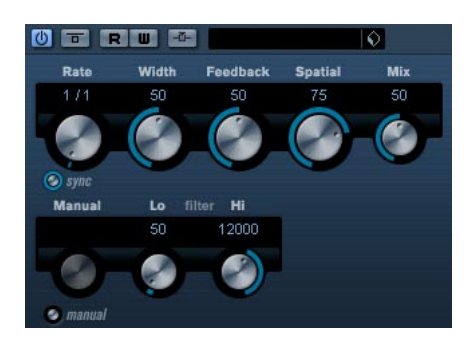

Le plug-in de Phaser produit cet effet de "swoosh" caractéristique, avec en plus un réglage de la stéréo.

Ses paramètres sont les suivants :

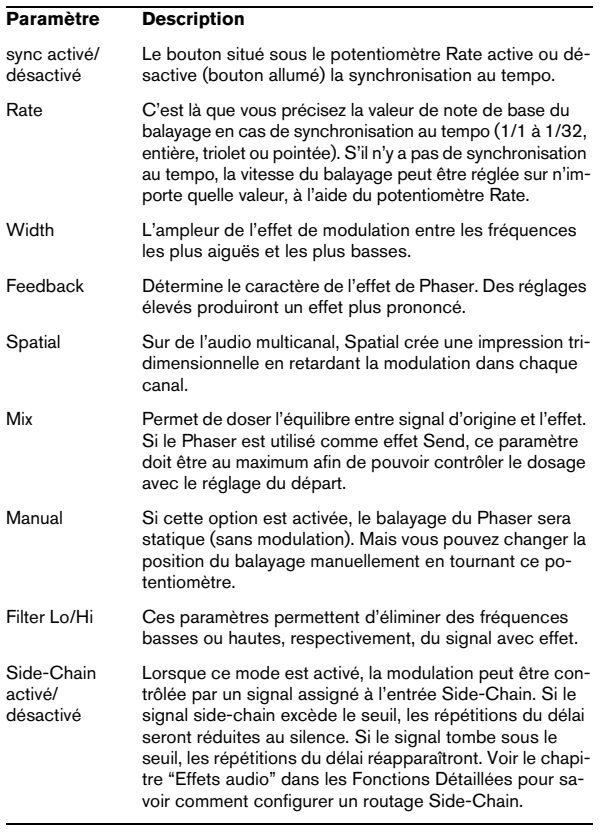

### **Ringmodulator**

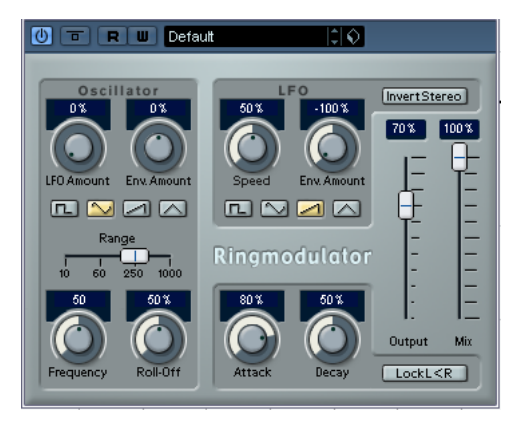

L'effet de modulateur en anneau (Ring Modulator) permet de produire des signaux harmoniques complexes, rappelant des sons de cloches. L'effet de Ring Modulator fonctionne en multipliant ensemble deux signaux audio. La sortie "modulée en anneau" contient des fréquences supplémentaires, générées à partir de la somme et de la différence des fréquences des deux signaux d'origine.

L'effet de Ring Modulator dispose d'un oscillateur intégré, dont le signal est multiplié par le signal d'entrée afin de produire l'effet.

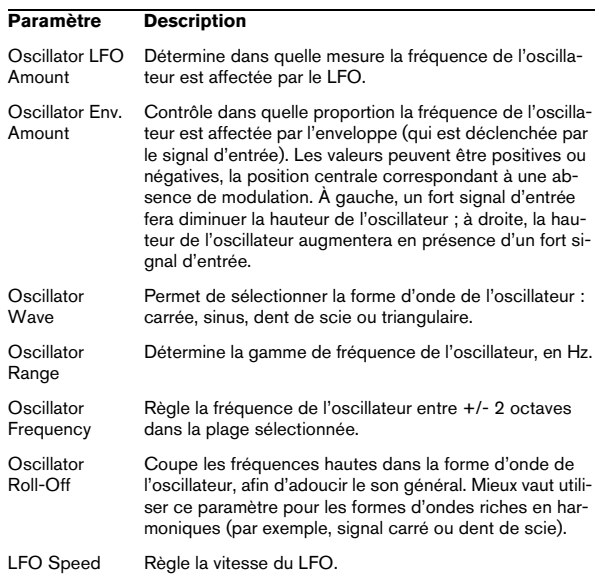

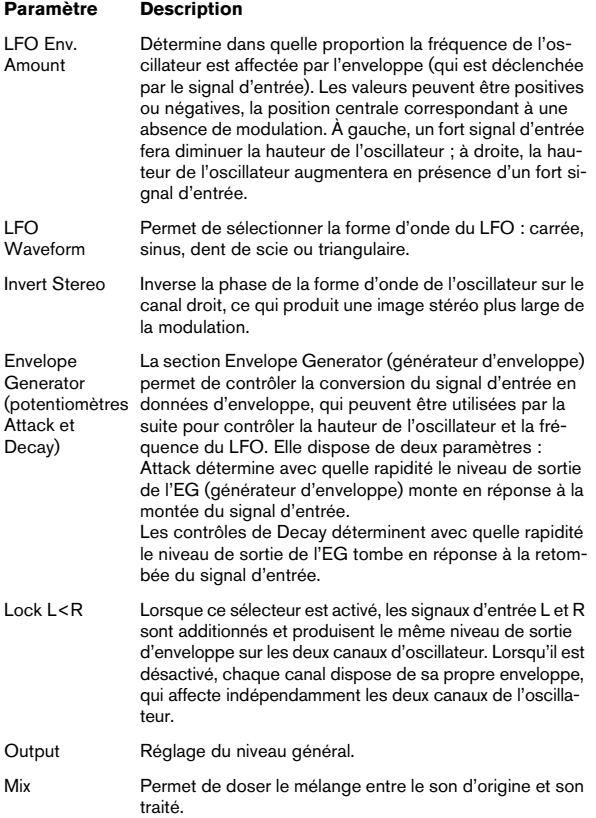

### **Rotary**

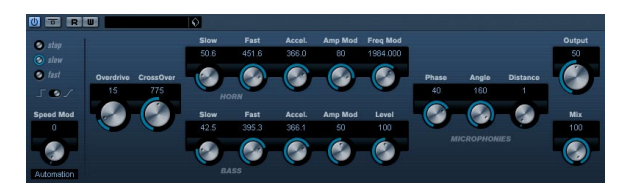

Le plug-in Rotary simule l'effet classique obtenu en faisant passer le son dans un haut-parleur rotatif. Une telle enceinte est équipée de haut-parleurs rotatifs, ce qui permet, en faisant varier la vitesse de rotation des haut-parleurs, d'obtenir un effet de Chorus tournoyant, très utilisé par exemple avec les orgues. L'effet Rotary propose tous les paramètres associés à une "vraie" cabine de ce type.

Ses paramètres sont les suivants :

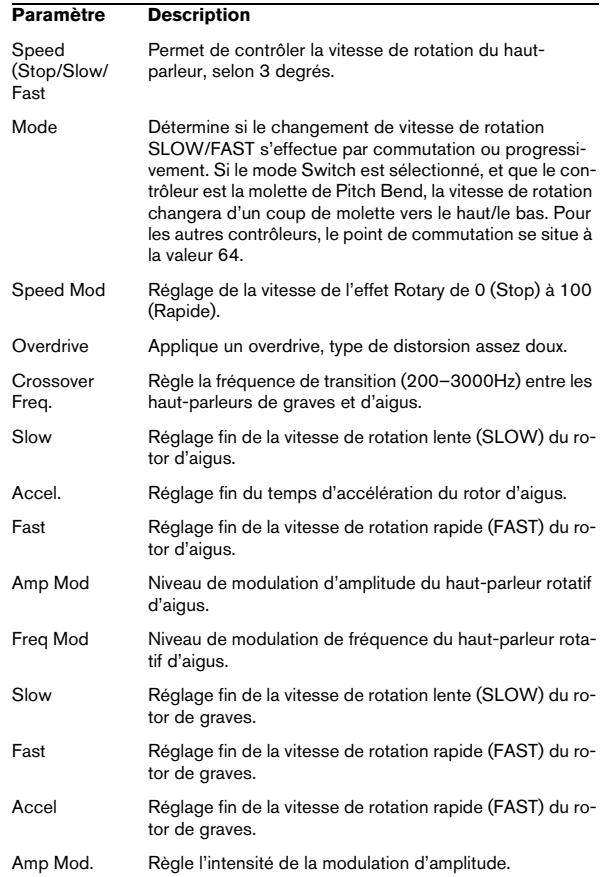

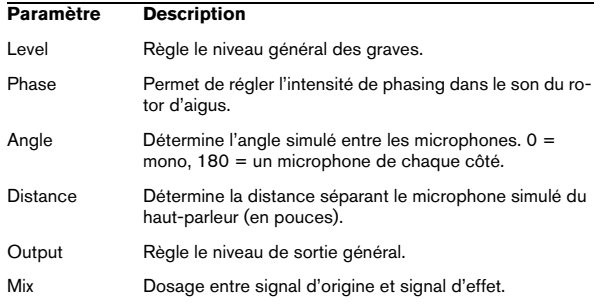

#### **Envoi de données MIDI à l'effet Rotary**

Des données MIDI peuvent être envoyées à l'effet Rotary pour un contrôle en temps réel des valeurs du paramètre Speed.

• Chaque fois que l'effet Rotary est ajouté, comme effet de type Insert (dans une piste Audio ou une voie FX), il devient disponible dans le menu local de Routage de Sortie des pistes MIDI.

Si Rotary est sélectionné dans le menu "Sortie", les données MIDI sont envoyées vers le plug-in depuis la piste sélectionnée.

### <span id="page-31-0"></span>**StudioChorus**

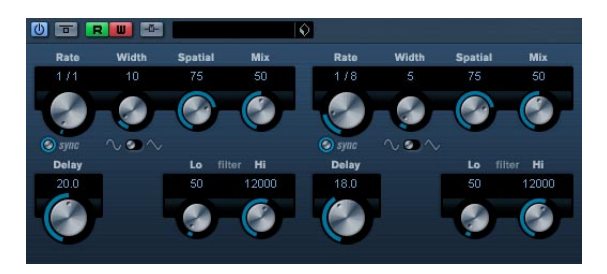

Le plug-in StudioChorus est un effet de chorus à deux étages qui ajoute de courts délais au signal et module la hauteur des signaux retardés afin de produire un effet de "doublage". Les deux étages séparés de modulation du chorus sont totalement indépendants et sont traités en série (en cascade).

Les paramètres de chaque étage sont les suivants :

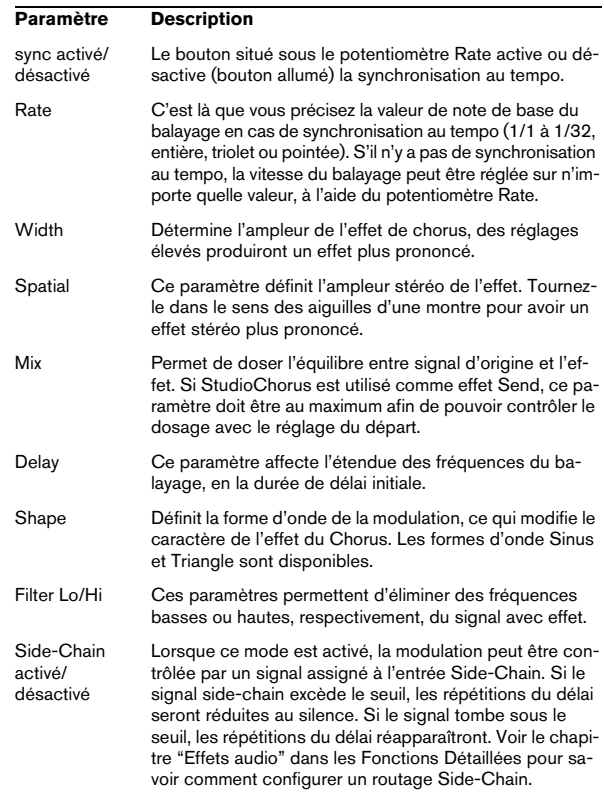

### **Tranceformer**

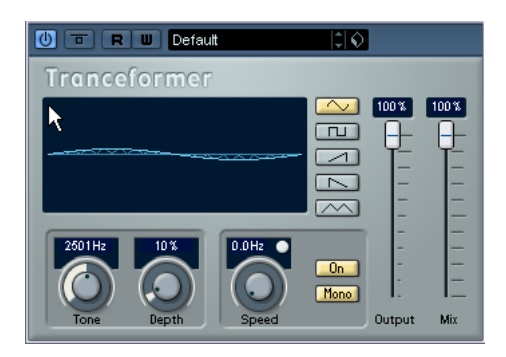

Tranceformer est un effet de modulateur en anneau, permettant de moduler l'amplitude d'un signal par un autre, ce qui crée des phénomènes complexes de distorsion du spectre harmonique. Ici, c'est un oscillateur à fréquence variable qui module l'amplitude du signal d'entrée. Vous pouvez utiliser un second oscillateur pour moduler la fréquence du premier, synchronisé au tempo du morceau si vous le souhaitez.

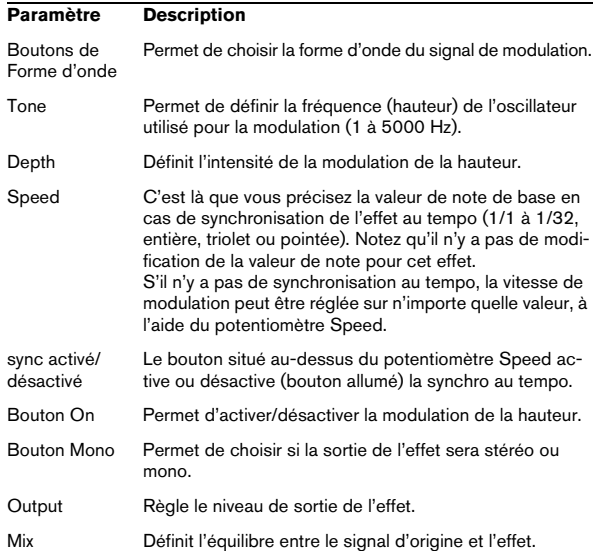

 $\Rightarrow$  Notez qu'en cliquant et en faisant glisser dans l'affichage vous pouvez régler les paramètres Tone et Depth en même temps !

### **Tremolo**

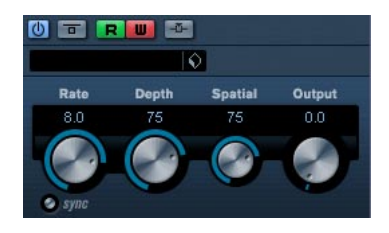

Le Trémolo produit une modulation de l'amplitude (volume).

Ses paramètres sont les suivants :

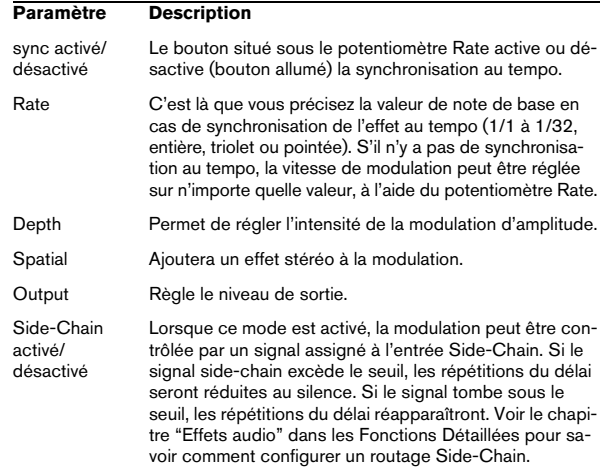

### **Vibrato**

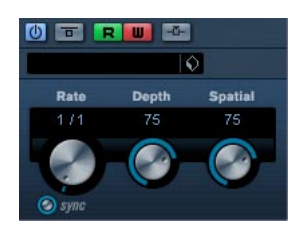

Le plug-in Vibrato produit une modulation de hauteur.

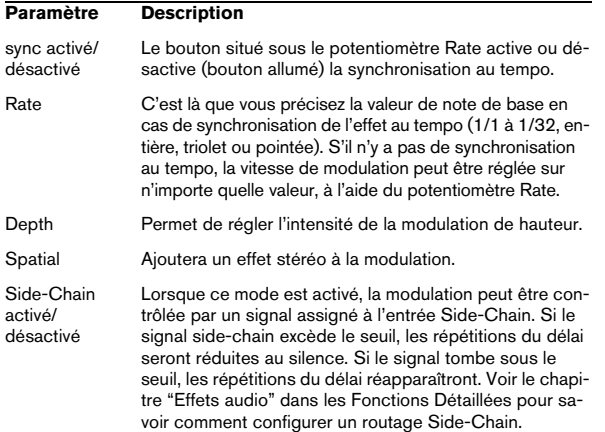

### <span id="page-33-0"></span>**Autres plug-ins**

Cette section regroupe les descriptions des plug-ins de la catégorie "Others" (Divers).

### **Bitcrusher**

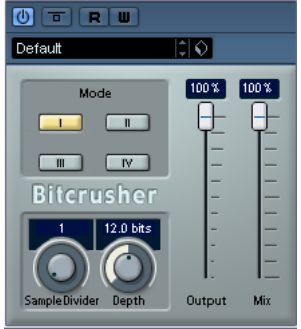

Si vous aimez le "lo-fi" (le terme français équivalent serait "basse fidélité"), l'effet BitCrusher est pour vous ! Il permet de réduire brutalement (par décimation et élimination des derniers bits) la résolution numérique du signal audio entrant, ce qui donne un son plein de bruit de fond et de distorsion. Vous pouvez ainsi faire sonner un signal audio original en 24 bits comme s'il était en 8, voire 4 bits, ou même le rendre complètement confus et méconnaissable. Ses paramètres sont les suivants :

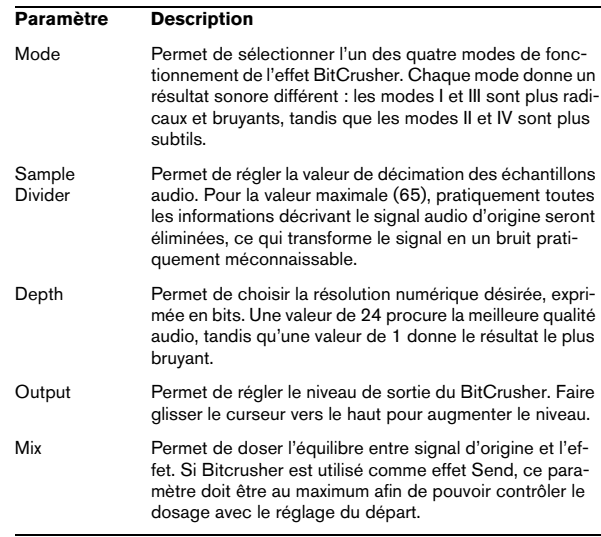

### **Chopper**

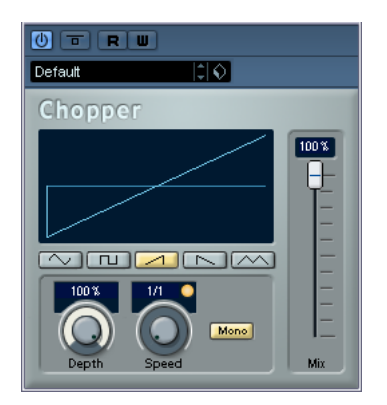

Chopper est une combinaison d'effet de Trémolo et d'Autopan. Il utilise différentes formes d'ondes afin de moduler le niveau du signal (Trémolo) et sa position dans l'image stéréo (panoramique automatique gauche-droite). Les paramètres de modulation peuvent être réglés manuellement ou synchronisés au tempo. Ses paramètres sont les suivants :

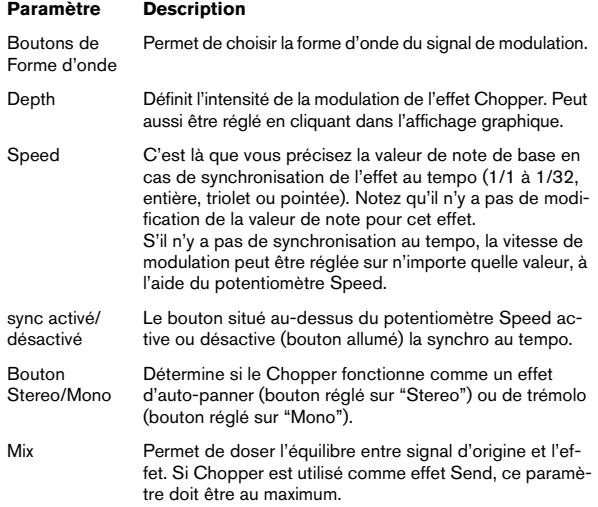

### **Octaver**

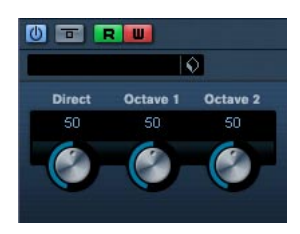

Ce plug-in peut générer deux voix supplémentaires qui suivent la hauteur du signal d'entrée, respectivement à une et deux octaves plus bas que la hauteur d'origine. L'Octaver convient davantage aux signaux monophoniques. Ses paramètres sont les suivants :

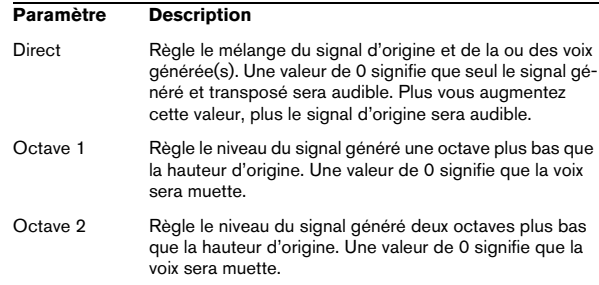

### **Tuner**

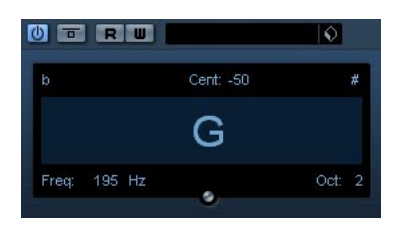

Il s'agit d'un accordeur de guitare. Il suffit de brancher une guitare ou un autre instrument sur une entrée audio et de sélectionner le Tuner comme effet d'insert (veillez à désactiver tout autre effet modifiant la hauteur comme le chorus ou le vibrato). Une fois que l'instrument est branché, procédez comme ceci :

• Jouer une note.

La note est indiquée au milieu de l'afficheur. De plus, la fréquence en Hz est mentionnée en bas à gauche et l'octave en bas à droite. Si la note est fausse (ex. si vous désirez accorder la corde de Mi et que la note jouée est indiquée comme étant un Fab, vous devez accorder cette corde jusqu'à obtenir la note correcte dans l'affichage).

• Les deux flèches indiquent tout écart de hauteur par leur position. Si la hauteur est trop basse, elles seront positionnées dans la moitié gauche de l'afficheur, si elle est trop haute, elles seront positionnées dans la moitié droite. L'écart est aussi indiqué (en Centièmes) en haut de l'afficheur.

• Accordez l'instrument afin que les deux flèches soient au milieu.

Répétez la même procédure pour chaque corde.

### <span id="page-35-0"></span>**Plug-ins de restauration**

Cette section regroupe les descriptions des plug-ins de la catégorie "Restoration".

### **Grungelizer**

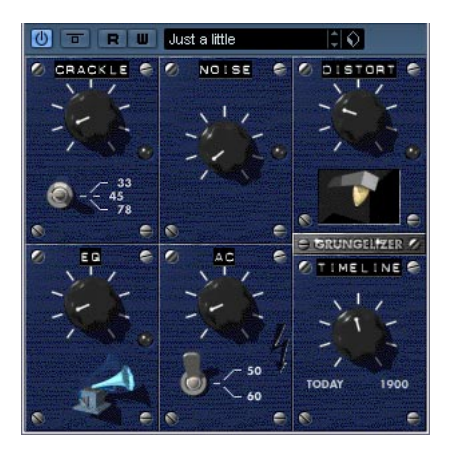

Le Grungelizer ajoute du bruit de fond et des craquements d'électricité statique à vos enregistrements : un peu comme lorsqu'on écoute une radio avec de mauvaises conditions de réception, ou un disque vinyle usé et rayé. Les paramètres disponibles sont les suivants :

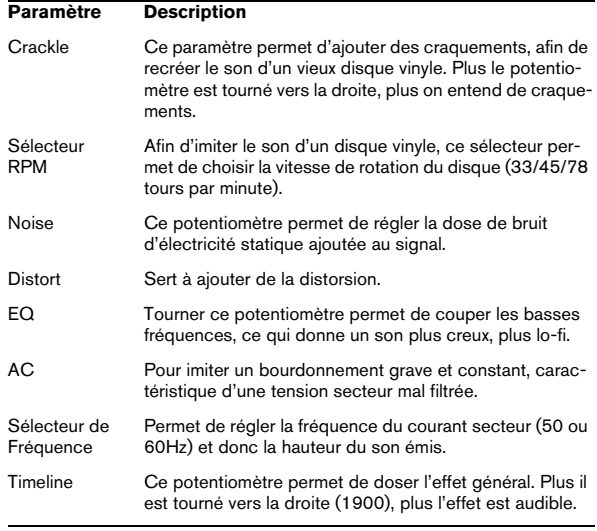
## **Plug-ins de réverbération**

Cette section regroupe les descriptions des plug-ins de la catégorie "Reverb".

## **RoomWorks**

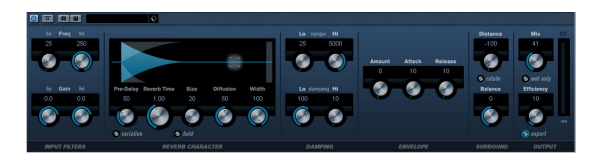

RoomWorks est un plug-in de réverb totalement programmable permettant de créer des ambiances de lieux très réalistes ainsi que des effets de réverb en stéréo et dans tous les formats Surround. Le degré de puissance de calcul employé est réglable afin de s'adapter aux exigences du système. Que vous souhaitiez obtenir des réflexions courtes ou une réverb caverneuse, ce plug-in vous fournira toujours une réverbération de qualité. RoomWorks dispose des paramètres suivants :

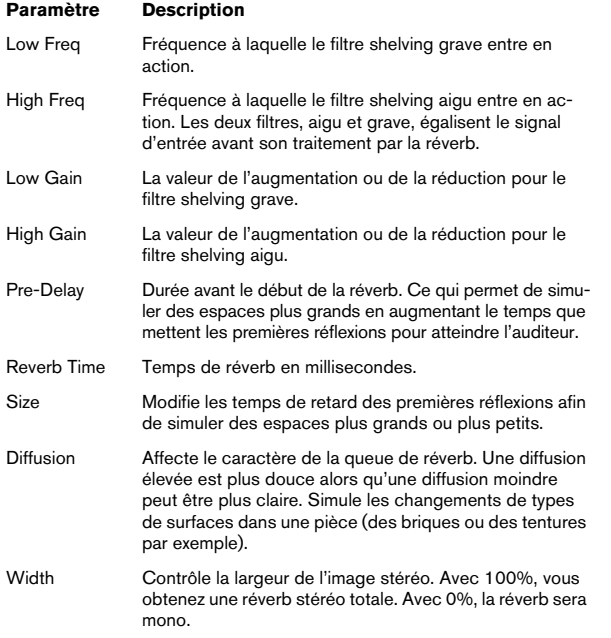

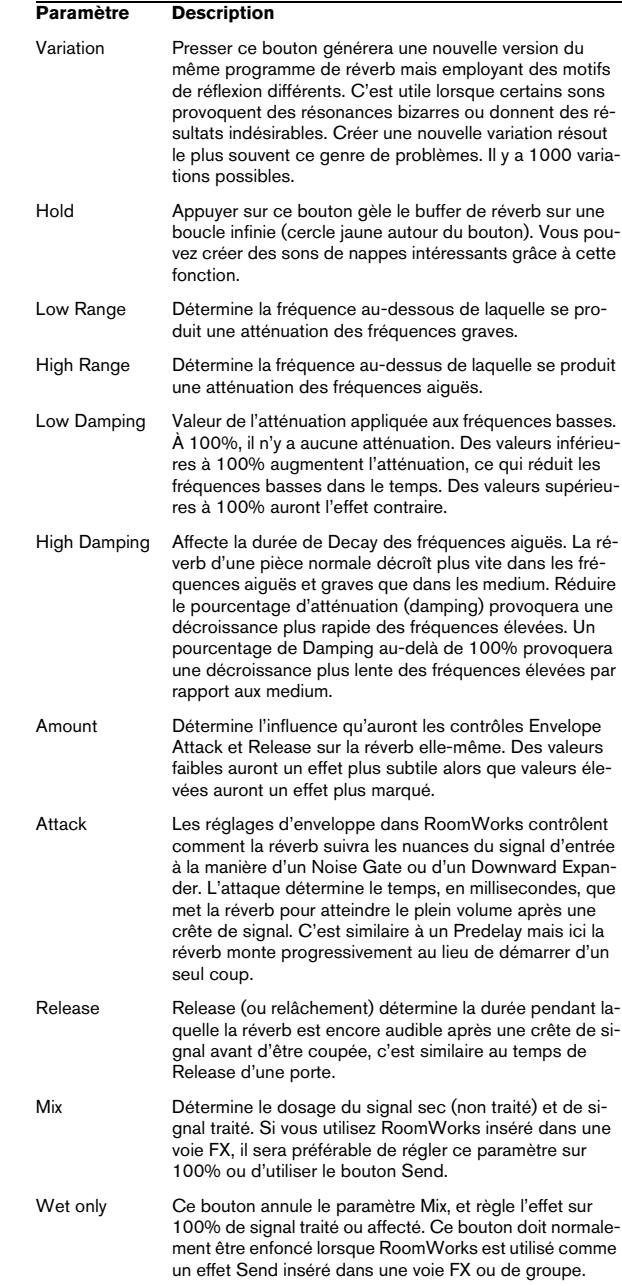

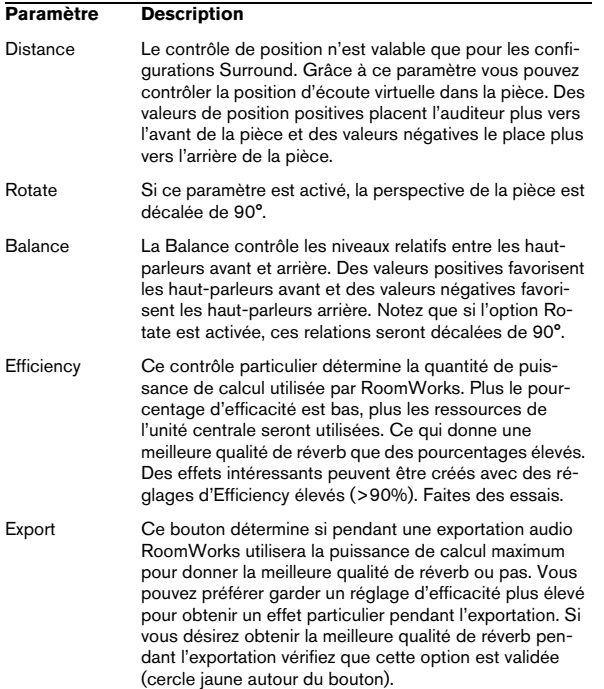

 $\Rightarrow$  Cubase uniquement : Notez que les options de la section Surround à droite du panneau RoomWorks ne sont disponibles que lorsque le plug-in est utilisé comme effet d'insert dans une piste réglée en Surround.

## **RoomWorks SE**

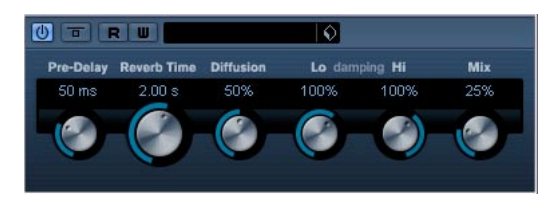

RoomWorks SE est une version "allégée" du plug-in RoomWorks. Ce plug-in fournit une réverbération de grande qualité, mais dispose d'un peu moins de paramètres et s'avère moins gourmand en puissance de calcul que la version complète. RoomWorks SE dispose des paramètres suivants :

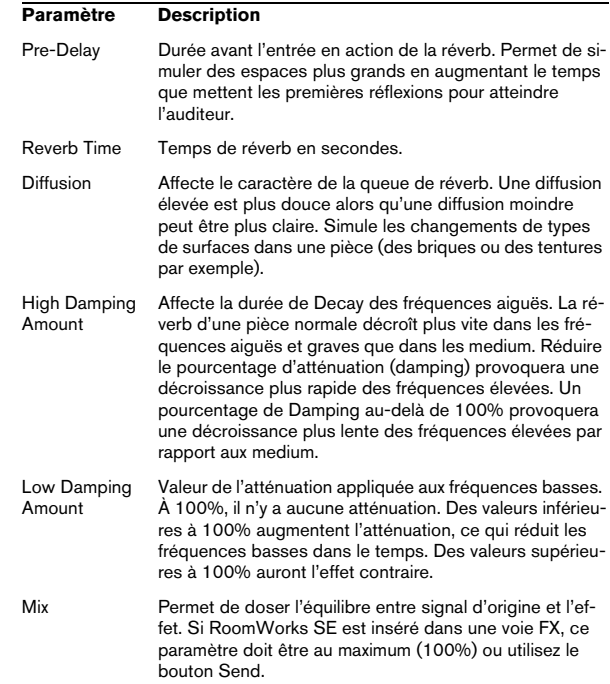

## **Plug-ins de spatialisation**

Cette section regroupe les descriptions des plug-ins de la catégorie "Spatial".

## **MonoToStereo**

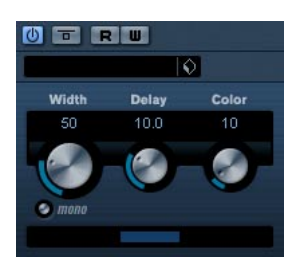

Cet effet transformera un signal mono en un signal "pseudo-stéréo". Pour fonctionner, ce plug-in doit être inséré dans une piste stéréo rejouant un ficher mono.

#### Ses paramètres sont les suivants :

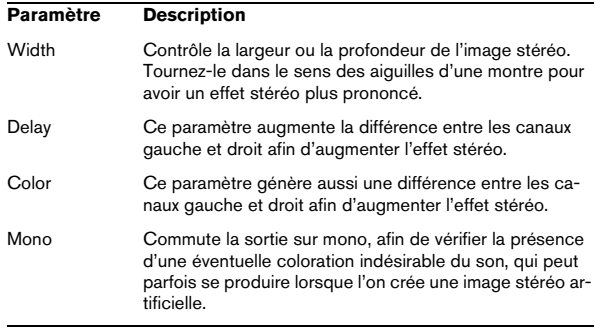

## **StereoEnhancer**

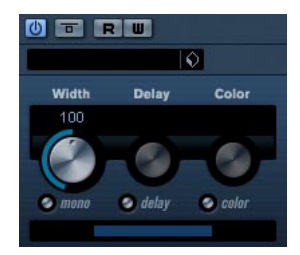

Ce plug-in élargit la stéréo d'un matériau audio (stéréo). Il ne peut pas être utilisé avec des fichiers mono.

Ses paramètres sont les suivants :

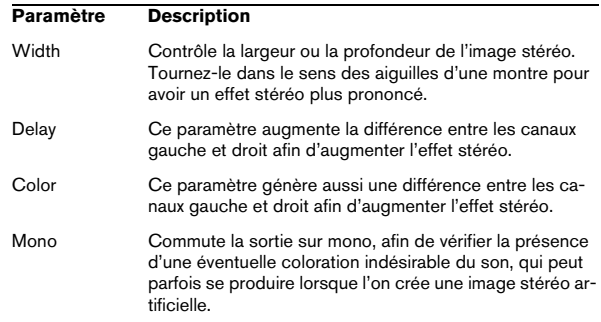

## **Plug-ins Surround (Cubase uniquement)**

Cette section regroupe les descriptions des plug-ins de la catégorie "Surround".

## **Mix6To2 (Cubase uniquement)**

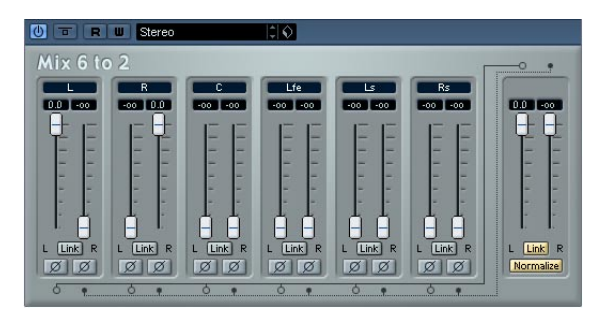

L'effet Mix6To2 permet de contrôler les niveaux d'un maximum de 6 canaux Surround, et de les réduire en un signal stéréo. Le menu local contient un certain nombre de préréglages, correspondant à quelques formats Surround. Le Mix6To2 permet de réduire rapidement en stéréo votre mixage Surround, quel qu'en soit le format, en y incluant des signaux issus des canaux Surround.

• Notez bien que Mix6To2 n'a pas pour but de simuler un mixage Surround ou d'ajouter des effets psycho-acoustiques dans le mixage final : il s'agit uniquement d'un mélangeur. Notez également que Mix6To 2 doit être placé dans une des cases d'insert post-fader du bus de sortie.

Chacune des voies Surround dispose des paramètres suivants :

- Deux faders de niveau, permettant de doser les niveaux des signaux issus du bus Surround envoyés aux côtés gauche et droit du bus Master.
- Un bouton Lier, permettant de coupler les faders de niveau.
- Deux boutons Inverser, permettant d'inverser la phase des canaux gauche et droit des signaux issus du bus Surround.

Le bus Master dispose des paramètres suivants :

- Un bouton Lier, permettant de coupler les deux faders Master.
- Un bouton Normaliser, permettant (s'il est activé) de normaliser les niveaux de la sortie mixée ; c'est-à-dire que le niveau de sortie sera automatiquement réglé afin que le signal le plus fort soit à son niveau maximum sans écrêtage.

## **Plug-ins Tools**

Cette section regroupe les descriptions des plug-ins de la catégorie "Tools".

## **MultiScope (Cubase uniquement)**

Le MultiScope peut servir à visualiser la forme d'onde, la linéarité de la phase ou le spectre de fréquence d'un signal. Il possède trois modes différents :

- Oscilloscope (Ampl.)
- Corrélateur de phase (Scope)
- Analyseur de spectre de fréquence (Freq.)

### **Mode Ampl (Oscilloscope)**

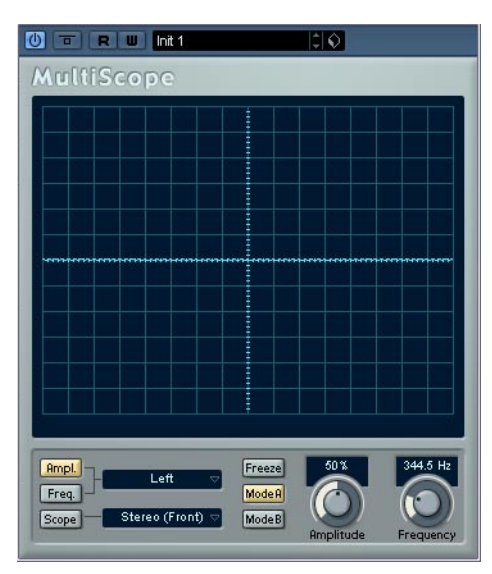

• Pour visualiser la forme d'onde d'un signal, ouvrez le panneau de contrôle MultiScope et assurez-vous que le bouton "Ampl." en bas à gauche est allumé.

• Si le signal source est stéréo, vous pouvez à présent sélectionner le canal gauche ou droit en visualisation, ou Stereo si vous désirez voir apparaître les deux canaux dans la fenêtre. S'il s'agit d'un signal Mono, ces réglages n'ont pas d'importance.

• Si le MultiScope est employé avec une piste multicanal ou un bus de sortie, vous pouvez sélectionnez un des canaux de haut-parleur pour les visualiser, ou Tous les Canaux pour les voir tous à la fois.

• Vous pouvez à présent ajuster le potentiomètre Amplitude pour augmenter/diminuer la hauteur de la forme d'onde, et/ou le potentiomètre Frequency pour sélectionner la bande de fréquence visualisée.

• Le bouton "Freeze" permet de geler l'affichage dans les trois modes Scope.

Cliquez à nouveau dessus pour sortir du mode Freeze.

#### **Mode Corrélateur de Phase**

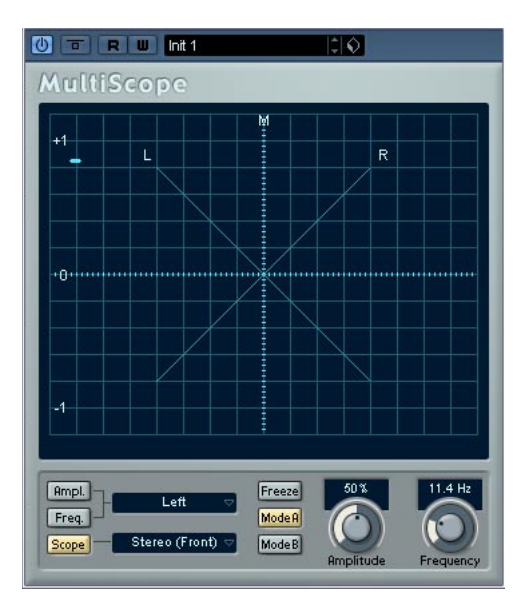

Pour sélectionner le Corrélateur de Phase, cliquez sur le bouton "Scope" de façon à ce qu'il s'allume. Le Corrélateur de Phase indique les relations de phase et d'amplitude existant entre les deux canaux d'un signal stéréo, de la façon suivante :

Pour les paires stéréo, les indications sont les suivantes :

- Une ligne verticale indique un signal parfaitement monophonique (autrement dit, les canaux gauche et droit sont rigoureusement identiques).
- Une ligne horizontale indique que les deux canaux sont identiques, mais en opposition de phase.
- Une forme aléatoire mais assez ronde indique un signal stéréo bien équilibré. Si cette forme floue "penche" vers la gauche, cela signifie qu'il y a plus d'énergie dans le canal gauche, et vice versa. À l'extrême (un des canaux coupés), le corrélateur de phase indique une ligne droite inclinée de 90° vers l'autre côté.
- Un cercle parfait indique la présence d'un signal sinusoïdal sur l'un des canaux et le même signal, décalé de 90°, sur l'autre canal.
- De façon générale, plus les formes sont minces, plus il y a de graves dans le signal, et plus elles sont diffuses, plus il y a d'aigus dans le signal.

Si le MultiScope est employé avec un canal Surround en mode Scope, le menu local à droite du bouton Scope détermine le résultat :

- Si "Stereo (Front)" est sélectionné, l'affichage indique la relation de phase et d'amplitude entre les canaux stéréo avant.
- Si "Surround" est sélectionné, l'affichage indique la répartition d'énergie dans le champ Surround.

#### **Analyseur de Spectre**

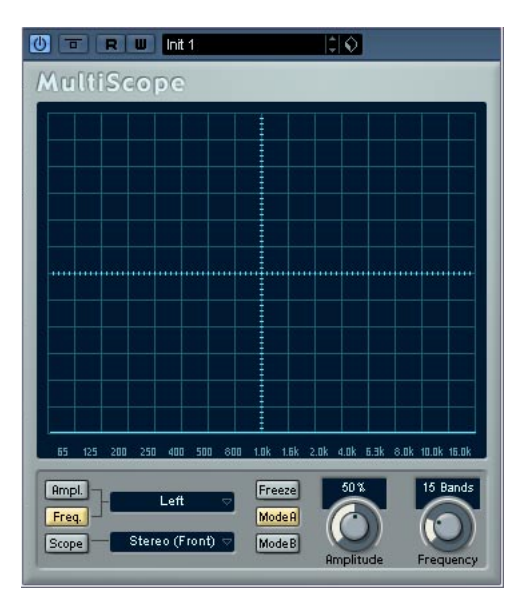

• Cliquez sur le bouton "Freq" de façon à ce qu'il s'allume en jaune.

Le Scope se trouve à présent en mode analyseur de spectre, et fait apparaître chaque bande de fréquence sous forme d'une barre verticale – fréquences graves à gauche et fréquences aiguës à droite – dont la hauteur indique le niveau. On obtient ainsi une visualisation globale des amplitudes relatives des différentes bandes de fréquence.

• Si le signal source est stéréo, vous pouvez à présent sélectionner le canal gauche ou droit en visualisation, ou Stereo si vous désirez voir apparaître les deux canaux dans la fenêtre. S'il s'agit d'un signal Mono, ces réglages n'ont pas d'importance.

• Si le MultiScope est employé avec une piste multi-canal ou un bus de sortie, vous pouvez sélectionnez un des canaux de haut-parleur pour les visualiser, ou Tous les Canaux pour les voir tous à la fois.

• Ajustez le potentiomètre Amplitude pour augmenter/diminuer l'échelle verticale de représentation des bandes.

• En ajustant le potentiomètre Frequency, vous pouvez diviser le spectre audible en 8, 15 ou 31 bandes. En sélectionnant "Spectrum", vous faites apparaître une visualisation de haute résolution.

• Utilisez les boutons Mode A et Mode B pour passer d'un mode de visualisation à l'autre.

Le Mode A est plus détaillé graphiquement, affichant une barre bleue pleine pour représenter l'amplitude de chaque bande. Le Mode B est moins détaillé, il affiche une ligne bleue continue représentant les niveaux de crêtes de chaque bande. Ces modes de visualisation n'ont aucun effet si vous avez sélectionné "Spectrum" avec le potentiomètre Frequency.

## **SMPTEGenerator (Cubase uniquement)**

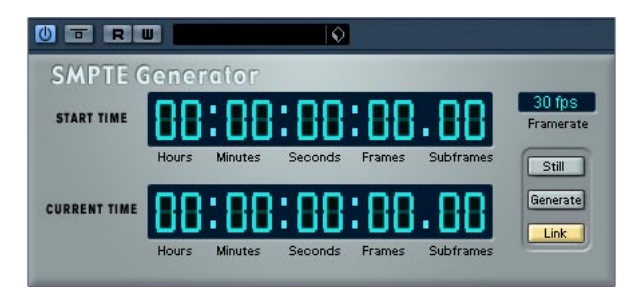

Ce plug-in n'est pas un périphérique d'effet : il génère du timecode au format SMPTE, qu'il envoie à une sortie audio. Vous pouvez ainsi synchroniser d'autres appareils à Cubase (à condition que ces derniers puissent se synchroniser directement à un timecode SMPTE entrant). Ce plug-in s'avérera très pratique si vous n'avez pas accès à un convertisseur MTC/timecode.

Les éléments et paramètres suivants sont disponibles :

#### • Bouton Still

Si vous activez ce bouton, le périphérique génère du timecode au format SMPTE en mode d'arrêt à la position actuelle du curseur.

#### • Bouton Generate (Générer)

Activez ce bouton pour lancer la génération de timecode SMPTE.

#### • Bouton Link (Lier)

Ce bouton permet de synchroniser la sortie timecode à la position temporelle de la palette Transport de Cubase.

Lorsque Generate et Link sont tous deux activés, la sortie du timecode correspondra exactement à la position de la tête de lecture dans Cubase. Activer le bouton Generate alors que Link est désactivé (voir ci-dessous) permet d'envoyer du timecode SMPTE en mode "free run" ("roue libre"), ce qui signifie que ce signal de timecode sera émis en permanence, indépendamment du statut des transports dans Cubase. C'est ce mode qu'il convient de choisir si vous désirez "coucher" un timecode SMPTE sur une bande.

#### • Start Time (Heure de départ)

Permet de déterminer à partir de quelle valeur temporelle le générateur de timecode SMPTE démarrera, lorsqu'il est activé en mode "free run" (bouton Link désactivé). Pour modifier le point de départ, il suffit de cliquer sur un chiffre et de déplacer la souris vers le haut ou vers le bas.

#### • Current Time (Heure actuelle)

Lorsque le bouton Link est activé, ce champ indique la position actuelle dans Cubase. Si Link est désactivé, ce champ indique la valeur actuelle générée par le générateur SMPTE en mode "free run". Il est impossible de modifier cette valeur manuellement.

#### • Framerate (Fréquence d'image)

Par défaut, cette valeur est identique à celle réglée lors de la configuration du Projet. Si vous désirez générer un timecode à une autre fréquence d'image que celle en vigueur dans le Projet (par exemple, pour "timecoder" une bande), vous pouvez sélectionner un autre format dans le menu local (à condition que "Link" soit désactivé).

Notez toutefois que pour que l'autre appareil se synchronise correctement avec Cubase, la fréquence d'image doit être identique dans la fenêtre Configuration du Projet, le générateur SMPTE et l'appareil synchronisé via ce timecode.

#### **Exemple – Synchronisation d'un appareil à Cubase**

Procédez comme ceci :

1. Reliez le Générateur SMPTE comme effet d'insertion sur une voie audio, puis assignez la sortie de cette voie à une sortie séparée.

Vérifiez qu'aucun autre effet, de type insertion ou départ, n'est utilisé sur cette voie de timecode. S'il est activé, mieux vaut également mettre l'égaliseur hors service.

2. Reliez la sortie correspondante du hardware audio à l'entrée timecode de l'appareil que vous désirez synchroniser à Cubase.

Procédez à tous les réglages nécessaires au niveau de l'autre appareil, de façon à ce qu'il se synchronise correctement au timecode entrant.

3. Ajustez si nécessaire le niveau du timecode, soit dans Cubase, soit sur l'appareil récepteur.

Pour tester le niveau, activez le générateur SMPTE en mode "free run".

4. Assurez-vous que la fréquence d'images au niveau de l'appareil récepteur correspond bien à celle réglée dans le Générateur SMPTE de Cubase.

5. Activez le bouton Link.

Le Générateur SMPTE génère à présent en sortie un timecode correspondant à la position indiquée dans la Palette Transport de Cubase.

• Appuyez sur le bouton Lecture sur la palette Transport de Cubase.

L'autre appareil est à présent synchronisé et suit toutes les positions et évolutions de Cubase commandées depuis les fonctions de transport.

#### **Décalage d'affichage**

Si vous voulez entrer un décalage (offset), cliquez dans l'affichage et glissez en haut ou en bas pour changer les valeurs. Cela introduit un décalage d'affichage – la position du curseur ne sera pas changé. En mode Generate cela décale le temps initial (Start Time), en mode Link cela décale le timecode généré.

## **TestGenerator (Cubase uniquement)**

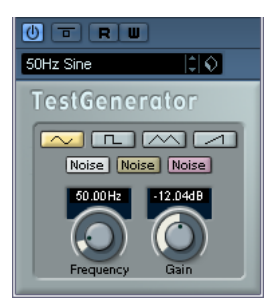

Cet utilitaire permet de générer un signal audio, pouvant être enregistré sous la forme d'un fichier audio, qui pourra servir à de nombreux usages :

- Pour tester les caractéristiques d'un équipement audio.
- Pour effectuer diverses mesures, dont le calibrage des magnétos à bande.
- Comme signal de test des méthodes de traitement.
- Dans un but pédagogique.

Le TestGenerator est basé sur un générateur de forme d'onde pouvant générer un certain nombre de formes d'onde telles que sinus et dent de scie ainsi que divers types de bruit. De plus, vous pouvez également régler la fréquence et l'amplitude du signal généré.

Dès que vous ajoutez le TestGenerator comme effet dans une piste audio et que vous l'activez, un signal généré. Vous pouvez ensuite activer l'enregistrement, comme d'habitude afin d'enregistrer un fichier audio correspondant aux caractéristiques du signal :

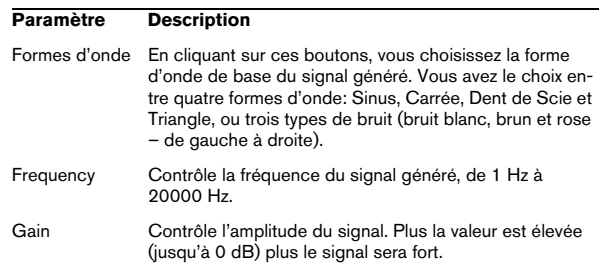

# **2**

## **Les Instruments VST fournis**

## **Introduction**

Ce chapitre contient des descriptions des instruments VST fournis et de leurs paramètres.

 $\Rightarrow$  La plupart des instruments VST inclus sont compatibles avec VST3. Cela est indiqué par un symbole avant du nom (pour plus d'informations, voir la section "À propos de VST 3" dans le chapitre "Effets audio" des Fonctions Détaillées).

## **Prologue**

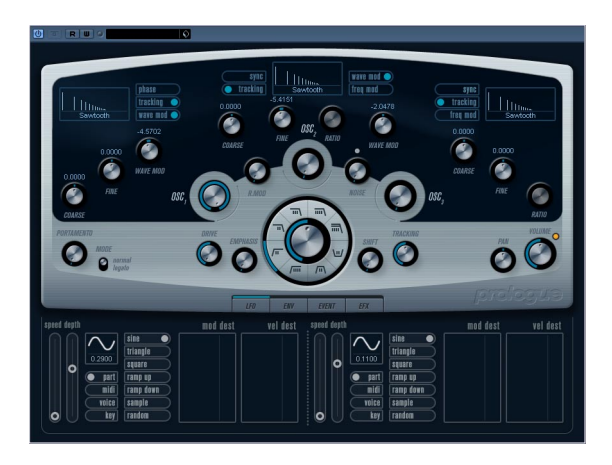

Prologue est un synthétiseur basé sur la synthèse soustractive, la méthode employée dans les synthétiseurs analogiques classiques. Ces caractéristiques de base sont les suivantes :

#### • Filtre Multimode

Passe-bas et passe-haut à pente variable, plus modes de filtrage passebande et à flans raides (notch) – voir ["À propos des types de filtre" à la](#page-48-0)  [page 49](#page-48-0).

• Trois oscillateurs, chacun ayant 4 formes d'onde standard plus un assortiment de formes d'onde spéciales. Voir ["Sélection des formes d'onde" à la page 45](#page-44-0).

#### • Modulation de fréquence.

Voir ["À propos de la modulation de fréquence" à la page 48](#page-47-1).

#### • Modulation en anneau.

Voir ["Modulation en anneau" à la page 48.](#page-47-0)

#### • Effets intégrés.

Voir ["La page Effets \(EFX\)" à la page 54.](#page-53-0)

• Prologue reçoit en mode MIDI Omni (sur tous les canaux MIDI).

Il n'est pas nécessaire de sélectionner un canal MIDI pour envoyer des données MIDI au Prologue.

 $\Rightarrow$  Le flux des signaux du synthétiseur Prologue est illustré dans la section ["Schémas" à la page 78.](#page-77-0)

## **Paramètres sonores**

## **Section Oscillateur**

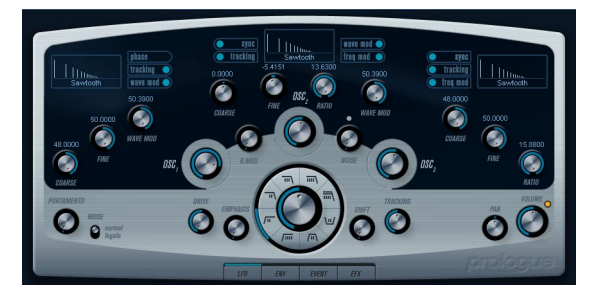

Cette section contient des paramètres affectant les 3 oscillateurs. Ils sont regroupés dans la partie supérieure du tableau de bord de l'instrument.

#### <span id="page-44-0"></span>**Sélection des formes d'onde**

Chaque oscillateur dispose d'un certain nombre de formes d'onde que vous sélectionnez en cliquant sur le nom de la forme d'onde dans la case située sous chacun des sections de l'oscillateur.

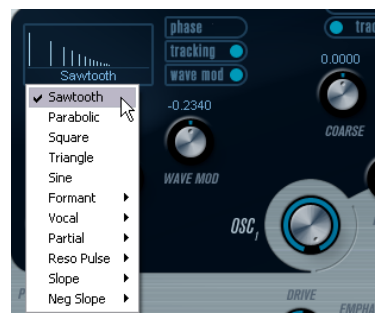

Sélection des formes d'onde.

#### Les formes d'onde suivantes sont disponibles :

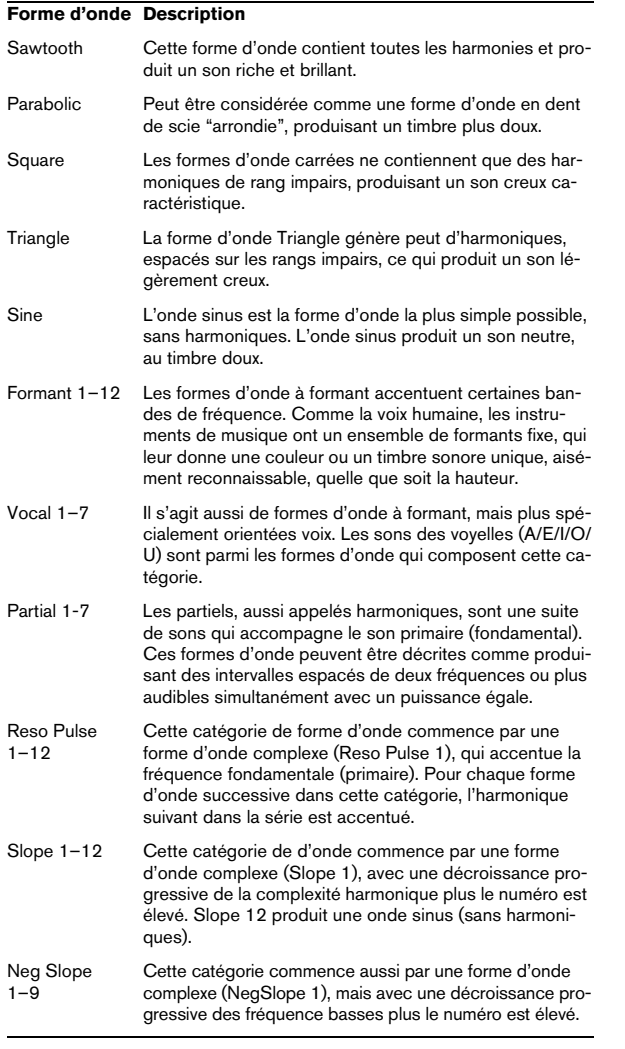

• Pour entendre le signal généré par le ou les oscillateur(s), tournez le potentiomètre Osc correspondant dans le sens des aiguilles d'une montre sur un réglage adéquat.

### **Paramètres OSC 1**

L'oscillateur 1 agit comme un oscillateur maître. Il détermine la hauteur de base des trois oscillateurs. L'oscillateur 1 dispose des paramètres suivants :

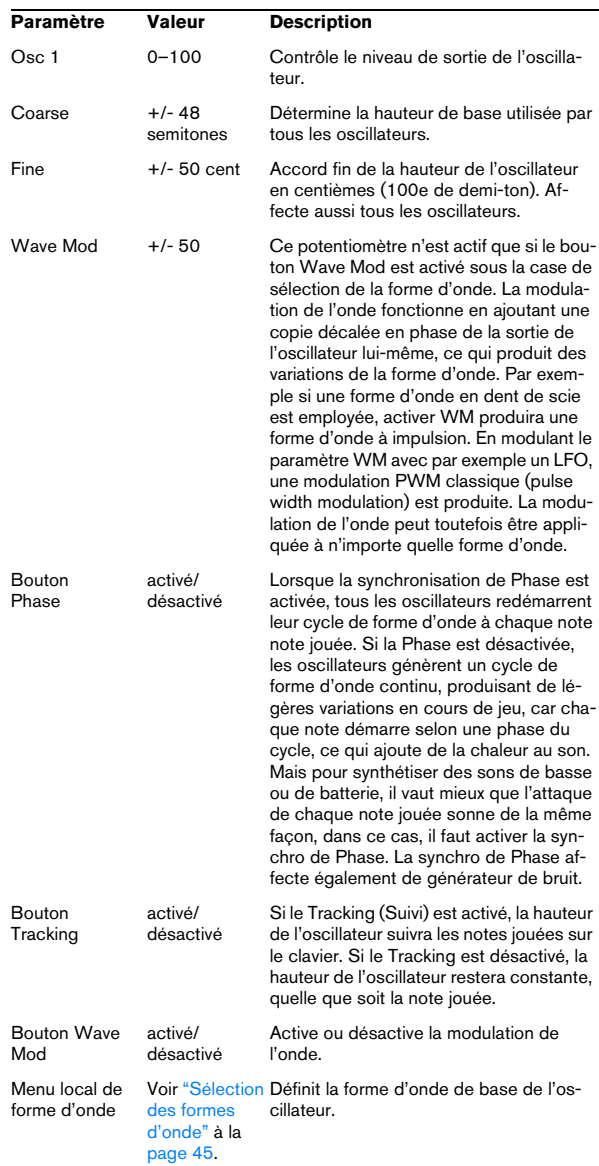

### **Paramètres OSC 2**

L'oscillateur 2 dispose des paramètres suivants :

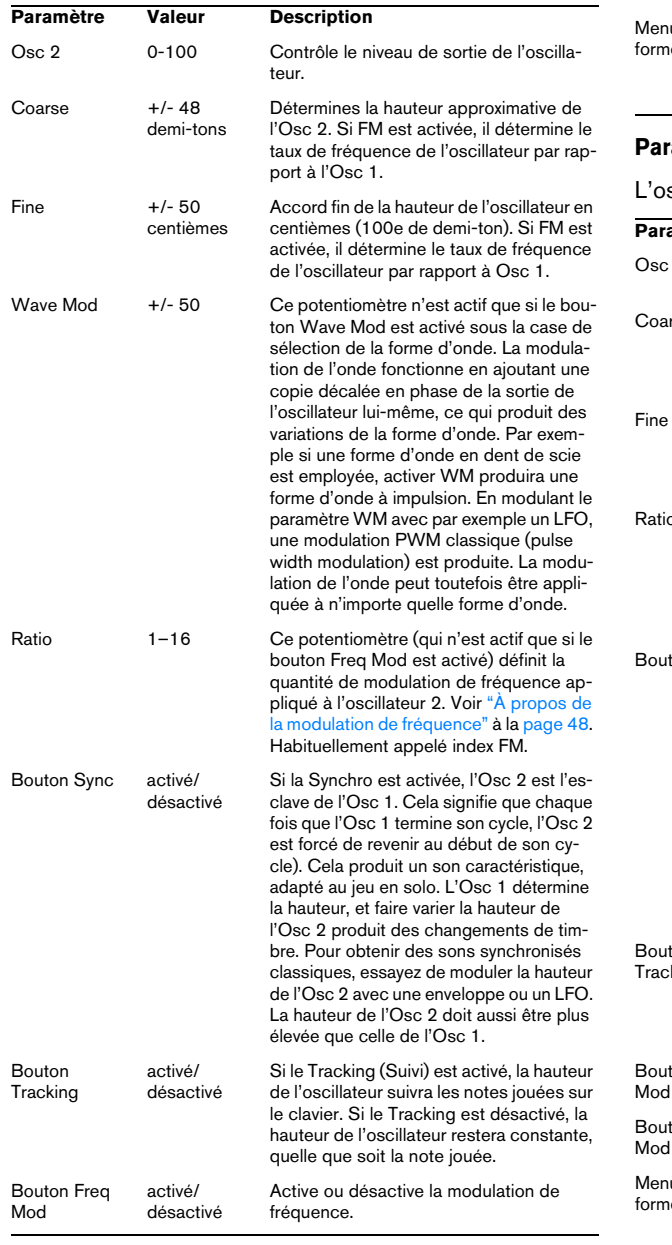

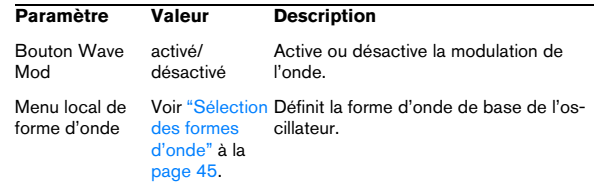

### **Paramètres OSC 3**

### scillateur 3 dispose des paramètres suivants :

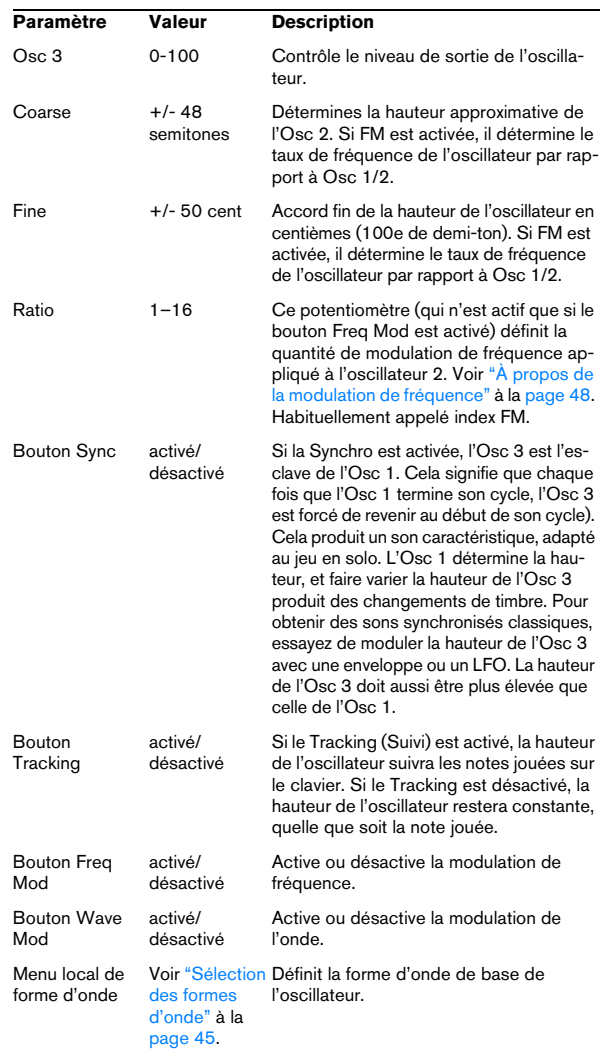

### <span id="page-47-1"></span>**À propos de la modulation de fréquence**

La modulation de fréquence ou FM signifie que la fréquence d'un oscillateur (appelé porteur) est modulé par le fréquence d'un autre oscillateur (appelé modulateur).

• Dans Prologue, l'Osc 1 est le modulateur, et les Osc 2 et 3 sont les porteurs.

L'Osc 2 peut être considéré comme étant à la fois porteur et modulateur car si la Mod Fréq est appliquée à l'Osc 2 il est modulé par l'Osc 3. Si l'Osc 2 utilise aussi la modulation de fréquence, l'Osc 3 sera modulé à la fois par l'Osc 1 et l'Osc 2.

• Les son modulation de fréquence "pur" est émis par le ou les oscillateur(s) modulateur(s).

Cela signifie que vous devez éteindre la sortie de l'Osc 1 lorsque vous utilisez la modulation de fréquence.

• Le bouton Freq Mod active ou désactive la modulation de fréquence.

• Le paramètre Ratio détermine la quantité de modulation de fréquence.

#### **Portamento**

Ce paramètre fait glisser la hauteur d'une note jouée à l'autre. Le réglage de ce paramètre détermine le temps que met la hauteur pour varier d'une note à la suivante. Tournez le potentiomètre dans le sens des aiguilles d'une montre pour obtenir un temps de Glide pus long.

Le sélecteur "Mode" permet d'appliquer le Glide uniquement lorsque vous jouez une note legato (s'il est réglé sur Legato). Legato signifie que vous jouez une note sans relâcher tout de suite la note jouée précédemment. Le Legato fonctionne seulement sur des parties monophoniques.

#### <span id="page-47-0"></span>**Modulation en anneau**

Les modulateurs en anneau multiplient deux signaux audio. La sortie modulée en anneau contient des fréquences supplémentaires générées par la somme des, et la différence entre, les fréquences des deux signaux. Dans Prologue, l'Osc 1 est multiplié par l'Osc 2 afin de produire les fréquences somme et différence. La modulation en anneau est souvent utilisée pour créer des sons de type cloche.

• Pour entendre la modulation en anneau, baisser le niveau de sortie des Osc 1 et 2, et réglez à fond le niveau "R.Mod".

• Si les Osc 1 et 2 sont accordés sur la même fréquence, et qu'aucune modulation n'est appliquée à la hauteur de l'Osc 2, il ne se produira rien de plus.

Toutefois, si vous changez la hauteur de l'Osc 2, des changements de timbre marqués seront audibles. Si les oscillateurs sont accordés selon un intervalle harmonique tel qu'une quinte ou une octave, la sortie modulée en anneau sonnera de façon harmonique, et les autres intervalles produiront des timbres complexes, moins harmonieux.

• Oscillator Sync doit être désactivée lorsque vous utilisez la modulation en anneau.

#### **Générateur de bruit**

Un générateur de bruit génère du bruit (toutes les fréquences sont à des niveaux égaux). Ses applications incluent la simulation de son de percussion et les bruits de souffle des instruments à vent.

• Pour n'entendre que le son du générateur de bruit, vous devez baisser le niveau de sortie des oscillateurs, et monter le son du paramètre Noise.

• Le niveau du générateur de bruit est assigné à l'Enveloppe 1 par défaut.

Voir ["La page Enveloppe" à la page 51](#page-50-0) pour une description des générateurs d'Enveloppe.

## **Section Filtre**

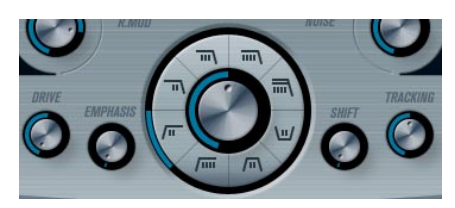

Le cercle du milieu contient les paramètres du filtre. La molette centrale règle la fréquence de coupure du filtre et la bague externe sélectionne le type de filtre :

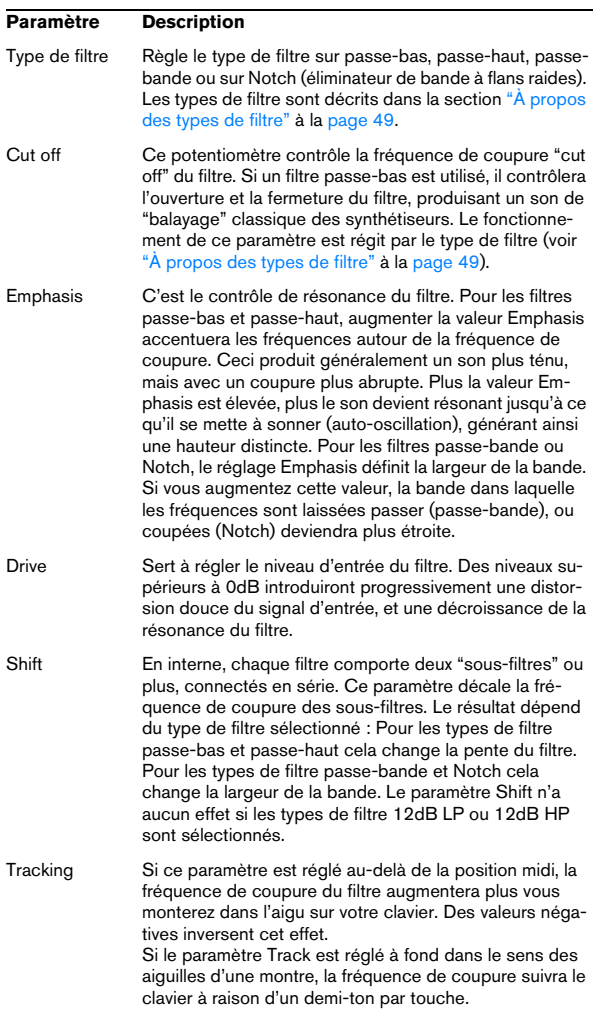

### <span id="page-48-0"></span>**À propos des types de filtre**

Vous choisissez le type de filtre à utiliser à l'aide des boutons placés autour du potentiomètre de réglage de la fréquence de coupure du filtre. Les types de filtre suivant sont (listés dans le sens des aiguilles d'une montre à partir de la position 9 heures) :

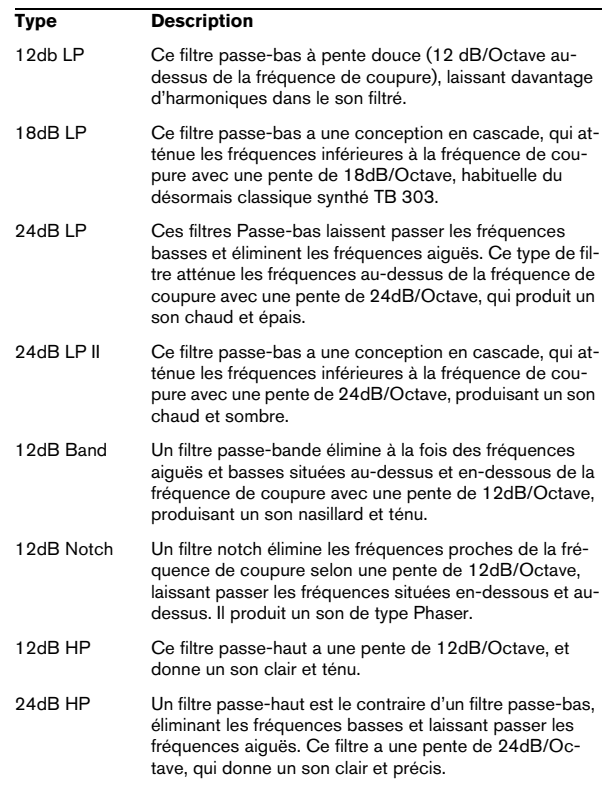

### **Master Volume et Pan**

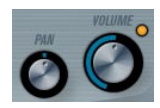

Master Volume contrôle le volume général (amplitude) de l'instrument. Par défaut ce paramètre est contrôlé par l'Enveloppe 1, pour générer une enveloppe d'amplitude pour les oscillateurs.

Le potentiomètre Pan contrôle la position de l'instrument dans l'image stéréo. Pan peut être employé comme destination de la modulation.

## **Modulation et contrôleurs**

La partie inférieure du tableau de bord affiche les diverses pages d'assignation de la modulation et de contrôleurs disponibles ainsi que la page Effet. Vous passez d'une page à l'autre à l'aide des boutons situés sous la section Filtre.

#### ENV EVENT LFD EFX

Les pages suivantes sont disponibles :

- La page LFO présente deux oscillateurs basse fréquence (Low Frequency Oscillators - LFO) pour moduler les paramètres – voir ci-dessous.
- La page Enveloppe contient les quatre générateurs d'enveloppe pouvant être assignés aux paramètres de contrôle – voir ["La page Enveloppe." à la page 52.](#page-51-0)
- La page Événement contient les contrôleurs MIDI communs (molette de Modulation, Aftertouch etc. et leur assignation – voir ["La page Événement" à la page 53.](#page-52-0)
- La page Effet comporte les trois types d'effets séparés disponibles ; Distortion, Delay et Modulation – voir ["La](#page-53-0)  [page Effets \(EFX\)" à la page 54](#page-53-0).

### **La page LFO**

Elle s'ouvre en cliquant sur le bouton LFO situé en haut de la partie inférieure du tableau de bord. Cette page contient tous les paramètres ainsi que les destinations de modulation et de vélocité des deux LFO indépendants. En fonction du préréglage actuellement sélectionné, il peut déjà y avoir des destinations de modulation assignées, dans ce cas, elles sont listées dans la case "Mod Dest"

pour chaque LFO – voir ["Assigner les destinations de mo](#page-50-1)[dulation du LFO" à la page 51.](#page-50-1) Un oscillateur basse fréquence (LFO) sert à moduler des paramètres, par exemple la hauteur d'un oscillateur (pour produire un vibrato), ou tout paramètre pour lequel une modulation cyclique est désirée.

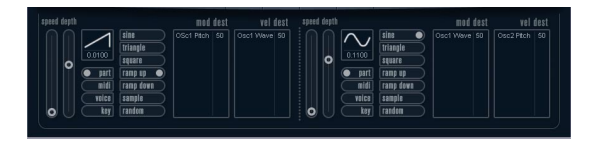

Les deux LFO ont des paramètres identiques :

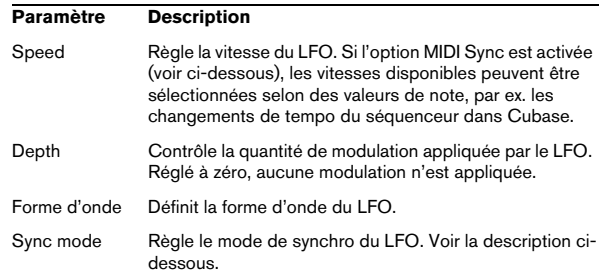

#### **À propos des modes de synchro**

Les modes de Synchro déterminent comment le cycle du LFO affecte les notes que vous jouez :

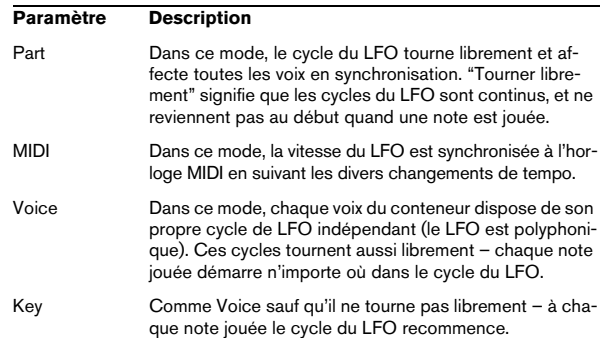

#### **À propos des formes d'onde**

La plupart des formes d'onde de LFO standard sont disponibles pour la modulation du LFO. Vous utilisez les formes d'onde Sinus et Triangle pour obtenir des cycles de modulation doux, Carrée et Rampe haut/bas pour les différents types de cycles de modulation par palier et Random (Aléatoire) ou Sample (échantillon) pour une modulation aléatoire. La forme d'onde Sample est différente ; dans ce mode, un LFO échantillonne et conserve réellement (sample & hold) les valeurs de l'autre LFO à la fréquence choisie.

#### <span id="page-50-1"></span>**Assigner les destinations de modulation du LFO**

Pour assigner une destination de modulation pour un LFO, procédez comme ceci :

1. Cliquez dans la case "Mod Dest" d'un des LFO. Un menu local apparaît avec toutes les destinations de modulation possibles. Tous les paramètres sonores ainsi que la plupart des paramètres de LFO et d'Enveloppe sont disponibles comme destinations.

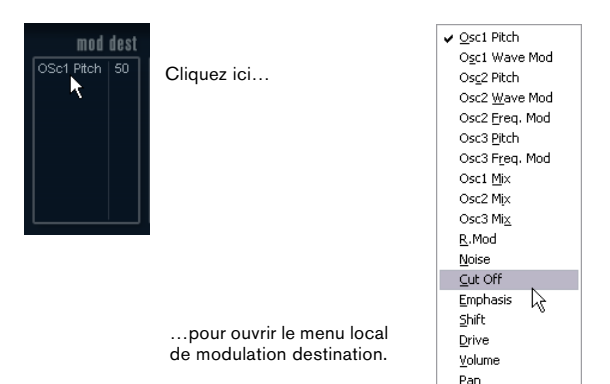

Le menu local de destination de modulation.

2. Sélectionnez une destination, ex. Filter Cut Off. La destination de modulation sélectionnée est affichée dans la liste. À côté de la destination, une valeur par défaut (50) a été réglée. Cette valeur représente la valeur de la modulation.

• Vous pouvez régler des valeurs de modulation positives et négatives en cliquant sur la valeur dans la liste, en tapant une nouvelle valeur et en pressant la touche Entrée. Pour entrer des valeurs négatives taper un signe moins suivi de la valeur.

3. Sélectionnez une forme d'onde de LFO adéquate. Speed, Depth et le mode de Synchro.

Vous devez maintenant entendre la fréquence de coupure du filtre modulée par le LFO.

4. Avec la même méthode de base, vous pouvez ajouter d'autres destinations de modulation pour le LFO. Elles seront toutes listées dans la case "Mod Dest".

• Pour supprimer une destination de modulation cliquez sur son nom dans la liste et sélectionnez "Off" dans le menu local.

#### **Assigner des destinations de vélocité au LFO**

Vous pouvez aussi assigner une modulation du LFO qui sera contrôlée par la vélocité (c'est-à-dire selon la force appliquée à la frappe de la touche). Procédez comme ceci :

1. Cliquez dans la case "Vel Dest" d'un des LFO. Un menu local apparaît avec toutes les destinations de vélocité possibles.

#### 2. Sélectionnez une destination.

La destination de vélocité sélectionnée est affichée dans la liste. À côté de la destination, une valeur par défaut (50) a été réglée. Cette valeur représente la valeur de la modulation. Voir ci-dessous pour un exemple d'utilisation de la modulation par la vélocité.

• Vous pouvez régler des valeurs positives et négatives en cliquant sur la valeur dans la liste, en tapant une nouvelle valeur et en pressant la touche Entrée. Pour entrer des valeurs négatives taper un signe moins suivi de la valeur.

3. Avec la même méthode de base, vous pouvez ajouter d'autres destinations de vélocité pour le LFO. Elles seront toutes listées dans la case "Vel Dest".

• Pour supprimer une destination de modulation cliquez sur son nom dans la liste et sélectionnez "Off" dans le menu local.

Modulation du LFO contrôlée par la vélocité – exemple :

Si vous suivez les étapes ci-dessus et sélectionnez le paramètre de fréquence de coupure du filtre comme Destination de vélocité, voilà ce qu'il se produit :

• Plus la touche est frappée fort, plus le paramètre de fréquence de coupure du filtre sera modulé par le LFO.

• Si vous avez entré une valeur négative de modulation par la vélocité, il se produira le contraire ; plus la touche est frappée fort moins la fréquence de coupure du filtre sera modulée par le LFO.

### <span id="page-50-0"></span>**La page Enveloppe**

La page Enveloppe s'ouvre en cliquant sur le bouton ENV situé en haut de la partie inférieure du tableau de bord. Cette page contient tous les paramètres ainsi que les destinations de modulation et de vélocité des quatre générateurs d'enveloppe indépendants

Les générateurs d'enveloppe affectent la manière dont une valeur de paramètre change lorsqu'une touche est pressée, puis maintenue enfoncée et enfin relâchée.

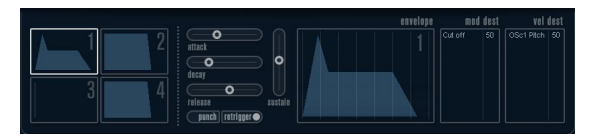

<span id="page-51-0"></span>La page Enveloppe.

Dans la page Enveloppe, les paramètres d'un des quatre générateurs d'enveloppe sont affichés ensemble.

• Vous passez d'une enveloppe à l'autre dans la section située à gauche.

Cliquer sur une des quatre mini courbes numérotées de 1 à 4 la sélectionne et affiche les paramètres d'enveloppe correspondants à droite. La mini courbe reflètent aussi les réglages de chacune des enveloppes.

• Les générateurs d'enveloppe ont quatre paramètres; Attack, Decay, Sustain et Release (ADSR). Voir ci-dessous pour une description de ceux-ci.

• Vous pouvez régler les paramètres d'enveloppe de deux façons; en utilisant les curseurs ou en cliquant et en faisant glisser la courbe dans l'affichage de l'Enveloppe. Vous pouvez aussi le faire sur les mini courbes.

• Par défaut l'Enveloppe 1 est assignée au volume général, et agit donc comme une enveloppe d'amplitude. L'enveloppe d'amplitude sert à définir comment le volume sonore évolue à partir du moment où vous pressez une touche jusqu'à ce qu'elle soit relâchée. Si aucune enveloppe d'amplitude n'a été assignée, il n'y aura rien en sortie.

Les paramètres d'enveloppe sont les suivants :

#### **Attack**

La phase d'attaque correspond à la durée qui s'écoule pour passer de zéro à la valeur maximum. Cette durée dépend du réglage du paramètre Attack. S'il est réglé à "0", la valeur maximum sera atteinte instantanément. Plus cette valeur est élevée, plus il faudra de temps pour atteindre la valeur maximum. Les valeurs vont de 0.0 millisecondes à 91.1 secondes.

#### **Decay**

Dès que la valeur maximum est atteinte, elle commence à redescendre. Cette période est définie par le paramètre Decay. La durée du Decay (déclin) n'a aucun effet si le paramètre Sustain est réglé au maximum. Les valeurs vont de 0.0 millisecondes à 91.1 seconds.

#### **Sustain**

Le paramètre Sustain détermine le niveau auquel reste enveloppe, après la phase de Decay. Notez que le Sustain représente un niveau, alors que les autres paramètres d'enveloppe représentent des durées. Les valeurs vont de 0 à 100.

#### **Release**

Le paramètre Release détermine la durée nécessaire pour revenir à zéro après le relâchement de la touche. Les valeurs vont de 0.0 millisecondes à 91.1 secondes.

#### **Punch**

Si Punch est activé, le début de la phase de Decay est retardé que quelques millisecondes (l'enveloppe reste au niveau le plus élevé pendant un moment avant de passer à la phase de Decay). Il en résulte une attaque plus énergique similaire à un effet de compresseur. Cet effet sera plus prononcés avec des temps d'attaque et de Decay brefs.

#### **Retrigger**

Si Retrigger est activé, l'enveloppe se redéclenchera à chaque note jouée. Toutefois, avec certains sont de textures ou de nappe et un nombre limité de of voix, il est recommandé de laisser ce bouton désactivé, du fait des bruits de clic pouvant se produire lorsque l'enveloppe s'interrompt brutalement. Ceci est causé par le redéclenchement qui force l'enveloppe à reprendre au début.

#### **Assigner des destinations de modulation d'Enveloppe**

Pour assigner une destination de modulation pour une Enveloppe, procédez comme ceci :

1. Cliquez dans la case "Mod Dest" d'une des Enveloppes.

Un menu local apparaît avec toutes les destinations de modulation possibles. Tous les paramètres sonores ainsi que la plupart des paramètres de LFO et d'Enveloppe sont disponibles comme destinations.

2. Sélectionnez une destination, ex. Filter Cut Off.

La destination de modulation sélectionnée est affichée dans la liste. À côté de la destination, une valeur par défaut (50) a été réglée. Cette valeur représente la valeur de la modulation.

• Vous pouvez régler des valeurs de modulation positives et négatives en cliquant sur la valeur dans la liste, en tapant une nouvelle valeur et en pressant la touche Entrée. Pour entrer des valeurs négatives taper un signe moins suivi de la valeur.

3. Sélectionnez une courbe d'enveloppe adaptée à la modulation.

Vous devez maintenant entendre la fréquence de coupure du filtre modulée par l'enveloppe lorsque vous jouez

4. Avec la même méthode de base, vous pouvez ajouter d'autres destinations de modulation pour l'enveloppe. Elles seront toutes listées dans la case "Mod Dest".

• Pour supprimer une destination de modulation cliquez sur son nom dans la liste et sélectionnez "Off" dans le menu local.

#### **Assigner des destinations de vélocité à l'enveloppe**

Vous pouvez aussi assigner une modulation de l'enveloppe qui sera contrôlée par la vélocité (c'est-à-dire selon la force appliquée à la frappe de la touche). Procédez comme ceci :

1. Cliquez dans la case "Vel Dest" d'une des enveloppes. Un menu local apparaît avec toutes les destinations de modulation possibles.

2. Sélectionnez une destination.

La destination de modulation sélectionnée est affichée dans la liste. À côté de la destination, une valeur par défaut (50) a été réglée. Cette valeur représente la valeur de la modulation. Voir ci-dessous pour un exemple montrant comment fonctionne la modulation par la vélocité.

• Vous pouvez régler des valeurs de modulation positives et négatives en cliquant sur la valeur dans la liste, en tapant une nouvelle valeur et en pressant la touche Entrée. Pour entrer des valeurs négatives taper un signe moins suivi de la valeur.

3. Avec la même méthode de base, vous pouvez ajouter d'autres destinations de modulation pour l'enveloppe. Elles seront toutes listées dans la case "Mod Dest".

• Pour supprimer une destination de modulation cliquez sur son nom dans la liste et sélectionnez "Off" dans le menu local.

Modulation de l'enveloppe contrôlée par la vélocité – exemple :

Si vous suivez les étapes ci-dessus et sélectionnez le paramètre de fréquence de coupure du filtre comme Destination de vélocité, voilà ce qu'il se produit :

• Plus la touche est frappée fort, plus le paramètre de fréquence de coupure du filtre sera modulé par l'enveloppe.

• Si vous avez entré une valeur négative de modulation par la vélocité, il se produira le contraire ; plus la touche est frappée fort moins la fréquence de coupure du filtre sera modulée par l'enveloppe.

## <span id="page-52-0"></span>**La page Événement**

La page Événement s'ouvre en cliquant sur le bouton EVENT en haut de la partie inférieure du tableau de bord. Cette page contient les contrôleurs MIDI les plus communs et leur assignation respective.

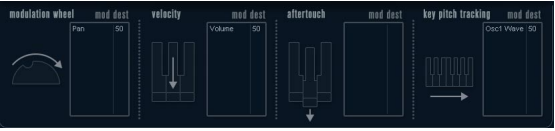

La page Événement.

Les contrôleurs suivants sont disponibles :

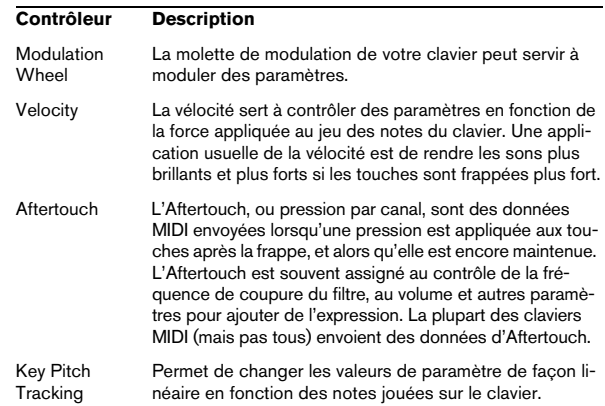

Pour assigner un de ces contrôleurs à un ou plusieurs paramètres, procédez comme ceci :

1. Cliquez dans la case "Mod Dest" d'un des contrôleurs. Un menu local apparaît avec toutes les destinations de modulation possibles. Tous les paramètres sonores ainsi que la plupart des paramètres de LFO et d'Enveloppe sont disponibles comme destinations.

#### 2. Sélectionnez une destination.

La destination de modulation sélectionnée est affichée dans la liste. À côté de la destination, une valeur par défaut (50) a été réglée. Cette valeur représente la valeur de la modulation lorsque le contrôleur est au maximum.

• Vous pouvez régler des valeurs de modulation positives et négatives en cliquant sur la valeur dans la liste, en tapant une nouvelle valeur et en pressant la touche Entrée. Pour entrer des valeurs négatives taper un signe moins suivi de la valeur.

3. Avec la même méthode de base, vous pouvez ajouter d'autres destinations de modulation pour les contrôleurs. Elles seront toutes listées dans la case "Mod Dest" du contrôleur correspondant.

• Pour supprimer une destination de modulation cliquez sur son nom dans la liste et sélectionnez "Off" dans le menu local.

## <span id="page-53-0"></span>**La page Effets (EFX)**

Cette page comporte trois unités d'effet séparées : Distortion, Delay et Modulation (Phaser/Flanger/Chorus). La page Effets s'ouvre en cliquant sur le bouton EFX situé en haut de la partie inférieure du tableau de bord.

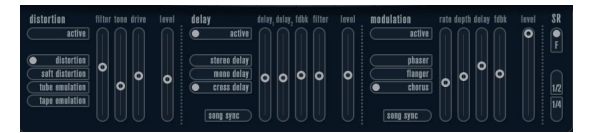

La page Effets.

• Chaque section d'effet séparée est composée d'une rangée de boutons qui déterminent le type ou les caractéristiques de l'effet et d'une rangée de curseurs pour régler les paramètres.

• Pour activer un effet, cliquez sur le bouton "Activer" afin qu'un point apparaisse.

Cliquez à nouveau pour désactiver l'effet.

#### **Distortion**

Vous avez le choix entre 4 caractéristiques de distorsion de base :

- Distortion : donnant une forte distorsion avec écrêtage.
- Soft Distortion : donnant une distorsion avec écrêtage doux.
- Tape Emulation : produit une distorsion similaire à la saturation d'une bande magnétique.
- Tube Emulation : produit une distorsion similaire à celle des amplificateurs à tube.

Ses paramètres sont les suivants :

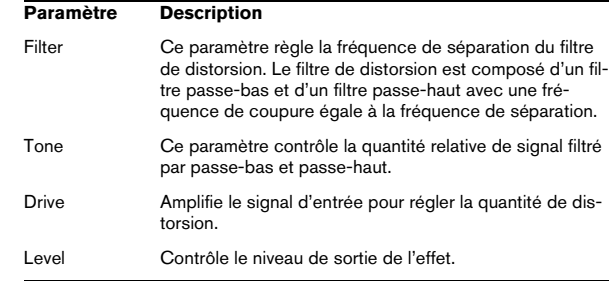

#### **Delay**

Vous avez le choix entre 3 caractéristiques de délai de base :

- Stereo Delay : dispose de deux lignes à retard séparées réparties à gauche et à droite.
- Mono Delay : les deux lignes à retard sont connectées en série pour donner des effets de double délai à bande monophoniques.
- Cross Delay : le son retardé rebondit entre les deux canaux stéréo.

Ses paramètres sont les suivants :

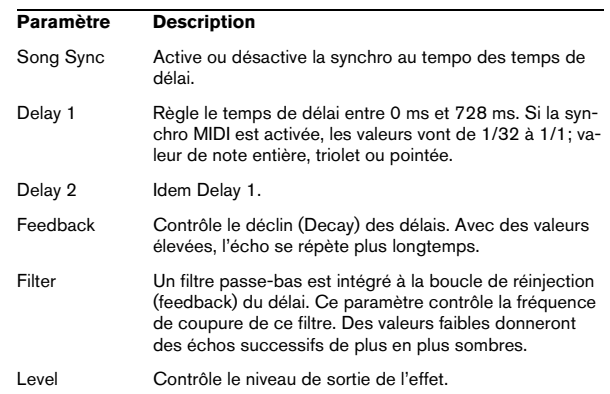

#### **Modulation**

Vous avez le choix entre 3 caractéristiques de modulation de base :

- Le Phaser utilise un filtre passe-tout à 8 pôles pour produire l'effet de Phasing classique.
- Le Flanger est composé de deux lignes à retard indépendantes avec réinjection (feedback) pour les canaux gauche et droit respectivement. Le temps de délai des deux unités est modulé par un LFO à fréquence réglable.
- Le Chorus produit un effet de chorus riche avec 4 délais modulés par quatre LFO indépendants.

Ses paramètres sont les suivants :

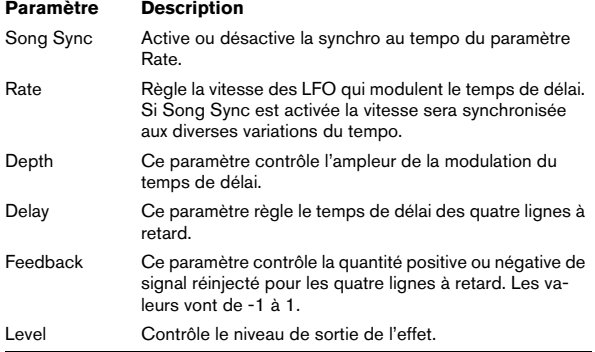

#### **Paramètres SR**

Grâce à ces boutons vous pouvez modifier la fréquence d'échantillonnage. Des fréquences d'échantillonnage faibles réduiront principalement les fréquences aiguës et la qualité sonore, mais la hauteur ne sera pas altérée. C'est un moyen très pratique de simuler les sons "lo-fi" des bons vieux synthés numériques !

- Si le bouton "F" est activé, le programme du conteneur sélectionné sera relu avec la fréquence d'échantillonnage choisie dans l'application hôte.
- Si le bouton "1/2" est activé, le programme du conteneur sélectionné sera relu à la moitié de la fréquence d'échantillonnage d'origine.
- Si le bouton "1/4" est activé, le programme du conteneur sélectionné sera relu au quart de la fréquence d'échantillonnage d'origine.

• Un effet "bonus" de l'usage de fréquences d'échantillonnage faibles est la réduction de la charge du processeur, ce qui permet de relire davantage de voix simultanément, etc.

## **Spector (Cubase uniquement)**

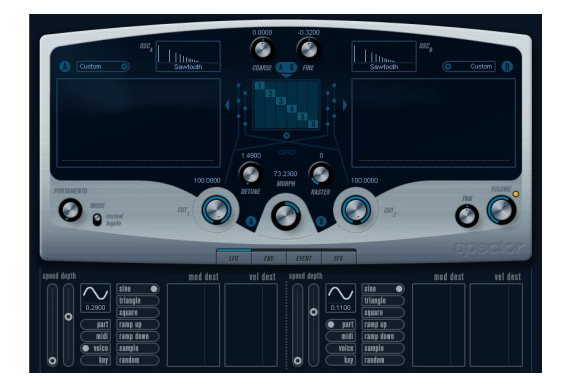

La synthèse de cet instrument est construite autour d'un "filtre de spectre", permettant de spécifier la réponse en fréquence en dessinant un contour de filtre dans l'affichage du spectre. En simplifiant légèrement, le parcours du signal est le suivant :

• Le point de départ est le son généré par les 6 oscillateurs.

Vous pouvez choisir différents nombres d'oscillateurs dans des configurations différentes (à l'octave, à l'unisson, etc.). Les oscillateurs peuvent aussi définis pour donner des sons épais ou des effets spéciaux extrêmes.

• Chaque oscillateur produit deux formes d'onde de base, appelées A et B.

Vous pouvez choisir entre six formes d'onde différentes, sélectionnées indépendamment pour A et B.

• Les deux formes d'onde passent par des filtres de spectre séparés (A et B).

Vous pouvez dessiner des contours de spectre différents pour les deux filtres, ou sélectionnez un contour parmi les préréglages fournis.

• Les paramètres Cut 1 & 2 permettent de décaler la bande de fréquence du filtre de spectre. Ceci facilite la création d'effets de balayage de filtre uniques.

• Enfin, un contrôle Morph permet de mélanger la sortie des filtres de spectre A et B.

Comme il peut être contrôlé à l'aide d'enveloppes, de LFO, etc. vous pouvez créer des effets de morphing.

• Vous pouvez aussi avoir des paramètres de contrôleurs et de modulation (deux LFO, quatre enveloppes et trois effets). Voir ["Modulation et contrôleurs" à la page 58](#page-57-0).

 $\Rightarrow$  Le flux des signaux du synthétiseur Spector est illustré dans la section ["Schémas" à la page 78](#page-77-0).

## **Paramètres sonores**

### **Section Oscillateur**

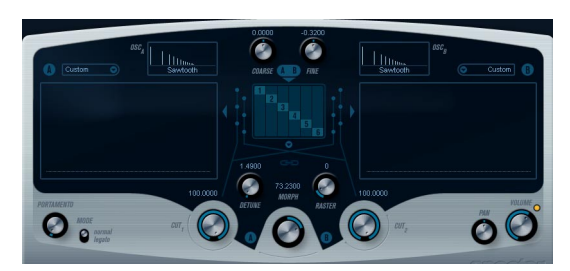

#### **Menus locaux de forme d'onde A/B**

C'est là que vous sélectionnez les formes d'onde de base pour les sorties A et B des oscillateurs. Les options sont surtout adaptées à l'usage du filtre de spectre.

#### **Réglages Coarse et Fine**

Ces paramètres permettent d'effectuer une transposition et un accord global des oscillateurs (réglage commun à tous les oscillateurs, et aux formes d'onde A et B).

#### **Menu local de l'Oscillateur**

Ce menu s'ouvre en cliquant sur le texte situé sous la section centrale (qui représente la configuration d'oscillateur actuellement sélectionnée).

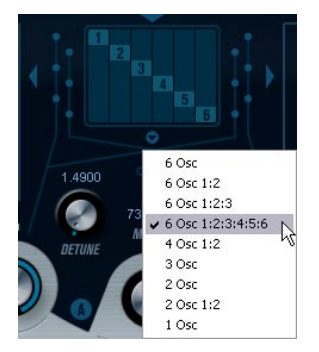

Cliquer ici pour ouvrir le menu local de l'Oscillateur.

#### Ce menu propose les configurations d'oscillateur suivantes :

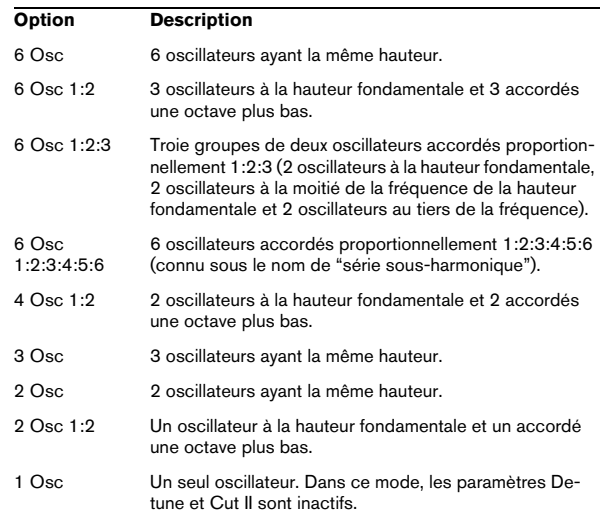

#### **Detune**

Désaccorde les oscillateurs (dans tous les modes d'oscillateur sauf "1Osc"). Des valeurs faibles donneront un Detune ressemblant à un Chorus; des valeurs plus élevées désaccorderont les oscillateurs de plusieurs demitons et donneront des effets spéciaux plus métalliques.

#### **Raster**

Ce paramètre réduit le nombres d'harmoniques présents dans les formes d'onde de l'oscillateur de la manière suivante :

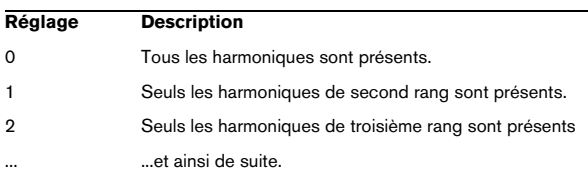

#### **Portamento**

Ce paramètre fait glisser la hauteur d'une note jouée à l'autre. Le réglage de ce paramètre détermine le temps que met la hauteur pour varier d'une note à la suivante. Tournez le potentiomètre dans le sens des aiguilles d'une montre pour obtenir un temps de Glide pus long.

Le sélecteur "Mode" permet d'appliquer le Glide uniquement lorsque vous jouez une note legato (s'il est réglé sur Legato). Legato signifie que vous jouez une note sans relâcher tout de suite la note jouée précédemment. Le Legato fonctionne seulement sur des parties monophoniques.

### **Section filtre de spectre**

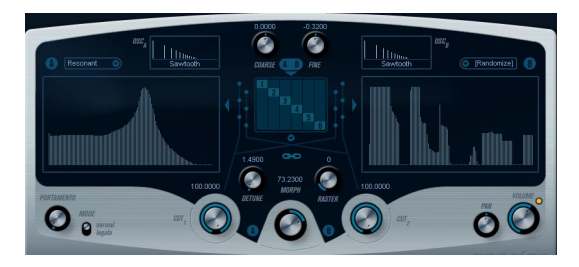

C'est là que vous créez les contours (caractéristiques de la réponse en fréquence) des deux filtres de spectre résonants à 128 pole "A" et "B".

• Vous pouvez utiliser le menu local de Préréglage pour sélectionnez un contour de préréglage.

• Pour changer de contour, cliquez et dessinez-le à la souris.

Après avoir modifié le contour sélectionné, il sera nommé "Custom" dans le champ de Préréglage situé au-dessus de l'afficheur, ce qui signifie que vous n'utilisez plus un des préréglages.

• Si vous désirez faire un calcul aléatoire d'une courbe de filtre de spectre, vous pouvez choisir la fonction Randomize dans le menu local de Préréglage.

Chaque fois que vous choisissez cette fonction, un nouveau spectre aléatoire apparaît.

### **Cut I et II**

Fonctionnent un peu comme des contrôles de fréquence de coupure sur un filtre conventionnel : Si les contrôles Cut sont réglés au maximum, toute la bande de fréquence range sera utilisée pour le filtre de spectre; en abaissant les contrôles Cut le contour se réduit progressivement, en "refermant" le filtrer. Notez que :

• Dans une configuration à 2 oscillateurs, vous pouvez régler des "cutoffs" différents pour les deux oscillateurs avec Cut I et Cut II, respectivement. De même, si vous utilisez plus de deux oscillateurs, ils seront répartis en deux groupes en interne, pour lesquels vous pourrez régler des "cutoffs" indépendants avec Cut I et II.

Par exemple, dans le mode "6 Osc", Cut I affecte les son des oscillateurs 1, 3 et 5 alors que Cut II affecte les son des oscillateurs 2, 4 et 6. En mode "1 Osc", le contrôle Cut II n'est pas utilisé.

• Si le bouton Spectrum Sync (symbole de lien) est activé entre les contrôles Cut, les deux potentiomètres seront synchronisés et se suivront l'un l'autre pour être réglés sur la même valeur.

#### **Morph**

Contrôle le mélange entre le son des filtres de spectre A et B. Lorsque le potentiomètre Morph est tourné à fond à gauche, seul le son "A" est audible ; s'il est tourné à droite, ce sera le son "B". Ceci vous permet de passer progressivement (manuellement ou à l'aide d'un LFO ou d'une enveloppe) entre deux sons complètement différents.

### **Master Volume et Pan**

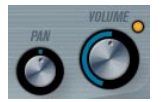

Master Volume contrôle le volume général (amplitude) de l'instrument. Par défaut ce paramètre est contrôlé par l'Enveloppe 1, pour générer une enveloppe d'amplitude pour les oscillateurs.

Le potentiomètre Pan contrôle la position de l'instrument dans l'image stéréo. Pan peut être employé comme destination de la modulation.

## <span id="page-57-0"></span>**Modulation et contrôleurs**

La partie inférieure du tableau de bord affiche les diverses pages d'assignation de la modulation et de contrôleurs disponibles ainsi que la page Effet. Vous passez d'une page à l'autre à l'aide des boutons situés sous la section Morph.

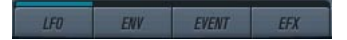

Les pages suivantes sont disponibles :

- La page LFO présente deux oscillateurs basse fréquence (Low Frequency Oscillators - LFO) pour moduler les paramètres – voir ci-dessous.
- La page Enveloppe contient les quatre générateurs d'enveloppe pouvant être assignés aux paramètres de contrôle – voir ["La page Enveloppe" à la page 60.](#page-59-0)
- La page Événement contient les contrôleurs MIDI communs (molette de Modulation, Aftertouch etc. et leur assignation – voir ["La page Événement" à la page 61.](#page-60-0)
- La page Effet comporte les trois types d'effets séparés disponibles ; Distortion, Delay et Modulation – voir ["La](#page-53-0)  [page Effets \(EFX\)" à la page 54](#page-53-0).

## **La page LFO**

Elle s'ouvre en cliquant sur le bouton LFO situé en haut de la partie inférieure du tableau de bord. Cette page contient tous les paramètres ainsi que les destinations de modulation et de vélocité des deux LFO indépendants. En fonction du préréglage actuellement sélectionné, il peut déjà y avoir des destinations de modulation assignées, dans ce cas, elles sont listées dans la case "Mod Dest" pour chaque LFO – voir ["Assigner les destinations de modulation](#page-58-0)  [du LFO" à la page 59.](#page-58-0) Un oscillateur basse fréquence (LFO) sert à moduler des paramètres, par exemple la hauteur d'un oscillateur (pour produire un vibrato), ou tout paramètre pour lequel une modulation cyclique est désirée.

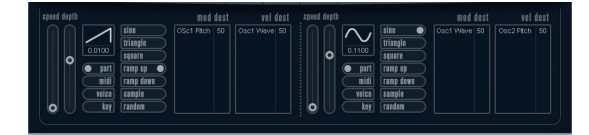

Les deux LFO ont des paramètres identiques :

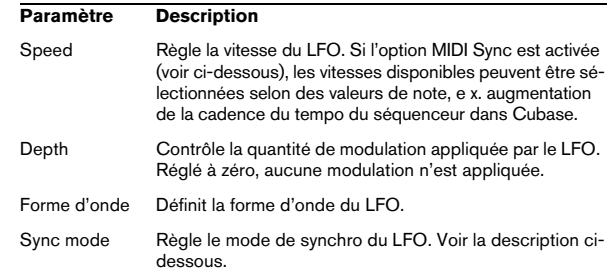

#### **À propos des modes de synchro**

Les modes de Synchro déterminent comment le cycle du LFO affecte les notes que vous jouez :

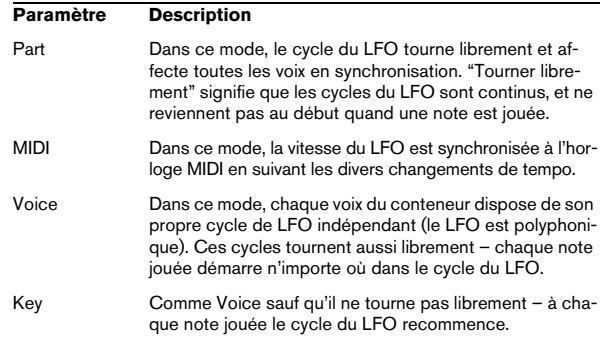

#### **À propos des formes d'onde**

La plupart des formes d'onde de LFO standard sont disponibles pour la modulation du LFO. Vous utiliserez les formes d'onde Sinus et Triangle pour obtenir des cycles de modulation doux, Carrée et Rampe haut/bas pour les différents types de cycles de modulation par palier et Random (Aléatoire) ou Sample (échantillon) pour une modulation aléatoire. La forme d'onde Sample est différente

• Dans ce mode, un LFO utilise réellement l'autre LFO. Par exemple, si le LFO 2 est réglé pour utiliser Sample, l'effet résultant dépendra lui aussi de la vitesse et de la forme d'onde du LFO 1.

#### <span id="page-58-0"></span>**Assigner les destinations de modulation du LFO**

Pour assigner une destination de modulation à un LFO, procédez comme ceci :

1. Cliquez dans la case "Mod Dest" d'un des LFO.

Un menu local apparaît avec toutes les destinations de modulation possibles. Tous les paramètres sonores ainsi que la plupart des paramètres de LFO et d'Enveloppe sont disponibles comme destinations.

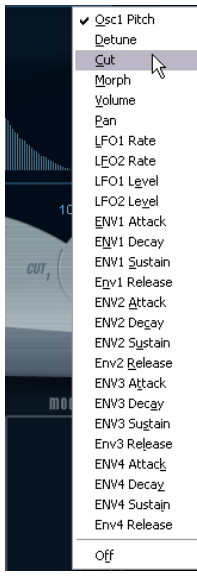

Le menu local destination de modulation.

2. Sélectionnez une destination, ex. Cut.

La destination de modulation sélectionnée est affichée dans la liste. À côté de la destination, une valeur par défaut (50) a été réglée. Cette valeur représente la valeur de la modulation.

• Vous pouvez régler des valeurs de modulation positives et négatives en cliquant sur la valeur dans la liste, en tapant une nouvelle valeur et en pressant la touche Entrée. Pour entrer des valeurs négatives taper un signe moins suivi de la valeur.

3. Sélectionnez une forme d'onde de LFO adéquate, et le mode Speed, Depth ou Sync.

Vous devez maintenant entendre le paramètre Cut modulé par le LFO.

4. Avec la même méthode de base, vous pouvez ajouter d'autres destinations de modulation pour le LFO. Elles seront toutes listées dans la case "Mod Dest".

• Pour supprimer une destination de modulation cliquez sur son nom dans la liste et sélectionnez "Off" dans le menu local.

#### **Assigner des destinations de vélocité au LFO**

Vous pouvez aussi assigner une modulation du LFO qui sera contrôlée par la vélocité (c'est-à-dire selon la force appliquée à la frappe de la touche). Procédez comme ceci :

#### 1. Cliquez dans la case "Vel Dest" d'un des LFO.

Un menu local apparaît avec toutes les destinations de modulation possibles.

2. Sélectionnez une destination.

La destination de modulation sélectionnée est affichée dans la liste. À côté de la destination, une valeur par défaut (50) a été réglée. Cette valeur représente la valeur de la modulation. Voir ci-dessous pour un exemple montrant comment fonctionne la modulation par la vélocité.

• Vous pouvez régler des valeurs de modulation positives et négatives en cliquant sur la valeur dans la liste, en tapant une nouvelle valeur et en pressant la touche Entrée. Pour entrer des valeurs négatives taper un signe moins suivi de la valeur.

3. Avec la même méthode de base, vous pouvez ajouter d'autres destinations de modulation pour le LFO. Elles seront toutes listées dans la case "Mod Dest".

• Pour supprimer une destination de modulation cliquez sur son nom dans la liste et sélectionnez "Off" dans le menu local.

Modulation du LFO contrôlée par la vélocité – exemple :

Si vous suivez les étapes ci-dessus et sélectionnez le paramètre Cut comme Destination de vélocité, voilà ce qu'il se produit :

• Plus la touche est frappée fort, plus le paramètre de fréquence de coupure du filtre sera modulé par le LFO.

• Si vous avez entré une valeur négative de modulation par la vélocité, il se produira le contraire ; plus la touche est frappée fort moins le paramètre Cut sera modulé par le LFO.

### <span id="page-59-0"></span>**La page Enveloppe**

La page Enveloppe s'ouvre en cliquant sur le bouton ENV situé en haut de la partie inférieure du tableau de bord. Cette page contient tous les paramètres ainsi que les destinations de modulation et de vélocité des quatre générateurs d'enveloppe indépendants

Les générateurs d'enveloppe affectent la manière dont une valeur de paramètre change lorsqu'une touche est pressée, puis maintenue enfoncée et enfin relâchée.

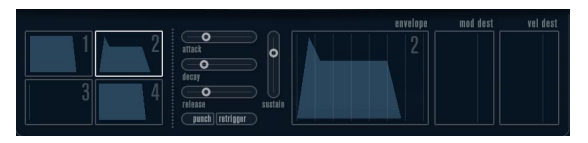

La page Enveloppe.

Dans la page Enveloppe, les paramètres d'un des quatre générateurs d'enveloppe sont affichés ensemble.

• Vous passez d'une enveloppe à l'autre dans la section située à gauche.

Cliquer sur une des quatre mini courbes numérotées de 1 à 4 la sélectionne et affiche les paramètres d'enveloppe correspondants à droite. La mini courbe reflètent aussi les réglages de chacune des enveloppes.

• Les générateurs d'enveloppe ont quatre paramètres; Attack, Decay, Sustain et Release (ADSR). Voir ci-dessous pour une description de ceux-ci.

• Vous pouvez régler les paramètres d'enveloppe de deux façons; en utilisant les curseurs ou en cliquant et en faisant glisser la courbe dans l'affichage de l'Enveloppe. Vous pouvez aussi le faire sur les mini courbes.

• Par défaut l'Enveloppe 1 est assignée au volume général, et agit donc comme une enveloppe d'amplitude. L'enveloppe d'amplitude sert à définir comment le volume sonore évolue à partir du moment où vous pressez une touche jusqu'à ce qu'elle soit relâchée.

Si aucune enveloppe d'amplitude n'a été assignée, il n'y aura rien en sortie.

Les paramètres d'enveloppe sont les suivants :

#### **Attack**

La phase d'attaque correspond à la durée qui s'écoule pour passer de zéro à la valeur maximum. Cette durée dépend du réglage du paramètre Attack. S'il est réglé à "0", la valeur maximum sera atteinte instantanément. Plus cette valeur est élevée, plus il faudra de temps pour atteindre la valeur maximum. Les valeurs vont de 0.0 millisecondes à 91.1 secondes.

#### **Decay**

Dès que la valeur maximum est atteinte, elle commence à redescendre. Cette période est définie par le paramètre Decay. La durée du Decay (déclin) n'a aucun effet si le paramètre Sustain est réglé au maximum. Les valeurs vont de 0.0 millisecondes à 91.1 seconds.

#### **Sustain**

Le paramètre Sustain détermine le niveau auquel reste enveloppe, après la phase de Decay. Notez que le Sustain représente un niveau, alors que les autres paramètres d'enveloppe représentent des durées. Les valeurs vont de 0 à 100.

#### **Release**

Le paramètre Release détermine la durée nécessaire pour revenir à zéro après le relâchement de la touche. Les valeurs vont de 0.0 millisecondes à 91.1 secondes.

#### **Punch**

Si Punch est activé, le début de la phase de Decay est retardé que quelques millisecondes (l'enveloppe reste au niveau le plus élevé pendant un moment avant de passer à la phase de Decay). Il en résulte une attaque plus énergique similaire à un effet de compresseur. Cet effet sera plus prononcés avec des temps d'attaque et de Decay brefs.

#### **Retrigger**

Si Retrigger est activé, l'enveloppe se redéclenchera à chaque note jouée. Toutefois, avec certains sont de textures ou de nappe et un nombre limité de of voix, il est recommandé de laisser ce bouton désactivé, du fait des bruits de clic pouvant se produire lorsque l'enveloppe s'interrompt brutalement. Ceci est causé par le redéclenchement qui force l'enveloppe à reprendre au début.

#### **Assigner des destinations de modulation d'Enveloppe**

Pour assigner une destination de modulation pour une Enveloppe, procédez comme ceci :

1. Cliquez dans la case "Mod Dest" d'une des Enveloppes.

Un menu local apparaît avec toutes les destinations de modulation possibles. Tous les paramètres sonores ainsi que la plupart des paramètres de LFO et d'Enveloppe sont disponibles comme destinations.

#### 2. Sélectionnez une destination, ex. Cut.

La destination de modulation sélectionnée est affichée dans la liste. À côté de la destination, une valeur par défaut (50) a été réglée. Cette valeur représente la valeur de la modulation.

• Vous pouvez régler des valeurs de modulation positives et négatives en cliquant sur la valeur dans la liste, en tapant une nouvelle valeur et en pressant la touche Entrée. Pour entrer des valeurs négatives taper un signe moins suivi de la valeur.

3. Sélectionnez une courbe d'enveloppe adéquate pour la modulation.

Vous devez maintenant entendre le paramètre Cut modulé par l'enveloppe lorsque vous jouez.

4. Avec la même méthode de base, vous pouvez ajouter d'autres destinations de modulation pour l'enveloppe. Elles seront toutes listées dans la case "Mod Dest".

• Pour supprimer une destination de modulation cliquez sur son nom dans la liste et sélectionnez "Off" dans le menu local.

#### **Assigner des destinations de vélocité à l'enveloppe**

Vous pouvez aussi assigner une modulation de l'enveloppe qui sera contrôlée par la vélocité (c'est-à-dire selon la force appliquée à la frappe de la touche). Procédez comme ceci :

1. Cliquez dans la case "Vel Dest" d'une des enveloppes. Un menu local apparaît avec toutes les destinations de modulation possibles.

2. Sélectionnez une destination.

La destination de modulation sélectionnée est affichée dans la liste. À côté de la destination, une valeur par défaut (50) a été réglée. Cette valeur représente la valeur de la modulation. Voir ci-dessous pour un exemple montrant comment fonctionne la modulation par la vélocité.

• Vous pouvez régler des valeurs de modulation positives et négatives en cliquant sur la valeur dans la liste, en tapant une nouvelle valeur et en pressant la touche Entrée. Pour entrer des valeurs négatives taper un signe moins suivi de la valeur.

3. Avec la même méthode de base, vous pouvez ajouter d'autres destinations de modulation pour l'enveloppe. Elles seront toutes listées dans la case "Mod Dest".

• Pour supprimer une destination de modulation cliquez sur son nom dans la liste et sélectionnez "Off" dans le menu local.

Modulation de l'enveloppe contrôlée par la vélocité – exemple :

Si vous suivez les étapes ci-dessus et sélectionnez le paramètre de fréquence de coupure du filtre comme Destination de vélocité, voilà ce qu'il se produit :

• Plus la touche est frappée fort, plus le paramètre de fréquence de coupure du filtre sera modulé par l'enveloppe.

• Si vous avez entré une valeur négative de modulation par la vélocité, il se produira le contraire ; plus la touche est frappée fort moins la fréquence de coupure du filtre sera modulée par l'enveloppe.

### <span id="page-60-0"></span>**La page Événement**

La page Événement s'ouvre en cliquant sur le bouton EVENT en haut de la partie inférieure du tableau de bord. Cette page contient les contrôleurs MIDI les plus communs et leur assignation respective.

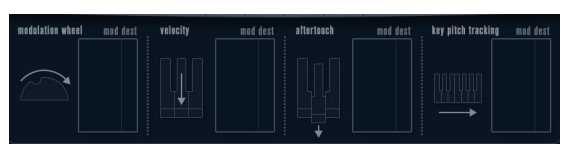

La page Événement.

Les contrôleurs suivants sont disponibles :

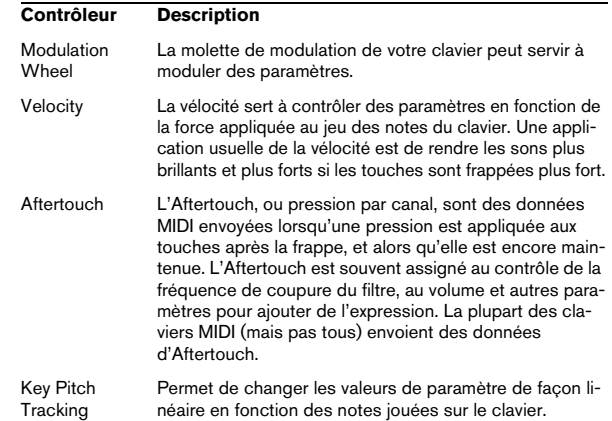

Pour assigner un de ces contrôleurs à un ou plusieurs paramètres, procédez comme ceci :

1. Cliquez dans la case "Mod Dest" d'un des contrôleurs. Un menu local apparaît avec toutes les destinations de modulation possibles. Tous les paramètres sonores ainsi que la plupart des paramètres de LFO et d'Enveloppe sont disponibles comme destinations.

#### 2. Sélectionnez une destination.

La destination de modulation sélectionnée est affichée dans la liste. À côté de la destination, une valeur par défaut (50) a été réglée. Cette valeur représente la valeur de la modulation lorsque le contrôleur est au maximum.

• Vous pouvez régler des valeurs de modulation positives et négatives en cliquant sur la valeur dans la liste, en tapant une nouvelle valeur et en pressant la touche Entrée. Pour entrer des valeurs négatives taper un signe moins suivi de la valeur.

3. Avec la même méthode de base, vous pouvez ajouter d'autres destinations de modulation pour les contrôleurs. Elles seront toutes listées dans la case "Mod Dest" du contrôleur correspondant.

• Pour supprimer une destination de modulation cliquez sur son nom dans la liste et sélectionnez "Off" dans le menu local.

### **La page Effets (EFX)**

Cette page comporte trois unités d'effet séparées: Distortion, Delay et Modulation (Phaser/Flanger/Chorus). La page Effets s'ouvre en cliquant sur le bouton EFX situé en haut de la partie inférieure du tableau de bord.

• Chaque section d'effet séparée est composée d'une rangée de boutons qui déterminent le type ou les caractéristiques de l'effet et d'une rangée de curseurs pour régler les paramètres.

• Pour activer un effet, cliquez sur le bouton "Activer" afin qu'un point apparaisse.

Cliquez à nouveau pour désactiver l'effet.

#### **Distortion**

Vous avez le choix entre 4 caractéristiques de distorsion de base :

- Distortion : donnant une forte distorsion avec écrêtage.
- Soft Distortion : donnant une distorsion avec écrêtage doux. • Tape Emulation : produit une distorsion similaire à la saturation d'une bande magnétique.
- Tube Emulation : produit une distorsion similaire à celle des amplificateurs à tube.

Ses paramètres sont les suivants :

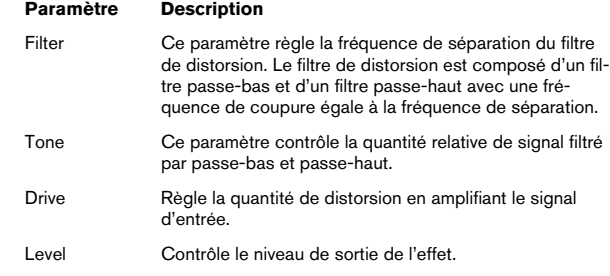

#### **Delay**

Vous avez le choix entre 3 caractéristiques de délai de base :

- Stereo Delay : dispose de deux lignes à retard séparées réparties à gauche et à droite.
- Mono Delay : les deux lignes à retard sont connectées en série pour donner des effets de double délai à bande monophoniques.
- Cross Delay : le son retardé rebondit entre les deux canaux stéréo.

Ses paramètres sont les suivants :

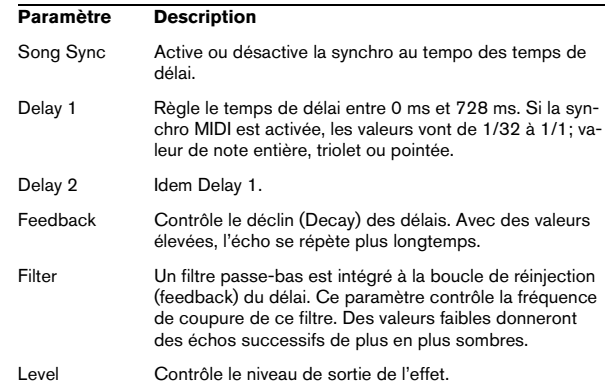

#### **Modulation**

Vous avez le choix entre 3 caractéristiques de modulation :

- Le Phaser utilise un filtre passe-tout à 8 pôles pour produire l'effet de Phasing classique.
- Le Flanger est composé de deux lignes à retard indépendantes avec réinjection (feedback) pour les canaux gauche et droit respectivement. Le temps de délai des deux unités est modulé par un LFO à fréquence réglable.
- Le Chorus produit un effet de chorus riche avec 4 délais modulés par quatre LFO indépendants.

#### Ses paramètres sont les suivants :

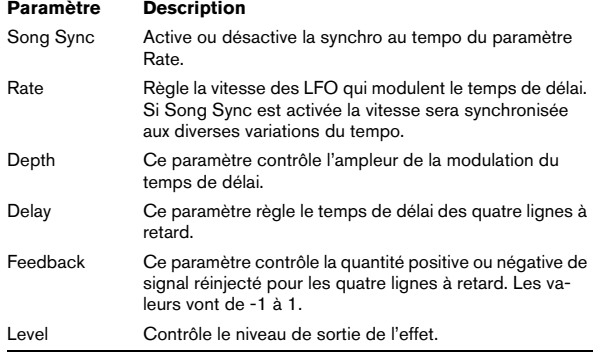

#### **Paramètres SR**

Grâce à ces boutons vous pouvez modifier la fréquence d'échantillonnage. Des fréquences d'échantillonnage faibles réduiront principalement les fréquences aiguës et la qualité sonore, mais la hauteur ne sera pas altérée. C'est un moyen très pratique de simuler les sons "lo-fi" des bons vieux synthés numériques !

- Si le bouton "F" est activé, le programme du conteneur sélectionné sera relu avec la fréquence d'échantillonnage choisie dans l'application hôte.
- Si le bouton "1/2" est activé, le programme du conteneur sélectionné sera relu à la moitié de la fréquence d'échantillonnage d'origine.
- Si le bouton "1/4" est activé, le programme du conteneur sélectionné sera relu au quart de la fréquence d'échantillonnage d'origine.

• Un effet "bonus" de l'usage de fréquences d'échantillonnage faibles est la réduction de la charge du processeur, ce qui permet de relire davantage de voix simultanément, etc.

## **Mystic (Cubase uniquement)**

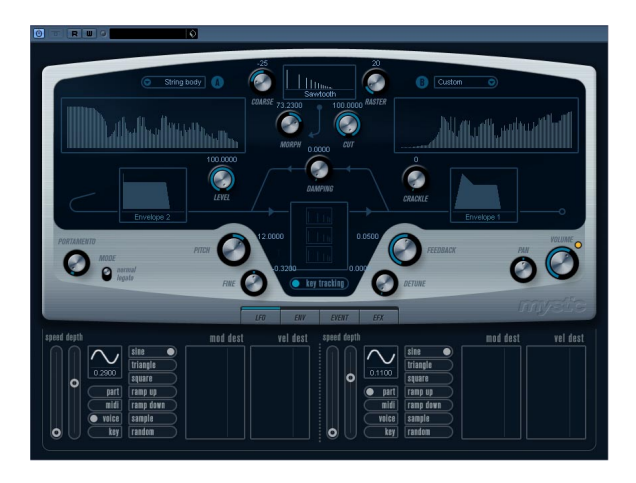

La méthode de synthèse employée par Mystic est basée sur trois filtres en peigne placés en parallèle avec réinjection (feedback). Un filtre en peigne est composé d'un certain nombre de "d'intervalles" dans sa réponse en fréquence, et les fréquences délimitant ces intervalles sont en relation harmonique avec la fréquence de l'intervalle fondamental (le plus bas).

Un exemple typique d'utilisation de filtre en peigne se produit lorsque vous utilisez un effet de Flanger ou de Delay avec un temps de délai très court. Comme vous le savez probablement, le fait d'augmenter le feedback (la quantité de signal réinjectée dans le Delay ou le Flanger) engendre un son résonant – ce son est principalement l'effet que produit Mystic. Comme vous pourrez le constatez, cette méthode de synthèse étonnamment simple est capable de générer une vaste palette sonore, allant des sons doux de cordes pincées jusqu'à des timbres étranges totalement inharmonieux

Le principe de base est le suivant :

• Vous commencez avec un "son d'impulsion", typiquement un Decay très court.

Le spectre du son d'impulsion affecte largement la qualité sonore finale. Pour définir un son d'impulsion sur Mystic vous utiliserez une version légèrement simplifiée des bases de la synthèse employées sur le synthé Spector.

• Le son d'impulsion arrive en parallèle dans les trois filtres en peigne. Chacun d'eux ayant une boucle de feedback. Cela signifie que la sortie de chaque filtre en peigne est réinjectée dans le filtre. Il en résulte un son résonant.

• Lorsque le signal est réinjecté dans le filtre en peigne, il passe par un filtre passe-bas variable séparé.

Ce filtre correspond à l'accentuation des fréquences aiguës dans un instrument réel – s'il est réglé avec une fréquence de coupure basse, il provoquera un déclin (Decay) plus rapide des harmoniques aigus que des harmoniques basses (comme lorsque vous pincez une corde de guitare, par exemple).

• Le niveau du signal réinjecté est défini par un contrôle de Feedback.

Ce qui détermine le Decay du son réinjecté. S'il est réglé sur une valeur négative vous obtiendrez le son d'une onde traversant un tube ouvert d'un côté et fermé de l'autre. Il en résultera un son plus creux, comme celui d'une onde carrée, accordé une octave plus bas.

• Un contrôle de Detune décale les fréquences fondamentales des trois filtres en peigne, pour donner des sons de type chorus ou des effets spéciaux plus prononcés.

Enfin vous avez accès aux paramètres de synthé habituels – deux LFO, quatre enveloppes et une section d'effet.

• Par défaut, l'enveloppe 2 contrôle le niveau du son d'impulsion – c'est là que vous réglez le bref Decay d'impulsion pour imiter des sons de cordes, etc.

 $\Rightarrow$  Le flux des signaux du synthétiseur Mystic est illustré dans la section ["Schémas" à la page 78.](#page-77-0)

## **Paramètres sonores**

### **Section de contrôle de l'Impulsion**

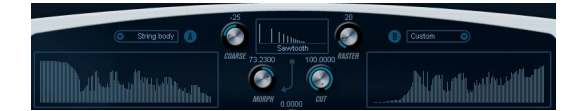

C'est là que vous réglez le son d'impulsion – ce son arrive dans les filtres en peigne et sert de point de départ à la construction du son. Le Contrôle de l'Impulsion dispose de deux formes d'onde de base qui sont filtrées par des filtres de spectre séparés ayant une fréquence de base réglable ; la sortie est un mélange variable entre les deux signaux de forme d'onde/filtre de spectre.

#### **Affichages du Spectre**

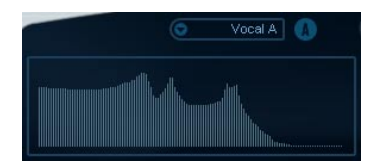

Permettent de dessiner un contour de filtre à la souris pour les filtres de spectre A & B.

• Pour définir les contours, cliquez sur un des affichages et faites glisser la souris pour dessiner une courbe. Notez que cela produit un contour inverse dans l'autre affichage, pour une souplesse sonore maximum.

Pour définir des contours indépendants pour les deux filtres, maintenez [Maj], cliquez et faites glisser la souris dans l'affichage.

• Utilisez le menu local de Préréglage pour sélectionner un contour de préréglage.

• Si vous désirez faire un calcul aléatoire d'une courbe de filtre de spectre, vous pouvez choisir la fonction Randomize dans le menu local de Préréglage.

Chaque fois que vous choisissez cette fonction, un nouveau spectre aléatoire apparaît.

#### **Menu local de forme d'onde**

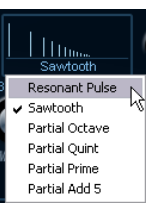

Ce menu local situé en bas de la section de forme d'onde (la partie centrale en haut du panneau) permet de sélectionner une basic forme d'onde de base qui sera envoyée par le contour du filtre A. Ces options sont spécialement adaptées à l'usage du filtre de spectre.

#### **Cut**

Décale la fréquence du contour du filtre, en fonctionnant un peu comme un contrôle de fréquence de coupure sur un filtre de synthé standard. Pour utiliser le contour du filtre sur toute la bande de fréquence, réglez Cut à sa valeur maximum.

#### **Morph**

Règle le mélange entre les deux parcours du signal : forme d'onde A contour de spectre A et forme d'onde B contour de spectre B.

#### **Coarse**

Décale la hauteur du son d'impulsion. Dans une "configuration de cordes" typique, lorsque le son d'impulsion est très court, cela ne change pas la hauteur du son final, mais sa couleur sonore.

#### **Raster**

Supprime les harmoniques du son d'impulsion. Comme le contenu harmonique du son d'impulsion est reflété dans le son du filtre en peigne, cela changera le timbre final.

### **Paramètres sonores du filtre en peigne**

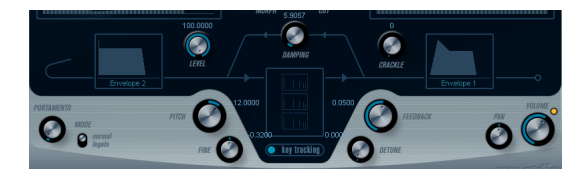

#### **Damping**

Il s'agit d'un filtre passe-bas 6dB/oct affectant le son qui est réinjecté dans les filtres en peigne. Cela signifie que le son s'adoucit progressivement lorsqu'il décroît (Decay), ainsi les harmoniques aigus décroissent plus vite que les basses (comme lorsque vous pincez une corde de guitare, par exemple).

• Plus le paramètre Damping est bas, plus l'effet sera prononcé.

Si vous ouvrez complètement le filtre (Damping réglé au maximum) le contenu harmonique restera statique – donc le son ne deviendra pas plus doux pendant la phase de Decay.

#### <span id="page-64-0"></span>**Level**

Détermine le niveau du son d'impulsion arrivant dans les filtres en peigne. Par défaut, ce paramètre est modulé par l'enveloppe 2. Ainsi, vous utilisez l'enveloppe 2 comme enveloppe de niveau pour le son d'impulsion.

• Pour un son de type corde, il faut une enveloppe ayant une attaque rapide, un très court Decay et pas de Sustain (en d'autres termes une "impulsion"), mais vous pouvez aussi utiliser d'autres enveloppes pour obtenir d'autres types de sons.

Essayez d'augmenter l'attaque par exemple, ou d'augmenter le sustain pour que le son d'impulsion soit audible avec celui du filtre en peigne.

#### **Crackle**

Permet d'envoyer du bruit directement dans les filtres en peigne. De petites quantités de bruit produiront un effet de "craquement" erratique ; des quantités plus importantes donneront un bruit plus prononcé.

#### **Feedback**

Détermine la quantité de signal réinjectée dans les filtres en peigne (le niveau de Feedback).

- Régler le Feedback sur zéro (12 heures) désactive effectivement le son du filtre en peigne, puisqu'aucun son de feedback n'est produit.
- Régler le Feedback sur une valeur positive créera un son de Feedback, des réglages plus élevés donneront des Decays plus longs.
- Régler le Feedback sur une valeur négative créera un son de Feedback avec un son plus creux, accordé une octave plus bas. Des réglages plus faibles donneront des Decays plus longs.

#### **Detune**

Décale les fréquences des intervalles des trois filtres en peigne parallèles, ce qui change effectivement les hauteurs de leur son de Feedback. Avec des réglages bas, cela crée un effet de Detune de type Chorus. Des réglages plus élevés désaccorde davantage les trois sons.

#### **Pitch et Fine**

Réglage de hauteur global du son final. Ceci modifie à la fois la hauteur du son d'impulsion et le son final du filtre en peigne.

#### **Key Tracking**

Ce bouton détermine si le son d'impulsion suivra les notes jouées au clavier ou pas. Ceci affectera le son des filtres en peigne d'une façon similaire au "key track" d'un filtre de synthèse soustractive normal.

#### **Portamento**

Ce paramètre fait glisser la hauteur d'une note jouée à l'autre. Le réglage de ce paramètre détermine le temps que met la hauteur pour varier d'une note à la suivante. Tournez le potentiomètre dans le sens des aiguilles d'une montre pour obtenir un temps de Glide pus long.

Le sélecteur "Mode" permet d'appliquer le Glide uniquement lorsque vous jouez une note legato (s'il est réglé sur Legato). Legato signifie que vous jouez une note sans relâcher tout de suite la note jouée précédemment. Le Legato fonctionne seulement sur des parties monophoniques.

### **Master Volume et Pan**

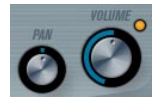

Master Volume contrôle le volume général (amplitude) de l'instrument. Par défaut ce paramètre est contrôlé par l'Enveloppe 1, pour générer une enveloppe d'amplitude pour les oscillateurs.

Le potentiomètre Pan contrôle la position de l'instrument dans l'image stéréo. Pan peut être employé comme destination de la modulation.

## **Modulation et contrôleur**

La partie inférieure du tableau de bord affiche les diverses pages d'assignation de la modulation et de contrôleurs disponibles ainsi que la page Effet. Vous passez d'une page à l'autre à l'aide des boutons situés sous cette section.

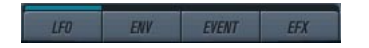

Les pages suivantes sont disponibles :

• La page LFO présente deux oscillateurs basse fréquence (Low Frequency Oscillators - LFO) pour moduler les paramètres – voir ci-dessous.

• La page Enveloppe contient les quatre générateurs d'enveloppe pouvant être assignés aux paramètres de contrôle – voir ["La page Enveloppe" à la page 68.](#page-67-0)

• La page Événement contient les contrôleurs MIDI communs (molette de Modulation, Aftertouch etc. et leur assignation – voir ["La page Événement" à la page 70.](#page-69-0)

• La page Effet comporte les trois types d'effets séparés disponibles ; Distortion, Delay et Modulation – voir ["La](#page-69-1)  [page Effets \(EFX\)" à la page 70.](#page-69-1)

### **La page LFO**

Elle s'ouvre en cliquant sur le bouton LFO situé en haut de la partie inférieure du tableau de bord. Cette page contient tous les paramètres ainsi que les destinations de modulation et de vélocité des deux LFO indépendants. En fonction du préréglage actuellement sélectionné, il peut déjà y avoir des destinations de modulation assignées, dans ce cas, elles sont listées dans la case "Mod Dest" pour chaque LFO – voir ["Assigner les destinations de modulation du LFO" à](#page-66-0)  [la page 67.](#page-66-0) Un oscillateur basse fréquence (LFO) sert à moduler des paramètres, par exemple la hauteur d'un oscillateur (pour produire un vibrato), ou tout paramètre pour lequel une modulation cyclique est désirée.

Les deux LFO ont des paramètres identiques :

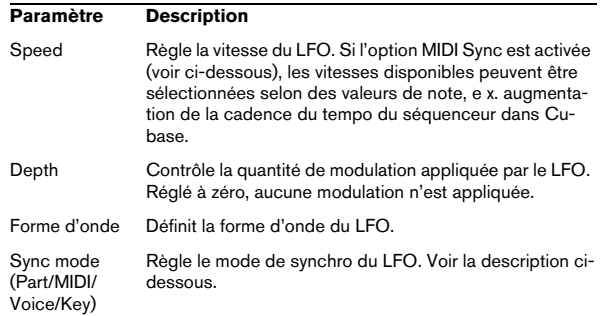

#### **À propos des modes de synchro**

Les modes de Synchro déterminent comment le cycle du LFO affecte les notes que vous jouez :

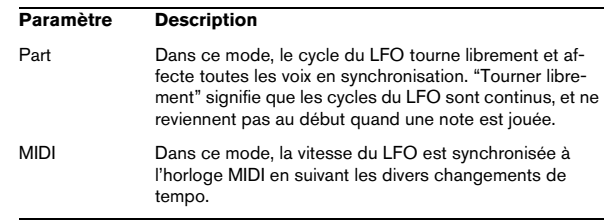

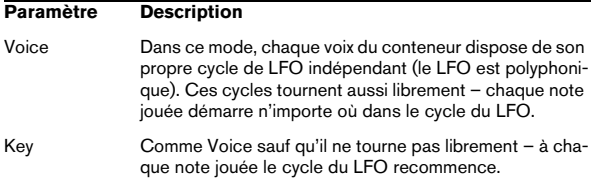

#### **À propos des formes d'onde**

La plupart des formes d'onde de LFO standard sont disponibles pour la modulation du LFO. Vous utiliserez les formes d'onde Sinus et Triangle pour obtenir des cycles de modulation doux, Carrée et Rampe haut/bas pour les différents types de cycles de modulation par palier et Random (Aléatoire) ou Sample (échantillon) pour une modulation aléatoire. La forme d'onde Sample est différente

• Dans ce mode, un LFO utilise réellement l'autre LFO. Par exemple, si le LFO 2 est réglé pour utiliser Sample, l'effet résultant dépendra lui aussi de la vitesse et de la forme d'onde du LFO 1.

#### <span id="page-66-0"></span>**Assigner les destinations de modulation du LFO**

Pour assigner une destination de modulation à un LFO, procédez comme ceci :

1. Cliquez dans la case "Mod Dest" d'un des LFO. Un menu local apparaît avec toutes les destinations de modulation possibles. Tous les paramètres sonores ainsi que la plupart des paramètres de LFO et d'Enveloppe sont disponibles comme destinations.

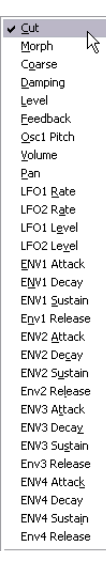

Le menu local destination de modulation.

2. Sélectionnez une destination, ex. Cut.

La destination de modulation sélectionnée est affichée dans la liste. À côté de la destination, une valeur par défaut (50) a été réglée. Cette valeur représente la valeur de la modulation.

• Vous pouvez régler des valeurs de modulation positives et négatives en cliquant sur la valeur dans la liste, en tapant une nouvelle valeur et en pressant la touche Entrée. Pour entrer des valeurs négatives taper un signe moins suivi de la valeur.

3. Sélectionnez une forme d'onde de LFO adéquate, et le mode Speed, Depth ou Sync.

Vous devez maintenant entendre le paramètre Cut modulé par le LFO.

4. Avec la même méthode de base, vous pouvez ajouter d'autres destinations de modulation pour le LFO. Elles seront toutes listées dans la case "Mod Dest".

• Pour supprimer une destination de modulation cliquez sur son nom dans la liste et sélectionnez "Off" dans le menu local.

#### **Assigner des destinations de vélocité au LFO**

Vous pouvez aussi assigner une modulation du LFO qui sera contrôlée par la vélocité (c'est-à-dire selon la force appliquée à la frappe de la touche). Procédez comme ceci :

1. Cliquez dans la case "Vel Dest" d'un des LFO. Un menu local apparaît avec toutes les destinations de modulation possibles.

#### 2. Sélectionnez une destination.

La destination de modulation sélectionnée est affichée dans la liste. À côté de la destination, une valeur par défaut (50) a été réglée. Cette valeur représente la valeur de la modulation. Voir ci-dessous pour un exemple montrant comment fonctionne la modulation par la vélocité.

• Vous pouvez régler des valeurs de modulation positives et négatives en cliquant sur la valeur dans la liste, en tapant une nouvelle valeur et en pressant la touche Entrée. Pour entrer des valeurs négatives taper un signe moins suivi de la valeur.

3. Avec la même méthode de base, vous pouvez ajouter d'autres destinations de modulation pour le LFO. Elles seront toutes listées dans la case "Mod Dest".

• Pour supprimer une destination de modulation cliquez sur son nom dans la liste et sélectionnez "Off" dans le menu local.

Modulation du LFO contrôlée par la vélocité – exemple :

Si vous suivez les étapes ci-dessus et sélectionnez le paramètre Cut comme Destination de vélocité, voilà ce qu'il se produit :

• Plus la touche est frappée fort, plus le paramètre de fréquence de coupure du filtre sera modulé par le LFO.

• Si vous avez entré une valeur négative de modulation par la vélocité, il se produira le contraire ; plus la touche est frappée fort moins le paramètre Cut sera modulé par le LFO.

### <span id="page-67-0"></span>**La page Enveloppe**

La page Enveloppe s'ouvre en cliquant sur le bouton ENV situé en haut de la partie inférieure du tableau de bord. Cette page contient tous les paramètres ainsi que les destinations de modulation et de vélocité des quatre générateurs d'enveloppe indépendants

Les générateurs d'enveloppe affectent la manière dont une valeur de paramètre change lorsqu'une touche est pressée, puis maintenue enfoncée et enfin relâchée.

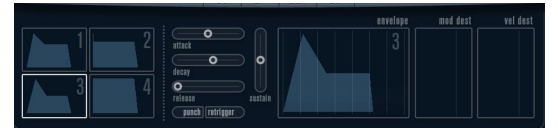

La page Enveloppe.

Dans la page Enveloppe, les paramètres d'un des quatre générateurs d'enveloppe sont affichés ensemble.

• Vous passez d'une enveloppe à l'autre dans la section située à gauche.

Cliquer sur une des quatre mini courbes numérotées de 1 à 4 la sélectionne et affiche les paramètres d'enveloppe correspondants à droite. La mini courbe reflètent aussi les réglages de chacune des enveloppes.

• Les générateurs d'enveloppe ont quatre paramètres; Attack, Decay, Sustain et Release (ADSR). Voir ci-dessous pour une description de ceux-ci.

• Vous pouvez régler les paramètres d'enveloppe de deux façons; en utilisant les curseurs ou en cliquant et en faisant glisser la courbe dans l'affichage de l'Enveloppe. Vous pouvez aussi le faire sur les mini courbes.

• Par défaut l'Enveloppe 1 est assignée au volume général, et agit donc comme une enveloppe d'amplitude. L'enveloppe d'amplitude sert à définir comment le volume sonore évolue à partir du moment où vous pressez une touche jusqu'à ce qu'elle soit relâchée.

Si aucune enveloppe d'amplitude n'a été assignée, il n'y aura rien en sortie.

• L'Enveloppe 2 est assigné par défaut au paramètre Level. Voir ["Level" à la page 65](#page-64-0).

Les paramètres d'enveloppe sont les suivants :

#### **Attack**

La phase d'attaque correspond à la durée qui s'écoule pour passer de zéro à la valeur maximum. Cette durée dépend du réglage du paramètre Attack. S'il est réglé à "0", la valeur maximum sera atteinte instantanément. Plus cette valeur est élevée, plus il faudra de temps pour atteindre la valeur maximum. Les valeurs vont de 0.0 millisecondes à 91.1 secondes.

#### **Decay**

Dès que la valeur maximum est atteinte, elle commence à redescendre. Cette période est définie par le paramètre Decay. La durée du Decay (déclin) n'a aucun effet si le paramètre Sustain est réglé au maximum. Les valeurs vont de 0.0 millisecondes à 91.1 seconds.

#### **Sustain**

Le paramètre Sustain détermine le niveau auquel reste enveloppe, après la phase de Decay. Notez que le Sustain représente un niveau, alors que les autres paramètres d'enveloppe représentent des durées. Les valeurs vont de 0 à 100.

#### **Release**

Le paramètre Release détermine la durée nécessaire pour revenir à zéro après le relâchement de la touche. Les valeurs vont de 0.0 millisecondes à 91.1 secondes.

#### **Punch**

Si Punch est activé, le début de la phase de Decay est retardé que quelques millisecondes (l'enveloppe reste au niveau le plus élevé pendant un moment avant de passer à la phase de Decay). Il en résulte une attaque plus énergique similaire à un effet de compresseur. Cet effet sera plus prononcés avec des temps d'attaque et de Decay brefs.

#### **Retrigger**

Si Retrigger est activé, l'enveloppe se redéclenchera à chaque note jouée. Toutefois, avec certains sont de textures ou de nappe et un nombre limité de of voix, il est recommandé de laisser ce bouton désactivé, du fait des bruits de clic pouvant se produire lorsque l'enveloppe s'interrompt brutalement. Ceci est causé par le redéclenchement qui force l'enveloppe à reprendre au début.

#### **Assigner des destinations de modulation d'Enveloppe**

Pour assigner une destination de modulation pour une Enveloppe, procédez comme ceci :

1. Cliquez dans la case "Mod Dest" d'une des Enveloppes. Un menu local apparaît avec toutes les destinations de modulation possibles. Tous les paramètres sonores ainsi que la plupart des paramètres de LFO et d'Enveloppe sont disponibles comme destinations.

2. Sélectionnez une destination, ex. Cut.

La destination de modulation sélectionnée est affichée dans la liste. À côté de la destination, une valeur par défaut (50) a été réglée. Cette valeur représente la valeur de la modulation.

• Vous pouvez régler des valeurs de modulation positives et négatives en cliquant sur la valeur dans la liste, en tapant une nouvelle valeur et en pressant la touche Entrée. Pour entrer des valeurs négatives taper un signe moins suivi de la valeur.

3. Sélectionnez une courbe d'enveloppe adéquate pour la modulation.

Vous devez maintenant entendre le paramètre Cut modulé par l'enveloppe lorsque vous jouez.

4. Avec la même méthode de base, vous pouvez ajouter d'autres destinations de modulation pour l'enveloppe. Elles seront toutes listées dans la case "Mod Dest".

• Pour supprimer une destination de modulation cliquez sur son nom dans la liste et sélectionnez "Off" dans le menu local.

#### **Assigner des destinations de vélocité à l'enveloppe**

Vous pouvez aussi assigner une modulation de l'enveloppe qui sera contrôlée par la vélocité (c'est-à-dire selon la force appliquée à la frappe de la touche). Procédez comme ceci :

1. Cliquez dans la case "Vel Dest" d'une des enveloppes. Un menu local apparaît avec toutes les destinations de modulation possibles.

#### 2. Sélectionnez une destination.

La destination de modulation sélectionnée est affichée dans la liste. À côté de la destination, une valeur par défaut (50) a été réglée. Cette valeur représente la valeur de la modulation. Voir ci-dessous pour un exemple montrant comment fonctionne la modulation par la vélocité.

• Vous pouvez régler des valeurs de modulation positives et négatives en cliquant sur la valeur dans la liste, en tapant une nouvelle valeur et en pressant la touche Entrée. Pour entrer des valeurs négatives taper un signe moins suivi de la valeur.

3. Avec la même méthode de base, vous pouvez ajouter d'autres destinations de modulation pour l'enveloppe. Elles seront toutes listées dans la case "Mod Dest".

• Pour supprimer une destination de modulation cliquez sur son nom dans la liste et sélectionnez "Off" dans le menu local.

Modulation de l'enveloppe contrôlée par la vélocité – exemple :

Si vous suivez les étapes ci-dessus et sélectionnez le paramètre de fréquence de coupure du filtre comme Destination de vélocité, voilà ce qu'il se produit :

• Plus la touche est frappée fort, plus le paramètre de fréquence de coupure du filtre sera modulé par l'enveloppe.

• Si vous avez entré une valeur négative de modulation par la vélocité, il se produira le contraire ; plus la touche est frappée fort moins la fréquence de coupure du filtre sera modulée par l'enveloppe.

## <span id="page-69-0"></span>**La page Événement**

La page Événement s'ouvre en cliquant sur le bouton EVENT en haut de la partie inférieure du tableau de bord. Cette page contient les contrôleurs MIDI les plus communs et leur assignation respective.

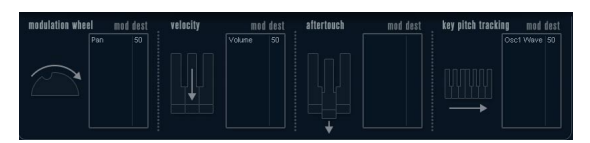

La page Événement.

Les contrôleurs suivants sont disponibles :

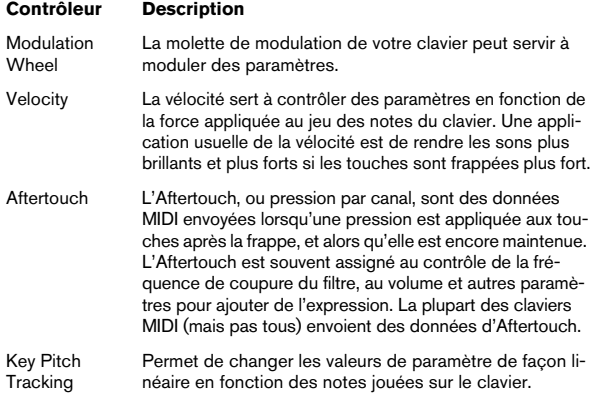

Pour assigner un de ces contrôleurs à un ou plusieurs paramètres, procédez comme ceci :

1. Cliquez dans la case "Mod Dest" d'un des contrôleurs. Un menu local apparaît avec toutes les destinations de modulation possibles. Tous les paramètres sonores ainsi que la plupart des paramètres de LFO et d'Enveloppe sont disponibles comme destinations.

2. Sélectionnez une destination.

La destination de modulation sélectionnée est affichée dans la liste. À côté de la destination, une valeur par défaut (50) a été réglée. Cette valeur représente la valeur de la modulation lorsque le contrôleur est au maximum.

• Vous pouvez régler des valeurs de modulation positives et négatives en cliquant sur la valeur dans la liste, en tapant une nouvelle valeur et en pressant la touche Entrée. Pour entrer des valeurs négatives taper un signe moins suivi de la valeur.

3. Avec la même méthode de base, vous pouvez ajouter d'autres destinations de modulation pour les contrôleurs. Elles seront toutes listées dans la case "Mod Dest" du contrôleur correspondant.

• Pour supprimer une destination de modulation cliquez sur son nom dans la liste et sélectionnez "Off" dans le menu local.

## <span id="page-69-1"></span>**La page Effets (EFX)**

Cette page comporte trois unités d'effet séparées: Distortion, Delay et Modulation (Phaser/Flanger/Chorus). La page Effets s'ouvre en cliquant sur le bouton EFX situé en haut de la partie inférieure du tableau de bord.

• Chaque section d'effet séparée est composée d'une rangée de boutons qui déterminent le type ou les caractéristiques de l'effet et d'une rangée de curseurs pour régler les paramètres.

• Pour activer un effet, cliquez sur le bouton "Activer" afin qu'un point apparaisse.

Cliquez à nouveau pour désactiver l'effet.

#### **Distortion**

Vous avez le choix entre 4 caractéristiques de distorsion de base :

- Distortion : donnant une forte distorsion avec écrêtage.
- Soft Distortion : donnant une distorsion avec écrêtage doux.
- Tape Emulation : produit une distorsion similaire à la saturation d'une bande magnétique.
- Tube Emulation : produit une distorsion similaire à celle des amplificateurs à tube.

Ses paramètres sont les suivants :

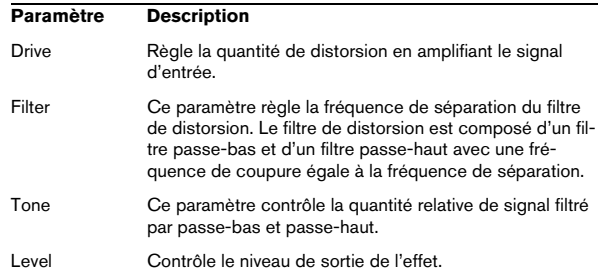

#### **Delay**

Vous avez le choix entre 3 caractéristiques de délai de base :

- Stereo Delay : dispose de deux lignes à retard séparées réparties à gauche et à droite.
- Mono Delay : les deux lignes à retard sont connectées en série pour donner des effets de double délai à bande monophonique.
- Cross Delay : le son retardé rebondit entre les deux canaux stéréo.

#### Ses paramètres sont les suivants :

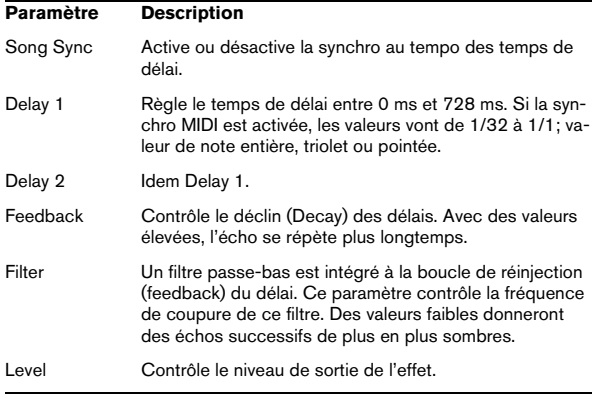

#### **Modulation**

Vous avez le choix entre 3 caractéristiques de modulation :

- Le Phaser utilise un filtre passe-tout à 8 pôles pour produire l'effet de phasing classique.
- Le Flanger est composé de deux lignes à retard indépendantes avec réinjection (feedback) pour les canaux gauche et droit respectivement. Le temps de délai des deux unités est modulé par un LFO à fréquence réglable.
- Le Chorus produit un effet de chorus riche avec 4 délais modulés par quatre LFO indépendants.

#### Ses paramètres sont les suivants :

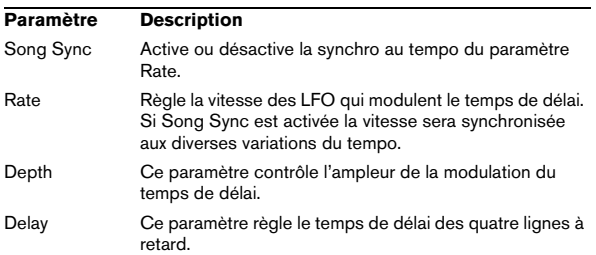

#### **Paramètre Description**

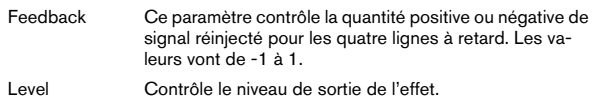

#### **Paramètres SR**

Grâce à ces boutons vous pouvez modifier la fréquence d'échantillonnage. Des fréquences d'échantillonnage faibles réduiront principalement les fréquences aiguës et la qualité sonore, mais la hauteur ne sera pas altérée. C'est un moyen très pratique de simuler les sons "lo-fi" des bons vieux synthés numériques !

- Si le bouton "F" est activé, le programme du conteneur sélectionné sera relu avec la fréquence d'échantillonnage choisie dans l'application hôte.
- Si le bouton "1/2" est activé, le programme du conteneur sélectionné sera relu à la moitié de la fréquence d'échantillonnage d'origine.
- Si le bouton "1/4" est activé, le programme du conteneur sélectionné sera relu au quart de la fréquence d'échantillonnage d'origine.

• Un effet "bonus" de l'usage de fréquences d'échantillonnage faibles est la réduction de la charge du processeur, ce qui permet de relire davantage de voix simultanément, etc.

## **HALionOne**

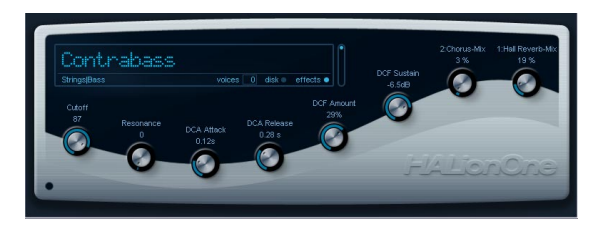

HALionOne est un lecteur d'échantillon pouvant lire des sons au format \*.hsb (HALion Sound Bank). Ces échantillons ont des fichiers de préréglage associés qui mémorisent les réglages du tableau de bord et les références aux échantillons HSB. Plusieurs préréglages sont inclus (aux formats des préréglages de piste : \*.trackpreset; et préréglages VST : \*.vstpreset).

Le fonctionnement de HALionOne est très simple; chargez un préréglage de piste ou VST pour une piste Instrument et commencez à jouer ! Vous avez quand même la possibilité de modifier les paramètres de base afin de modeler le son à votre convenance.

## **Paramètres HALionOne**

HALionOne diffère des autres Instruments VST en ce sens que les paramètres affichés sur le tableau de bord peuvent varier en fonction des paramètres ayant été mémorisés dans le fichier HSB. Les fichiers HSB ne peuvent pas être créés avec HALionOne – vous aurez besoin d'une version complète de HALion pour cela – mais lorsqu'ils sont créés, certains paramètres sont assignés en tant que partie du fichier et du programme (ou du préréglage) associé. Cela signifie que pour chaque préréglage, seuls ces paramètres assignés seront visibles dans le tableau de bord de l'instrument. Normalement, il s'agir des paramètres Filter Cutoff, DCA et DCF et de tout paramètres d'effet assigné (les effets sont "intégrés").

Si vous chargez HALionOne sur une piste d'Instrument et sélectionnez le préréglage "Draw Organ" par ex., les paramètres suivants sont affichés :

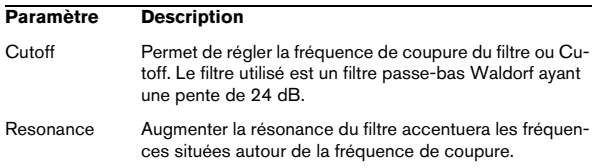

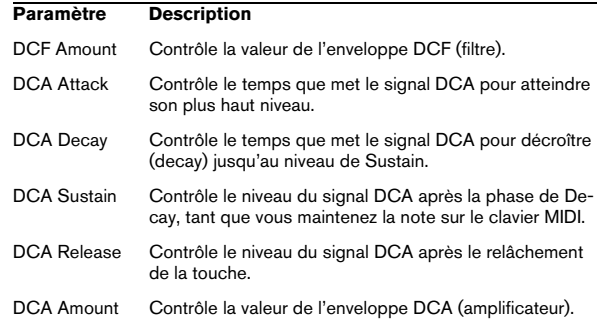

Ces assignations sont utilisés pour beaucoup de préréglages de HALionOne, mais pas pour tous. Comme mentionné précédemment, d'autres paramètres peuvent être disponibles ; ils seront clairement indiqués sur le tableau de bord. Pour la plupart des préréglages il y a aussi des effets associés – les paramètres d'effets sont normalement assignés aux quick controls à droite et contrôlent le dosage "dry/wet" de l'effet.

#### **Contournement de l'effet (Bypass)**

• Ce bouton, situé en bas à droite de la case affiche le nom du préréglage, et permet de contourner (bypass) un effet. Le témoin bleu situé sous le bouton est allumé pour signaler qu'un des effets est utilisé dans le préréglage.

#### **Curseur Efficiency**

Le curseur Efficiency est un moyen d'équilibrer la qualité audio tout en préservant la puissance de calcul. PLus ce réglage est bas, plus vous aurez de voix disponibles, mais ceci au détriment de la qualité sonore.

#### **Voix attribuées**

• Le champ Voices affiche de façon dynamique le nombre de voix actuellement utilisées.

#### **Témoins d'activité MIDI et Disque**

Le témoin d'activité MIDI indique la réception de données à l'entrée MIDI. Le témoin d'activité du Disque s'allume en vert lorsque des échantillons sont chargés depuis le disque, et en rouge lorsque des échantillons ne peuvent pas être chargés à temps depuis le disque. Dans ce cas, vous devrez envisager de baisser le réglage Efficiency. Si le témoin d'activité ne s'allume pas, les échantillons sont lus de la mémoire.
#### **La fonction "Locate Contents"**

Si vous avez déplacé les fichiers de contenu de HALion-One à un autre emplacement (c.-à-d. que vous avez changé le dossier sélectionné pour la sauvegarde de ces fichiers lors de l'installation), vous devez utiliser la fonction "Locate Contents" pour informer HALionOne où se trouvent ces fichiers. Procédez comme ceci :

• Faites un clic droit n'importe où dans le tableau de bord et sélectionnez "Locate contents".

Un sélecteur de ficher s'ouvre pour vous permettre de naviquer jusqu'au dossier.

#### **HALionOne et fichiers MIDI**

Si l'option "Importer dans les pistes Instrument" est activé dans le dialogue des Préférences (page MIDI-Fichier MIDI), et vous importez un fichier MIDI, Cubase créera automatiquement une piste instrument pour ce fichier, avec HALionOne comme instrument associé. Cela vous permet d'écouter les fichiers MIDI importés afin de changer les paramètres our ajouter des effets, etc.

# <span id="page-72-0"></span>**Embracer – Surround Pad Synthesizer (Cubase uniquement)**

Embracer est un synthétiseur polyphonique simple mais puissant, spécifiquement conçu pour produire des sons de nappes et d'accompagnement. Grâce à ses réglages d'enveloppe et de tonalité faciles à utiliser, il vous permet d'accéder rapidement aux sons dont vous avez besoin, sans devoir chercher parmi des milliers de préréglages. Toutefois, la fonction la plus puissante et la plus marquante d'Embracer reste sa sortie Surround. Un simple sélecteur permet de passer de la stéréo au son multicanal ; le potentiomètre Width vous permet de doser l'enveloppement sonore de votre nappe, de la mono à la stéréo puis au Surround enveloppant sur 360°. Le contrôleur de type œil exclusif vous donne une idée exacte de la façon dont le son sera placé dans un mixage.

Si vous n'avez jamais travaillé avec un système Surround auparavant, il est temps de commencer à explorer ces possibilités.

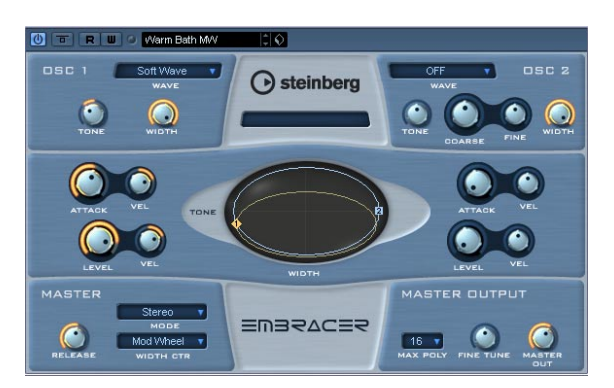

Voici les principales caractéristiques du synthétiseur de nappe Surround Embracer :

- Synthétiseur polyphonique de nappes, travaillant en Surround.
- 2 oscillateurs avec 12 formes d'ondes.
- Réglages indépendants d'enveloppe et de tonalité.
- Sorties stéréo et Surround.
- Jusqu'à 32 voix de polyphonie par occurrence.
- Réglage de largeur (Width) dynamique, pour des sons 3D très impressionnants.
- Contrôleur de type œil exclusif, pour réglage simultané de la tonalité et de la largeur.
- Implémentation complète des contrôleurs MIDI.

#### **Osc 1 et 2**

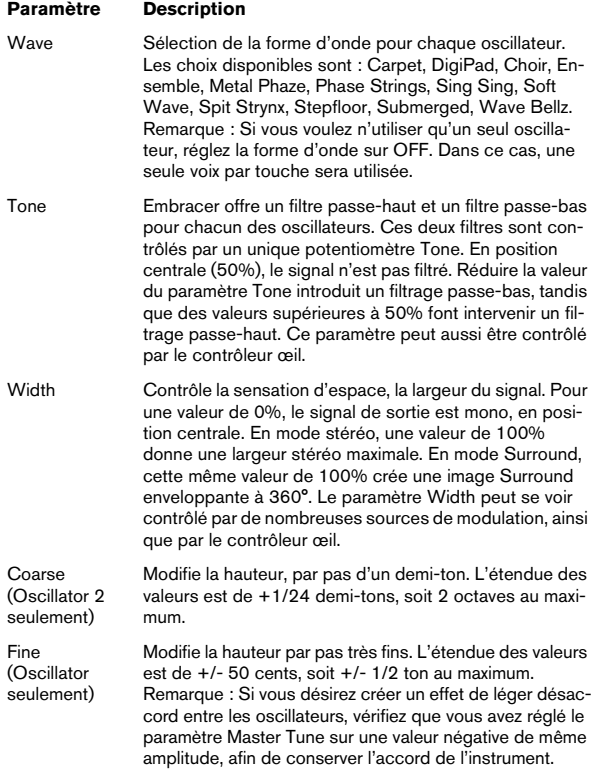

#### **Envelope et Level**

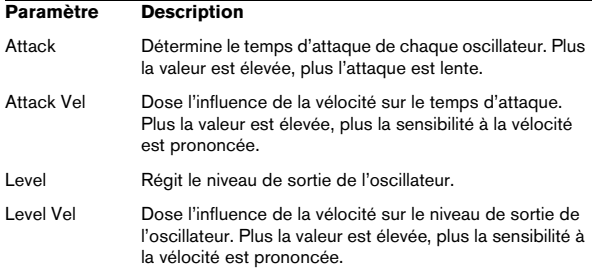

#### **Master**

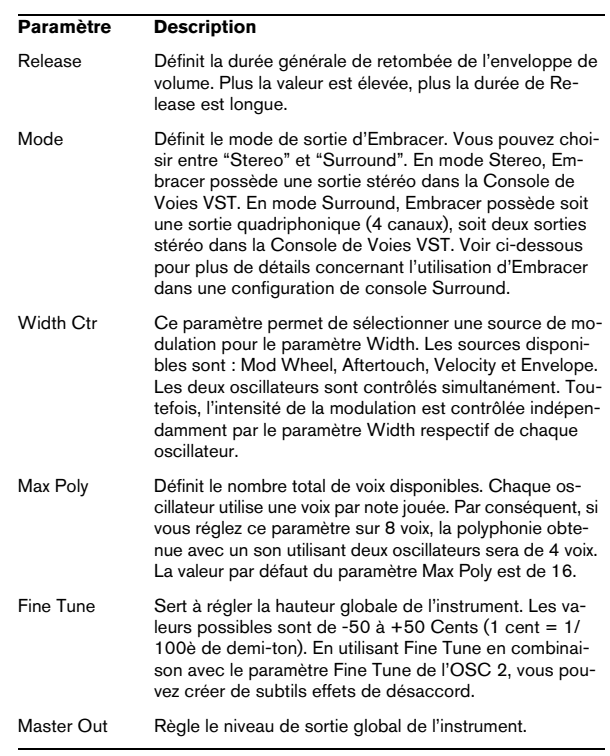

#### **L'Œil**

Le contrôleur œil, exclusif à Embracer, offre une nouvelle méthode créative de contrôle du caractère et de la forme du son. Il vous permet d'accéder simultanément à plusieurs paramètres.

Pour chaque oscillateur, un cercle représente la tonalité et la largeur du son. Pour modifier sa forme, il suffit de cliquer dessus puis de faire glisser. Il existe également deux poignées d'oscillateurs (numérotées). En les faisant glisser verticalement, vous modifiez la tonalité ; en les faisant glisser horizontalement, vous modifiez la largeur du son de l'oscillateur respectif. Lorsque vous faites glisser une poignée, les potentiomètres Tone et Width de l'oscillateur concerné voient leurs valeurs bouger. Jouez une note tout en agissant sur le contrôleur, afin d'entendre immédiatement l'effet obtenu.

L'œil ne sert pas seulement à contrôler les valeurs des paramètres Tone et Width, mais aussi de visualisation Surround, pour vérifier l'intégration spatiale du son en cours. L'affichage représente la position du son dans le champ sonore, stéréo ou Surround. En mode stéréo, l'emplacement du son n'apparaît que dans la moitié supérieure de la visualisation, et représente la partie frontale du champ sonore. En mode Surround, l'emplacement du son est visualisé dans les moitiés supérieure et inférieure de l'affichage, qui représentent respectivement la partie avant et la partie arrière du champ sonore.

• Vous pouvez utiliser la fonction d'automatisation d'Embracer pour enregistrer les mouvements de la souris via contrôleur œil.

#### **Utilisation d'Embracer en mode Surround**

Si vous désirez apprécier Embracer en 3D, configurez-le en mode Surround, et écoutez-le sur un système Surround. Supposons que vous avez relié un système d'écoute Surround à votre interface audio multicanaux, et que votre Console de Voies et vos sorties VST sont correctement configurées.

1. Ouvrez une occurence d'Embracer dans le rack d'instruments VST et configurez-le en mode Surround.

2. Lorsque vous ouvrez la Console de Voies VST, vous voyez deux voies stéréo distinctes affectées à Embracer : "Embracer" et "Embracer rear".

3. Assignez les deux sorties de voies au bus de sortie **Surround** 

Les deux voies affichent désormais des panoramiques Surround indépendants. Par défaut, la première paire de sorties est assignée aux canaux avant gauche et droit, et la deuxième paire aux canaux arrière gauche et droit. La largeur Surround se contrôle par l'intermédiaire du paramètre "Width".

4. Double-cliquez sur le panoramique Surround afin d'ouvrir son panneau de contrôle. Réglez le paramètre "Mono/Stereo" sur "Y-Mirror", "X-mirror" ou "XY-mirror". Vous pouvez régler à votre guise la position panoramique dans le mixage Surround.

5. Si votre système d'écoute Surround possède un canal central ou un canal LFE (pour caisson de graves), vous pouvez également y envoyer une partie du signal d'Embracer. N'hésitez pas à essayer différentes méthodes d'assignation, de façon à trouver ce qui fonctionne le mieux dans le cadre d'un projet et d'un mixage donnés.

# <span id="page-74-0"></span>**Monologue – Synthétiseur monophonique à modélisation analogique (Cubase uniquement)**

Monologue est un plug-in de synthétiseur analogique monophonique, basé sur la technologie de modélisation. Il offre des gros sons, riches et colorés, sans consommer beaucoup de ressources processeur. Le synthétiseur Monologue est un outil parfait pour les sons de basses, les sons lead et les séquences.

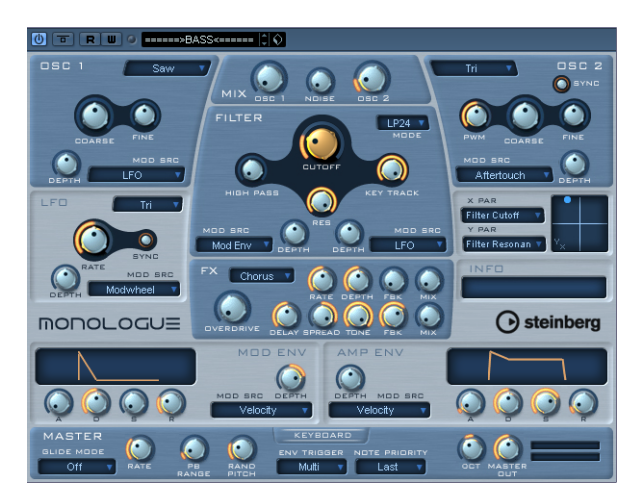

Voici les principales caractéristiques du synthétiseur monophonique à modélisation analogique Monologue :

- 2 oscillateurs avec formes d'ondes dent de scie, carrée et triangulaire
- Générateur de bruit blanc incorporé
- Deux filtres : passe-haut et multimode
- Un LFO
- Générateurs d'enveloppe de type ADSR (4 paramètres) pour les enveloppes de modulation et d'amplitude
- Section effets offrant chorus, phaser et flanger, plus effets séparés de délai et de saturation (overdrive)
- Pad matriciel X/Y, pour modulation supplémentaire en temps réel, avec accès à tous les paramètres de Monologue.

#### **Osc 1 et 2**

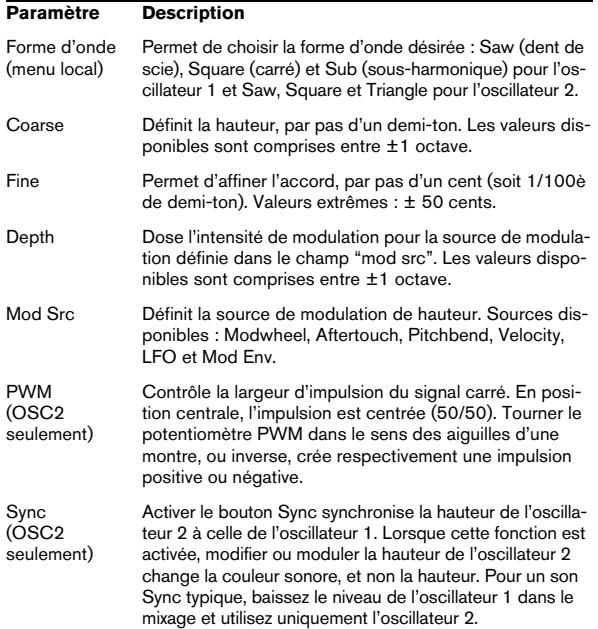

#### **Mix**

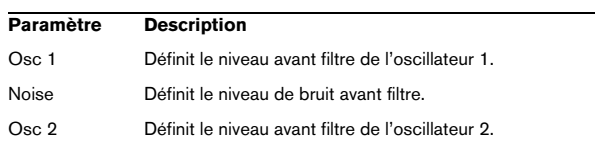

#### **Filter**

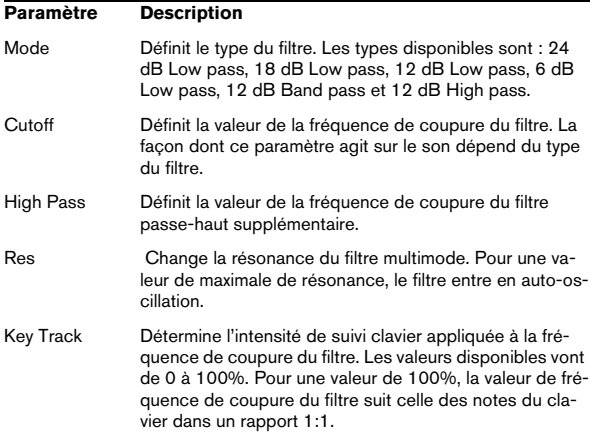

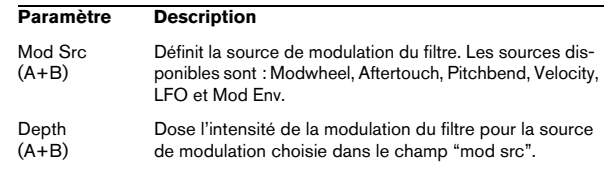

#### **Envelope**

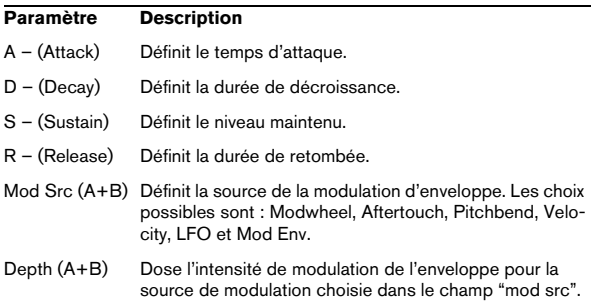

#### **LFO**

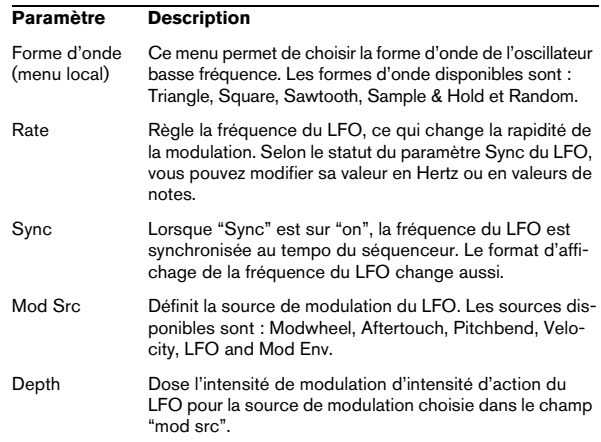

#### **X/Y Pad**

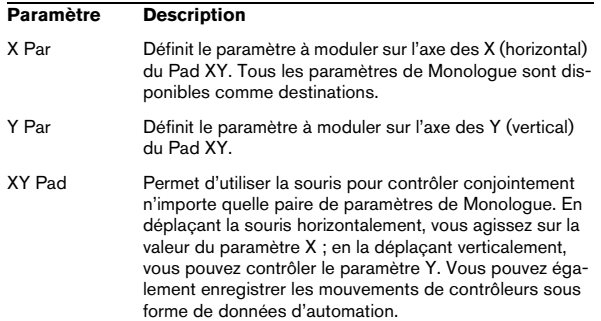

#### **Effets**

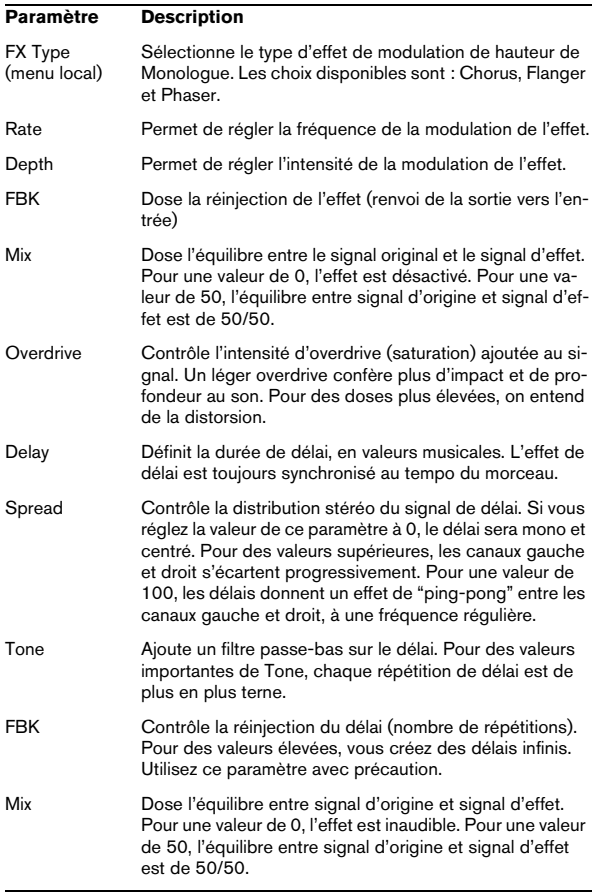

#### **Master**

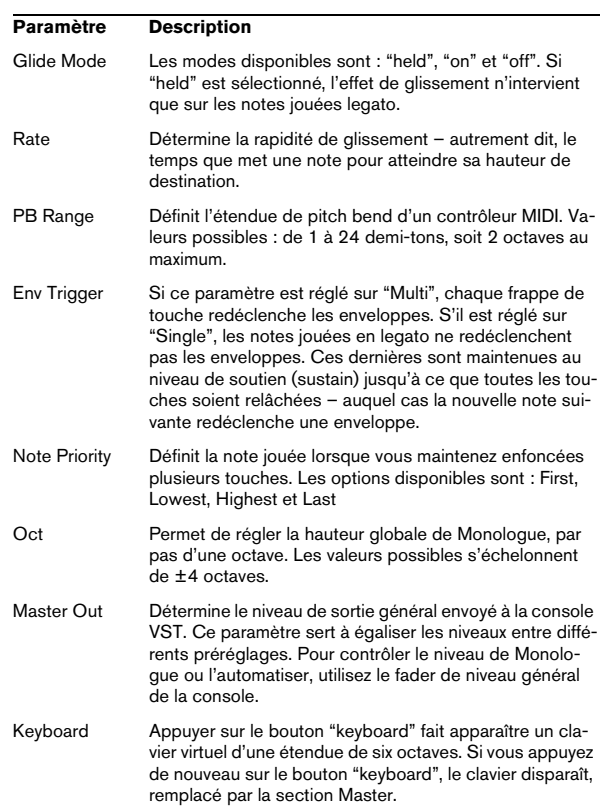

# **Schémas**

## **Prologue**

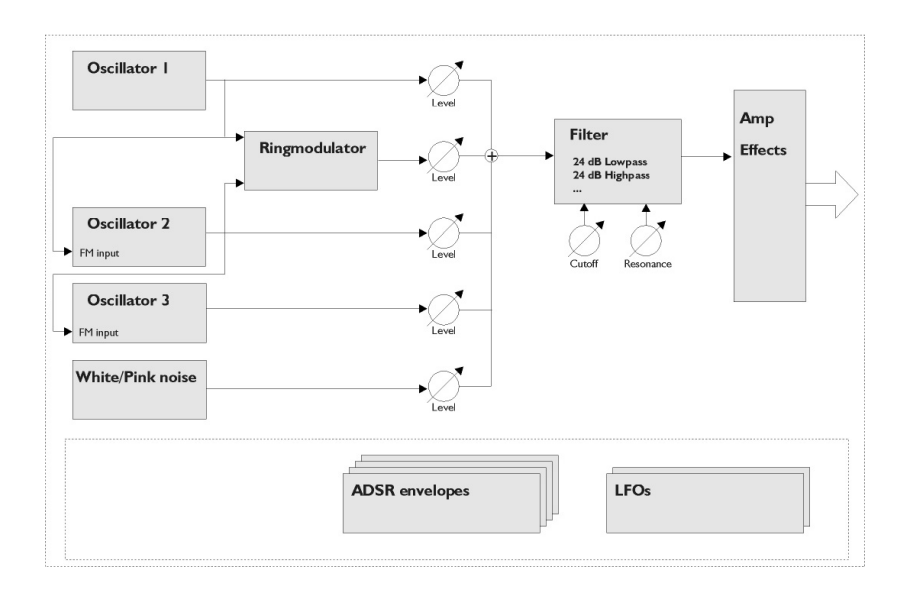

### **Mystic**

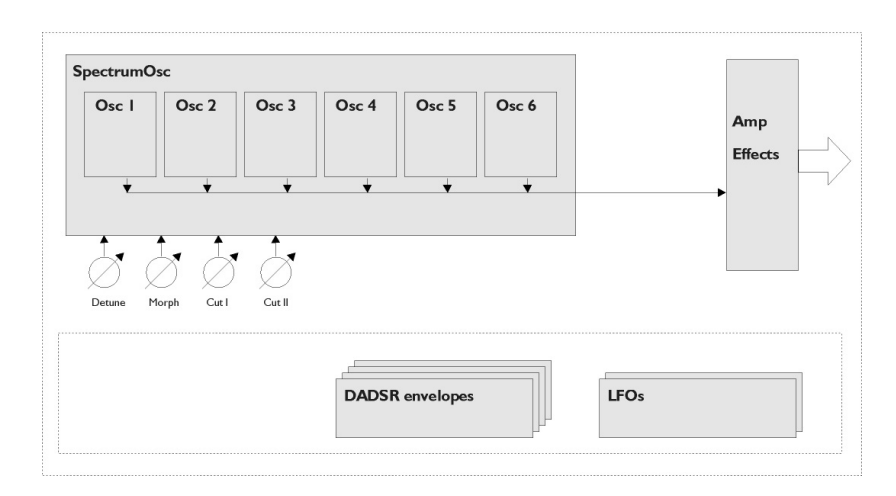

# **Spector**

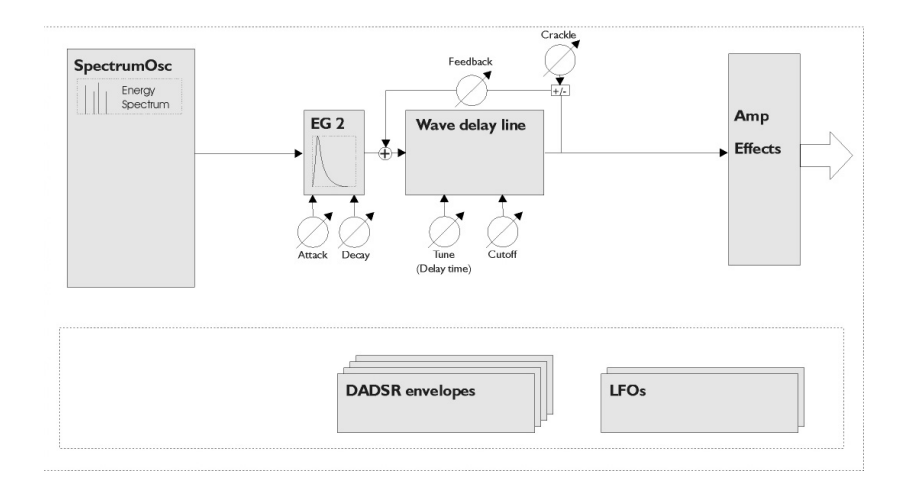

# **3**

**Effets MIDI**

# **Introduction**

Ce chapitre décrit les effets MIDI temps réel fournis et leurs paramètres.

Leur application et leur manipulation sont décrites au chapitre "Paramètres et effets MIDI temps réel" du manuel Fonctions Détaillées.

# <span id="page-80-0"></span>**Arpache 5**

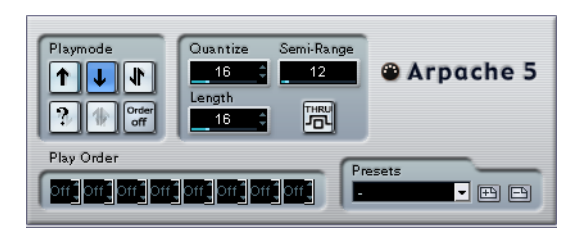

Cet arpégiateur typique accepte un accord (groupe de notes MIDI) en entrée, et lit chaque note de cet accord séparément, dans l'ordre et à la vitesse de lecture spécifiés par l'utilisateur. L'arpégiateur Arpache 5 va encore plus loin. Avant de décrire les paramètres, voyons comment créer un arpège simple et typique :

1. Sélectionnez une piste MIDI puis activez l'écoute de monitoring (ou préparez-la en enregistrement), de façon à pouvoir jouer "à travers" la piste.

Vérifiez que cette piste est correctement configurée pour la lecture avec un instrument MIDI approprié.

2. Sélectionnez l'arpégiateur et activez-le.

Pour l'instant, utilisez-le en tant qu'effet d'insert sur la piste sélectionnée.

3. Dans le panneau de contrôle de l'arpégiateur, réglez la vitesse de l'arpège avec le paramètre Quantize.

Cette vitesse est exprimée sous forme de valeur de note, relative au tempo du projet. Par exemple, régler Quantize sur "16" signifie que l'arpège sera à la double croche.

4. Le paramètre Length sert à déterminer la durée des notes de l'arpège.

Vous pouvez de la sorte créer des arpèges "staccato" (durée inférieure à la valeur de quantification) ou des notes d'arpège se recouvrant les unes les autres (durée supérieure à la valeur de quantification).

5. Réglez le paramètre Semi-Range sur 12.

Avec cette valeur, les notes seront arpégées sur une octave.

6. Jouez un accord sur votre instrument MIDI.

Au lieu d'entendre un accord plaqué, vous entendrez les notes de l'accord jouées une à une, sous forme d'arpège.

7. Pour essayer les différents modes d'arpège, cliquez sur les boutons de mode de lecture (Playmode). Les symboles apparaissant sur les boutons indiquent l'ordre de lecture des notes (vers le haut, le bas, vers le haut puis vers le bas, etc.). Les différentes possibilités d'ordre de lecture sont décrites ci-après.

#### **Paramètres**

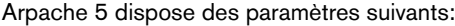

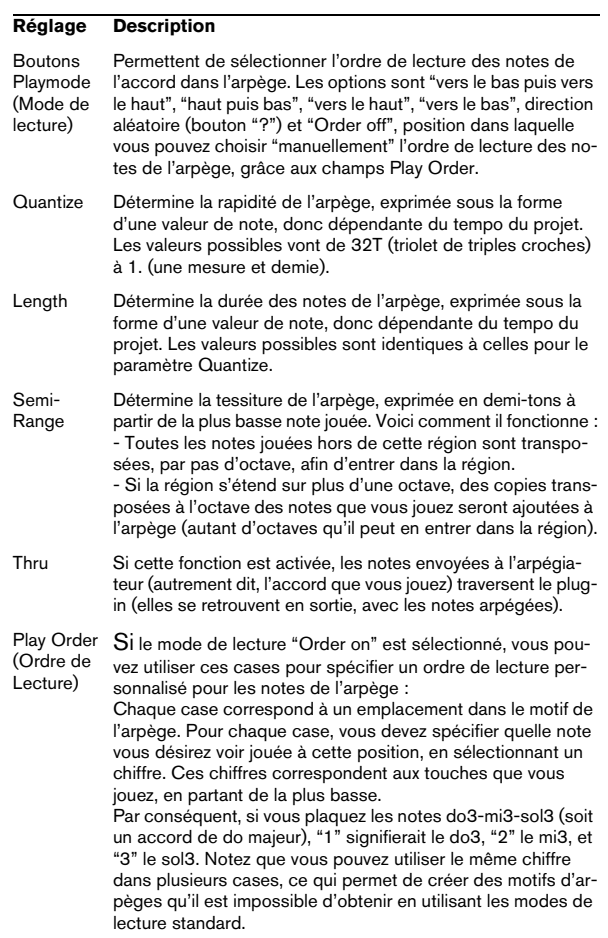

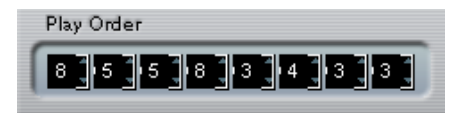

# <span id="page-81-0"></span>**Arpache SX**

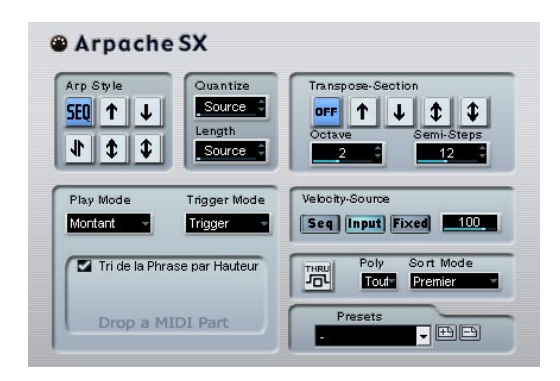

Voici un arpégiateur encore plus souple et plus élaboré, permettant de créer tout ce qu'il est possible de créer que ce soit des arpèges traditionnels ou des motifs beaucoup plus complexes, de type patterns de séquenceur. L'Arpache SX dispose des paramètres suivants:

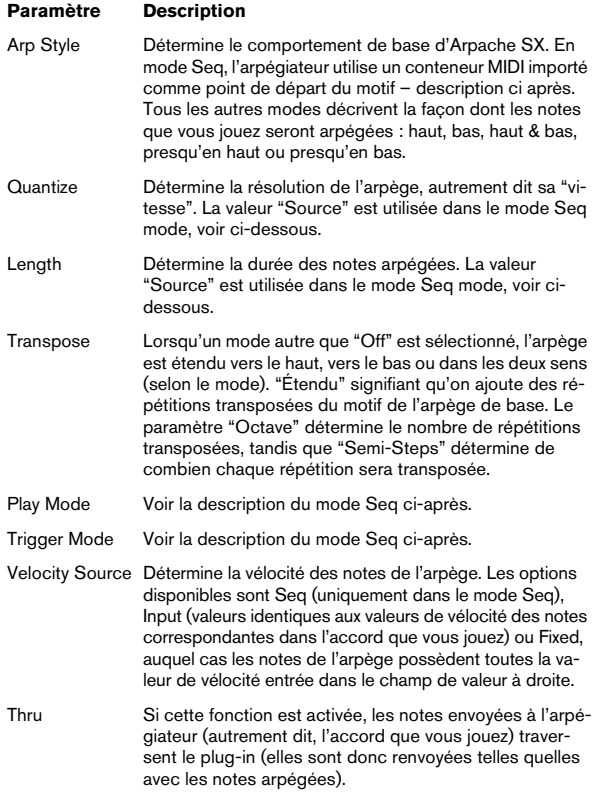

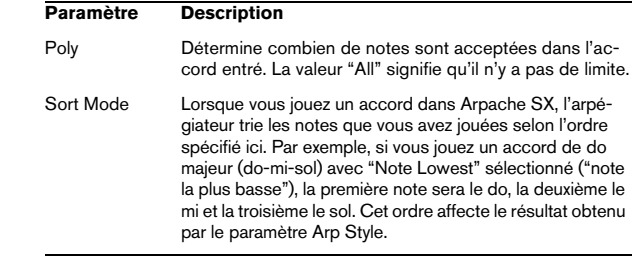

#### **Mode Seq**

Si vous sélectionnez le mode Seq dans la section Arp Style, Arpache SX utilise comme motif un conteneur MIDI supplémentaire. C'est ce motif qui forme la base de l'arpège, conjointement avec les notes MIDI entrantes.

• Pour importer un conteneur MIDI dans Arpache SX, faites-le glisser depuis la fenêtre Projet et déposez-le dans la section "Drop a MIDI Part" d'Arpache SX.

Dès lors, les notes dans le conteneur MIDI ainsi déposé seront triées en interne, soit en fonction de leur hauteur (si vous avez coché la case "Sort Phrase by Pitch"), soit en fonction de leur ordre d'apparition dans le conteneur. Par exemple, si les notes contenues dans le conteneur MIDI sont do, mi, sol, la, mi, sol et qu'elles sont triées selon leur hauteur, vous obtiendrez, en chiffres, 1 2 3 4 2 1. Nous avons donc 4 notes/chiffres différents et 6 emplacements de déclenchement.

Désormais, les données MIDI entrantes (l'accord que vous envoyez dans Arpache SX) généreront également une liste de chiffres, chaque note dans l'accord correspondant à un chiffre en fonction du réglage de mode de tri (Sort Mode).

Les deux listes de chiffres sont dès lors mises en conformité – Arpache SX essaie de lire le motif du fichier MIDI déposé, mais en utilisant les notes MIDI entrantes (accord). Le résultat obtenu dépend du réglage de mode de déclenchement (Trigger):

#### **Mode de dé-Description clenchement**

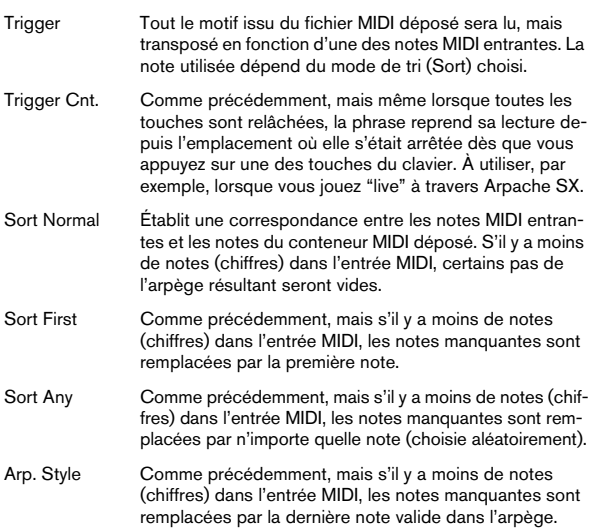

Enfin, le mode Play intervient sur l'arpège résultant. Veuillez également noter que vous pouvez choisir de préserver le timing original, la durée et la vélocité des notes du conteneur MIDI déposé, en sélectionnant "Source" dans les champs Quantize et Length, et "Seq" dans la section Velocity Source.

# <span id="page-82-0"></span>**Autopan**

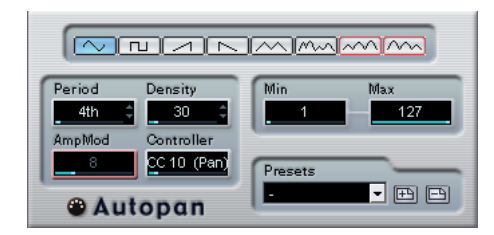

Ce plug-in fonctionne un peu comme un LFO (oscillateur basse fréquence) dans un synthétiseur, en ce sens qu'il envoie des messages de contrôleur MIDI variant de façon continue. Une utilisation typique est le panoramique MIDI automatique, ou AutoPan – d'où son nom. Vous pouvez toutefois sélectionner n'importe quel type d'événement de contrôleur continu MIDI. Les paramètres sont les suivants :

#### **Sélecteurs de forme d'onde**

Ces sélecteurs déterminent la forme des courbes formées par l'évolution des valeurs de contrôleur. Les résultats obtenus avec la plupart de ces formes d'onde se déduisent de façon évidente en regardant les boutons, mais quelques-une méritent des explications complémentaires :

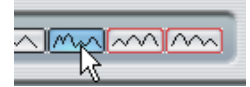

Génère une courbe de contrôleur "aléatoire".

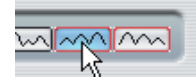

Ces boutons permettent de générer des courbes pourvues d'une "enveloppe périodique". Autrement dit, l'amplitude croît ou décroît régulièrement et décrit un cycle en une durée donnée, réglée avec le paramètre Période (voir ci-après).

#### **Period**

Ce champ permet de régler la vitesse du panoramique automatique, ou plutôt la durée d'un cycle de la courbe de contrôleurs. Cette valeur peut être entrée en tics (1 tic = 1/480 de noire), ou sous forme rythmique, en valeur exacte de note (en cliquant sur les flèches situées près des valeurs). Plus la valeur de période est basse, plus la fréquence de la courbe de contrôleur est lente. Pour une valeur de Période de 240 (soit 240/480, 1/2 noire, donc une croche), la forme d'onde décrit un cycle toutes les croches.

#### **Density**

Détermine la densité des événements dans les courbes de contrôleur envoyées. La valeur peut être entrée en tics  $(1 + i c = 1/480$  de noire), ou sous forme rythmique, en valeur exacte de note (en cliquant sur les flèches situées près des valeurs). Plus la valeur de note est élevée, plus la courbe de contrôleur sera lissée. Par exemple, si vous réglez ce paramètre à 60 (ce qui apparaît sous la forme "32th"), un nouvel événement de contrôleur sera envoyé tous les 60e de tics (soit tous les triples croches).

**!** Mieux vaut éviter des valeurs de Densité extrêmement basses : elles généreront un très grand nombre d'événements, ce qui risque de surcharger l'instrument MIDI et de provoquer des retards, des blocages, etc.).

#### **AmpMod**

e paramètre (modulation d'amplitude) ne sert que pour les deux formes d'ondes pourvues "d'enveloppes périodiques" (voir ci-dessus). La valeur Période (réglée en temps) détermine la durée de l'enveloppe. Dans la figure ci-après, la Période est réglée sur une valeur d'une noire et l'Amp-Mod est de 4 temps. Résultat : une courbe basée sur une durée d'une noire, dans laquelle l'amplitude maximale décroît régulièrement, le tout se répétant à chaque mesure :

#### **Controller**

Ce champ détermine quel type d'événement de contrôleur continu est émis. Les choix les plus typiques sont le panoramique, le volume et la brillance, mais votre instrument MIDI peut assigner (mapping) des contrôleurs à d'autres paramètres, ce qui permet de moduler le paramètre de synthétiseur de votre choix – pour plus de détails, reportez-vous à la charte d'implémentation MIDI de votre instrument !

#### **Min et Max**

Déterminent les valeurs minimale et maximale de contrôleur émises, autrement dit le "bas" et le "haut" des courbes de contrôleur.

# <span id="page-83-0"></span>**Chorder**

Le Chorder est un processeur d'accords MIDI, permettant d'assigner des accords complets à telle ou telle touche, avec une multitude de variations. Il offre trois modes principaux de fonctionnement : Normal, 1Octave et Global. Vous passez de l'un à l'autre en cliquant sur leur bouton respectif, à gauche sous le clavier.

#### **Mode Normal**

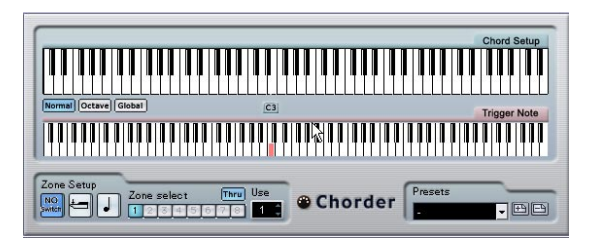

Ce mode permet d'assigner un accord différent à chaque touche du clavier. Procédez comme suit :

1. Sélectionnez la touche à laquelle vous désirez assigner un accord, en cliquant sur l'affichage du clavier inférieur, "Trigger Note".

2. Configurez l'accord désiré pour cette touche en cliquant sur le clavier supérieur, "Chord Setup".

Cliquer sur une touche l'ajoute à l'accord ; cliquer à nouveau dessus la supprime.

3. Répétez les manipulations ci-dessus pour toutes les touches que vous désirez utiliser.

À présent, si vous jouez les touches que vous avez configurées, vous entendrez les accords que vous leur avez assignés.

#### **Mode Octave**

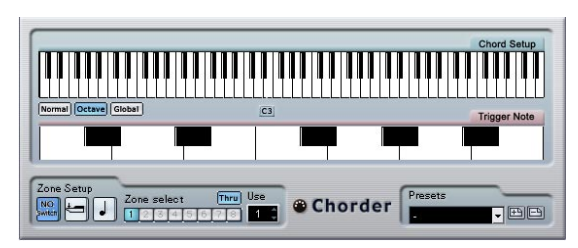

Le mode Octave est similaire au mode Normal, mais il ne permet d'assigner les accords que sur une octave, répétée sur tout le clavier. Autrement dit, vous disposez d'un maximum de 12 accords différents. Si vous jouez par exemple un do, que ce soit un do2, do4, do5, etc., vous entendrez toujours le même accord : celui assigné à cette note.

#### **Mode Global**

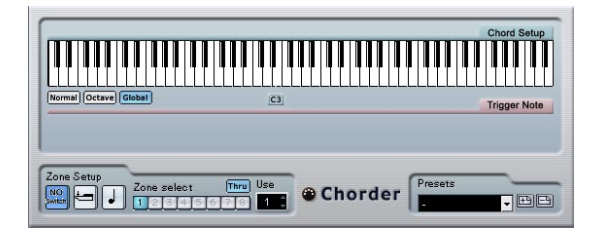

En mode Global, vous ne configurez qu'un seul accord, en utilisant l'affichage de clavier Chord Setup (le clavier inférieur est caché). Cet accord est alors joué par toutes les touches du clavier, mais transposé en fonction de la note que vous jouez.

#### **Utilisation des passages**

La section Zone Setup, située en bas du panneau, vous permet de configurer des variations sur les accords définis. Cette fonction est applicable dans les trois modes, et autorise un total de huit variations pour chaque touche assignable (autrement dit, un maximum de 8 accords différents en mode Global, 12 x 8 accords en mode Octave et 128 x 8 accords en mode Normal).

Le passage d'une variation à une autre peut être contrôlé par la vélocité ou par la valeur de note. Voici comment les configurer :

1. Sélectionnez un des deux modes de passage : par vélocité ou par note.

Vous trouverez ci-après des explications concernant leur utilisation.

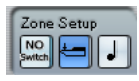

Le mode de passage par vélocité est sélectionné.

2. Spécifiez dans le champ "Use" combien de variations vous désirez utiliser.

3. Cliquez sur le premier bouton Zone Select et sélectionnez l'accord (ou les accords) désiré(s) pour la première variation.

4. Cliquez sur le bouton Zone Select suivant, puis configurez l'accord (ou les accords) désiré(s) pour cette variation.

5. Continuez pour le nombre de variations spécifié via le paramètre Use.

Chaque bouton Zone Select correspond à une variation.

6. Dès lors, dès que vous jouez sur le clavier, vous pouvez contrôler les variations en fonction des modes de passage sélectionnés.

Voici comment ces passages fonctionnent :

#### **Mode de passage Description**

Vélocité La gamme de valeurs complète (1-127) est divisée en "zones" de vélocité, en fonction du nombre de variations que vous avez spécifié. Par exemple, si vous utilisez deux variations (Max est réglé sur 2), il y aura deux "zones" de vélocité : de 1 à 63 et de 64 à 127. Si vous jouez une note dont la vélocité est supérieure ou égale à 64, c'est la seconde variation qui est sélectionnée et déclenchée. Si la valeur de vélocité est inférieure à 64, c'est la première variation qui est entendue.

Note Dans ce mode, le Chorder ne joue qu'un seul accord à la fois – vous ne pouvez pas jouer plusieurs accords différents simultanément. Lorsque le mode de passage par note est sélectionné, vous jouez une note pour déterminer la note de base de l'accord, puis une note plus haute pour sélectionner une variation. Le numéro de variation est la différence, en demi-tons, entre les deux touches. Ainsi, pour sélectionner la variation 1, appuyez sur la touche située un demi-ton plus haut que la note de base ; pour la variation 2, appuyez sur la touche située deux demi-tons plus haut, etc.

• Pour désactiver la fonction de passage de variation, sélectionnez le mode "No Switch".

# <span id="page-85-0"></span>**Compress**

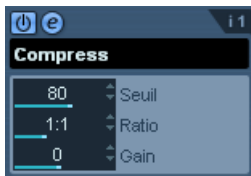

Ce compresseur MIDI sert à "niveler" ou à "exagérer" les différences de vélocité. Le résultat est similaire à celui obtenu avec le paramètre de piste Compression de Vélocité, mais le plug-in Compresseur présente ses commandes d'une façon plus proche de celle en vigueur sur les compresseurs audio habituels. Voici quels sont ces paramètres:

#### **Paramètre Description**

Threshold (Seuil)Seules les notes dont la vélocité dépasse cette valeur seront concernées par la compression/expansion. Ratio Ce paramètre détermine le taux de compression appliqué aux valeurs de vélocité supérieures au niveau de seuil. Pour des valeurs de Ratio supérieures à 1:1, on parle de compression (autrement dit, les différences de vélocité sont "lissées") ; pour des valeurs inférieures à 1:1, on

> parle d'expansion (autrement dit, les différences de vélocité sont exagérées). En fait, la partie de la valeur de vélocité située au-delà de

la valeur de seuil (Threshold) est divisée par la valeur de taux (Ratio).

Gain Ce paramètre permet d'ajouter ou de soustraire une valeur fixe aux valeurs de vélocité. Comme les valeurs de vélocité sont forcément comprises entre 0 et 127, la valeur de Gain sert à maintenir, après compression/expansion, les valeurs dans cet éventail. Le plus souvent, on utilise des valeurs de Gain négatives lors d'une expansion et des valeurs de Gain positives lors d'une compression.

# <span id="page-85-1"></span>**Context Gate**

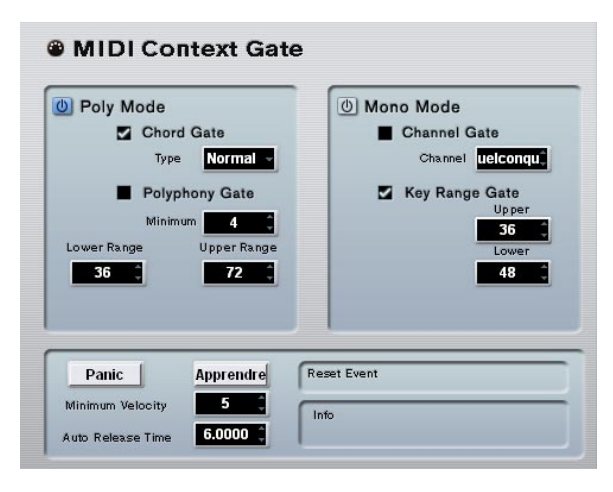

Le Context Gate permet de déclencher/filtrer les données MIDI en fonction de certains critères. Vous pouvez l'utiliser pour contrôler, en fonction du contexte, des périphériques MIDI. Voici les paramètres disponibles :

#### **Poly Mode – Chord Gate**

Lorsque Chord Gate est activé, seules les notes faisant partie des accords reconnus peuvent passer. Deux modes de reconnaissance automatique des accords sont disponibles : Simple et Normal. En mode Simple, tous les accords standard (majeur/mineur/b5/dim/sus/maj7 etc.) sont reconnus, tandis que le mode Normal prend en compte davantage de tensions.

#### **Poly Mode – Polyphony Gate**

Permet de filtrer les données MIDI en fonction du nombre de touches enfoncées à l'intérieur d'une région clavier donnée. Vous pouvez utiliser ce critère indépendamment ou conjointement à la fonction Chord Gate.

• Le champ de valeur Minimum permet de spécifier le nombre minimal de notes nécessaire pour que les notes puissent passer.

• Les paramètres Upper/Lower Range définissent la région du clavier à prendre en compte. Seules les notes comprises dans cette région pourront passer.

#### **Mono Mode – Channel Gate**

Lorsque ce paramètre est activé, seuls les événements correspondant à une seule note sur un canal MIDI spécifié pourront passer, ce qui peut servir dans le cas de contrôleurs MIDI pouvant envoyer des données MIDI simultanément sur plusieurs canaux – par exemple des contrôleurs de guitare, qui envoient sur des canaux distincts les données correspondant à chaque corde. Vous pouvez régler ce paramètre sur un canal spécifique (1 à 16), ou sur "Quelconque", autrement dit aucun "channel gating".

#### **Mono Mode – Key Range Gate**

Ce paramètre peut être utilisé indépendamment ou conjointement à la fonction Channel Gate. Les notes jouées continuent de sonner (pas de message de Note Off) jusqu'à ce qu'une note soit jouée dans la région délimitée par les valeurs Upper et Lower range (et, si l'option est cochée, le canal Channel Gate réglé).

#### **Bouton Panic**

Envoie un message de type "All Notes Off" sur tous les canaux, dans le cas où des notes sont coincées.

#### **Bouton Learn**

Lorsque ce bouton est activé, vous pouvez spécifier un événement de type Reset trigger (réinitialisation des déclenchements) via MIDI. Dès que cet événement MIDI spécifique sera envoyé, il déclenchera un message de type "All Notes Off". Une fois l'événement de Reset défini, mieux vaut désactiver le bouton Learn.

#### **Durée d'Auto Release**

En l'absence d'activité en entrée, toutes les notes en cours d'émission se voient envoyer un message de Note Off après la durée définie ici, en secondes ou en millisecondes.

#### **Minimum Velocity**

Les notes dont la valeur de vélocité se trouve sous ce seuil ne "sortent" pas.

# <span id="page-86-0"></span>**Density**

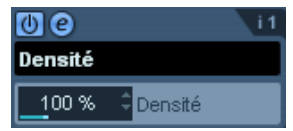

Ce tableau de bord générique permet d'intervenir sur la "densité" des notes jouées depuis (ou à travers) la piste. Pour une valeur de 100 %, rien n'est modifié. Diminuer la valeur de Densité (en dessous de 100 %) élimine (rend muettes) aléatoirement des notes. À l'inverse, pour une valeur de Densité supérieure à 100 %, de nouvelles notes sont ajoutées de façon aléatoire.

# <span id="page-86-1"></span>**Micro Tuner**

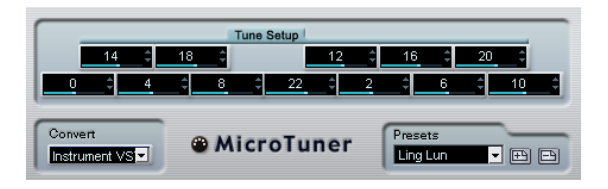

Le plug-in Micro Tuner permet de configurer sur l'instrument un système de micro-accord différent, en désaccordant légèrement chaque note.

- Chaque champ Detune correspond à une touche de l'octave (indiquée sur l'affichage du clavier). Agir sur la valeur de ce champ permet de modifier la hauteur de la note correspondante, dans un sens ou dans l'autre, par pas d'un centième de demi-ton.
- Selon que la piste est assignée à un instrument VST ou à un instrument MIDI standard "réel" (capable d'interpréter des informations de micro-accord), réglez le paramètre Convert de façon appropriée.

Le Micro Tuner est livré avec un certain nombre de préréglages, à la fois "classiques" et plus "expérimentaux".

# <span id="page-87-1"></span>**MIDIControl**

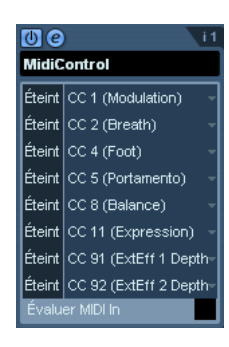

Ce panneau de contrôle générique permet de sélectionner jusqu'à huit types de contrôleurs MIDI différents, puis d'en définir les valeurs via les champs de valeur ou les curseurs (affichés si vous faites un [Alt]/[Option]-clic dans un champ de valeur). Exemple d'application typique : vous utilisez un instrument MIDI dont les paramètres peuvent être contrôlés par des données de contrôleur MIDI (par exemple, fréquence de coupure de filtre, résonance, niveaux, etc.). En sélectionnant les types de contrôleurs MIDI appropriés, vous pouvez utiliser le plug-in comme panneau de contrôle pour ajuster le son de l'instrument depuis Cubase, à tout moment.

- Pour sélectionner un type de contrôleur, utilisez les menus locaux situés à droite.
- Pour désactiver un curseur de contrôleur, réglez-le sur "Éteint" (en le faisant glisser tout en bas).

# <span id="page-87-0"></span>**MIDIEcho**

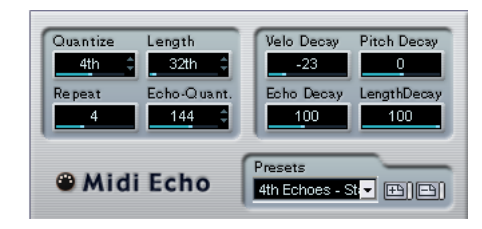

Il s'agit d'un écho MIDI sophistiqué, générant des notes supplémentaires "en écho" aux notes MIDI qu'il recoit. Il permet de créer des effets similaires à ceux obtenus avec un délai numérique, mais propose également des fonctions de Correction de Hauteur MIDI et bien d'autres encore. Comme toujours, il est important de se rappeler que cet effet ne produit pas son écho en traitant les données audio elles-même, mais en agissant sur les données de notes MIDI qui commandent les sons dans le synthétiseur.

Voici les paramètres disponibles :

#### **Quantize**

Cette fonction permet de recaler les notes d'écho sur une grille de quantification, configurée grâce à ce paramètre. Vous pouvez soit utiliser le curseur, soit entrer directement la valeur en tics (1 tic =  $1/480e$  de noire), soit cliquer sur les boutons fléchés pour passer d'une valeur "rythmiquement exacte" à l'autre (elles apparaissent sous forme de valeurs de notes – voir le tableau ci-après). On trouve ainsi plus facilement des valeurs de quantification appropriées rythmiquement, tout en conservant la possibilité d'entrer des valeurs intermédiaires plus "expérimentales".

Par exemple, si vous réglez cette valeur sur "16th" (double croche), toutes les notes de l'écho seront jouées sur des emplacements exacts de doubles croches, quel que soit le timing des notes d'origine et la valeur du paramètre Echo-Quant.

 $\Rightarrow$  Pour désactiver la quantification, réglez ce paramètre sur sa valeur la plus basse (1).

#### **Length**

Ce paramètre permet de déterminer la durée des notes de l'écho. Vous pouvez soit conserver la durée exacte des notes d'origine (en réglant Length sur sa valeur la plus basse, "Source") ou la durée que vous spécifiez manuellement – soit en entrant le nombre de tics désiré, soit en cliquant sur les boutons fléchés pour passer d'une valeur "rythmiquement exacte" à une autre (elles apparaissent sous la forme de valeurs de notes – voir le tableau ci-après).

 $\Rightarrow$  La durée peut également se voir affectée par le paramètre Length Decay.

#### **Repeat**

Ce paramètre détermine le nombre d'échos (répétitions de notes) générés pour chaque note entrante. Valeurs possibles : de 1 à 12.

#### **Echo-Quant.**

Le paramètre Echo-Quant. permet de régler la durée de délai, autrement dit la durée séparant la note jouée de sa première répétition. Vous pouvez soit utiliser le curseur, soit entrer directement la valeur en tics (1 tic = 1/480 de noire), soit cliquer sur les boutons fléchés pour passer d'une valeur "rythmiquement exacte" à l'autre (elles apparaissent sous forme de valeurs de notes – voir le tableau ci-après).

Si par exemple vous choisissez la valeur "8th" (croche), les notes de l'écho apparaîtront une croche après la note d'origine.

 $\Rightarrow$  La durée d'écho peut également se voir affectée par le paramètre Echo Decay.

#### **Velocity Decay**

Ce paramètre permet d'ajouter ou de soustraire une certaine quantité aux valeurs de vélocité à chaque répétition, ce qui se traduit par un écho dont les répétitions s'affaiblissent ou se renforcent en niveau de vélocité (en supposant que le son utilisé est sensible à la vélocité). Pour que la vélocité reste inchangée, réglez la valeur de ce paramètre sur 0 (position médiane).

#### **Pitch Decay**

Si vous réglez ce paramètre sur une valeur autre que 0, les répétitions successives des notes (échos) verront leur hauteur augmenter ou diminuer. Cette valeur se règle par demi-tons.

Si par exemple, vous réglez sa valeur sur -2, la première répétition d'écho de note aura une hauteur inférieure de deux demi-tons à la note d'origine, la deuxième répétition sera plus basse de deux demi-tons que la première répétition, etc.

#### **Echo Decay**

Ce paramètre permet de déterminer le comportement temporel des répétitions successives. Sa valeur se règle sous forme de pourcentage.

- S'il est réglé sur 100 % (position médiane), la durée d'écho reste identique pour toutes les répétitions (telle que déterminée par le paramètre Echo-Quant.).
- Si vous augmentez la valeur au-delà de 100, les notes de l'écho voient la durée les séparant augmenter progressivement (autrement dit, l'écho ralentit).
- Si vous réduisez la valeur en deçà de 100, les notes de l'écho voient la durée les séparant diminuer progressivement, ce qui donne un effet de "balle qui rebondit" (l'écho accélère).

#### **Length Decay**

Ce paramètre permet de définir comment la durée des notes de l'écho changera à chaque répétition successive. Plus cette valeur est élevée (25 - 100), plus les notes de l'écho seront longues comparées à leur notes d'origine.

### **À propos des tics et des valeurs de notes**

Les paramètres relatifs au timing et à la position (Echo-Quant., Length et Quantize) peuvent tous se régler en tics. Il y a 480 tics dans une noire. Vous pouvez aussi choisir une valeur rythmique (apparaissant sous la forme d'une valeur de note). Le tableau suivant indique la correspondance valeurs usuelles de note/nombre de tics :

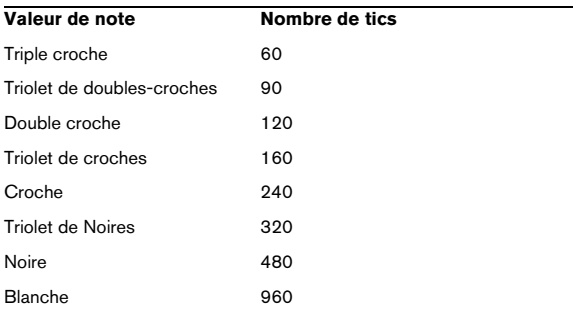

# <span id="page-89-0"></span>**Note to CC**

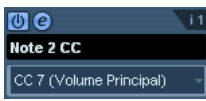

Cet effet permet de générer un événement de Contrôleur Continu MIDI pour chaque note MIDI entrante. La valeur de cet événement de contrôleur correspond au numéro de la note (sa hauteur) et le seul paramètre disponible permet de sélectionner le numéro de Contrôleur MIDI désiré (par défaut, il s'agit du Contrôleur n°7, volume MIDI). Les notes MIDI entrantes traversent l'effet sans modification.

Par exemple, si c'est le volume MIDI (Contrôleur n°7) qui est sélectionné, les notes du bas du clavier (numéros de notes réduits) voient leur volume MIDI réduit, tandis que les notes du haut du clavier (numéros de notes élevés) augmentent le volume. Vous pouvez ainsi créer un "suivi de clavier" du volume ou d'autres paramètres.

**!** Notez qu'un événement de contrôleur est émis chaque fois qu'une nouvelle note est jouée. Si vous jouez simultanément des notes hautes et basses, le résultat peut parfois être confus. C'est pourquoi il vaut mieux appliquer l'effet Notes to CC à des pistes monophoniques (ne jouant qu'une note à la fois).

# <span id="page-89-1"></span>**Quantizer**

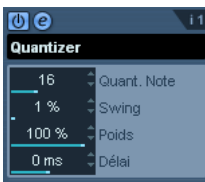

La quantification est une fonction permettant de modifier le timing des notes en alignant leurs emplacements sur une "grille de quantification". Cette grille peut consister, par exemple, en doubles croches régulières (dans ce cas, les notes possèdent un timing parfait "à la double croche"), mais peut aussi être moins régulière (ce qui permet de conférer au timing de vos notes un feeling de swing, etc.).

 $\Rightarrow$  La fonction principale de Quantification de Cubase est décrite dans le mode d'emploi.

Alors que la fonction Quantifier du menu MIDI applique les modifications de timing aux notes de la piste elle-mêmes, l'effet Quantizer permet de les appliquer "à la volée", en ce sens qu'il modifie en temps réel le timing des notes. Vous pouvez ainsi essayer plus aisément différents paramètres lorsque vous créez des grooves et des rythmes. Veuillez toutefois noter sur la fonction Quantiser principale contient des paramètres et des fonctions indisponibles dans le plug-in Quantizer.

Le Quantizer possède les paramètres suivants :

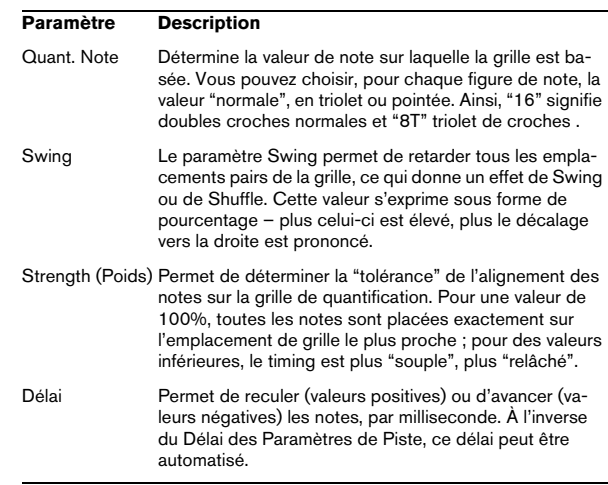

# <span id="page-90-0"></span>**Step Designer**

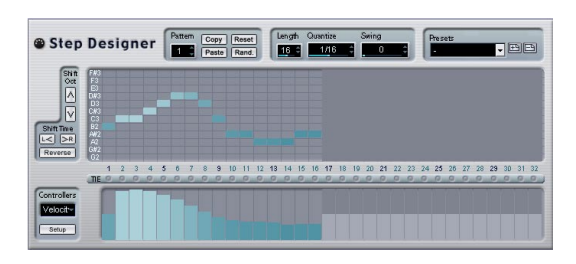

Le Step Designer est un séquenceur MIDI orienté pattern (motif), envoyant des données de notes MIDI et d'autres données de Contrôleur en fonction du pattern configuré. Il ne tient pas compte des données MIDI entrantes, à part les données d'automation (comme, par exemple, les changements de pattern enregistrés).

#### **Créer un pattern de base**

1. Avec le sélecteur de Pattern, choisissez le pattern que vous désirez créer.

Chaque Step Designer peut contenir jusqu'à 200 patterns différents.

2. Avec le paramètre Quantize, spécifiez la "résolution" désirée du pattern.

Autrement dit, cette valeur détermine la durée de chaque pas. Si par exemple vous réglez Quantize sur "16th", chaque pas correspond à une double croche.

#### 3. Avec le paramètre Length, spécifiez le nombre de pas du pattern.

Comme vous pouvez le voir dans l'affichage de note, le nombre maximal de pas est de 32. Par exemple, si vous réglez Quantize sur 16 et Length sur 32, vous créez un pattern de deux mesures, dont les pas représentent une double croche.

4. Cliquez dans l'affichage pour insérer des notes. Vous pouvez insérer des notes sur n'importe lequel des 32 pas, mais le plugin Step Designer ne lit que le nombre de pas défini par le paramètre Length.

• L'affichage couvre une octave (comme indiqué par la liste des hauteurs à gauche). Pour faire défiler l'octave affichée vers le haut ou le bas, il suffit de cliquer dans la liste des hauteurs puis de faire glisser vers le haut ou vers le bas. Vous pouvez ainsi insérer des notes de n'importe quelle hauteur. Notez toutefois que chaque pas ne peut contenir qu'une seule note à la fois – le Step Designer est monophonique par essence.

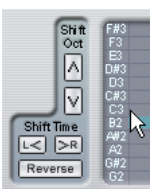

Cliquez puis faites glisser pour faire apparaître d'autres octaves.

• Pour supprimer une note dans un pattern, cliquez de nouveau dessus.

5. Sélectionnez "Vélocité" dans le menu local Contrôleurs.

Ce menu local détermine ce qui apparaît dans la partie inférieure de l'affichage de contrôleur.

6. Réglez la vélocité des notes en faisant glisser les échelles de vélocité dans l'affichage du contrôleur.

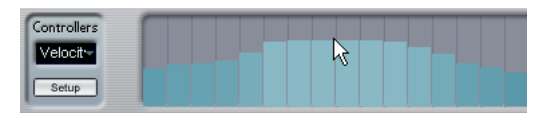

7. Pour raccourcir les notes, sélectionnez "Gate" dans le menu local Contrôleurs puis réduisez les échelles dans l'écran de contrôleur.

Lorsqu'une échelle est réglée à sa valeur maximale (complètement vers le haut), la note correspondante s'étendra sur toute la durée du pas (durée définie par la valeur du paramètre Quantize).

8. Pour rallonger encore les notes, vous pouvez lier deux notes. Pour cela, il suffit d'insérer deux notes puis de cliquer sur le bouton Tie situé sous la deuxième note. Lorsque le bouton Tie est allumé pour une note, celle-ci n'est pas déclenchée de nouveau – mais rallonge la note précédente. Par ailleurs, la note attachée (la seconde note) se voit affecter automatiquement la même hauteur que la première note. Rien ne vous empêche d'ajouter d'autres notes et de les attacher de la même manière, ce qui permet de créer des notes encore plus longues.

9. À présent, si vous lancez la lecture dans Cubase, le pattern sera lu également, et enverra ses notes MIDI sur le canal et la sortie MIDI de la piste (ou, si vous avez activé le Step Designer comme effet de type départ, sur les canal et sortie MIDI sélectionnés pour le départ dans l'Inspecteur).

#### **Ajouter des courbes de contrôleur**

Le menu local Contrôleurs possède deux autres éléments supplémentaires, correspondant à deux types de Contrôleurs.

• Pour déterminer les deux types de contrôleurs (fréquence de coupure de filtre, résonance, volume, etc.) apparaissant dans le menu local, cliquez sur le bouton Setup puis sélectionnez les contrôleurs de votre choix dans la liste qui apparaît.

Cette sélection est globale pour tous les patterns.

• Pour insérer des informations de contrôleur dans un pattern, sélectionnez le contrôleur désiré depuis le menu local puis cliquez dans l'affichage du contrôleur pour dessiner les événements.

Les événements de contrôleur MIDI seront envoyés pendant la lecture, en même temps que les notes.

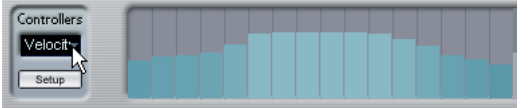

 $\Rightarrow$  Si vous faites glisser une échelle d'événements de contrôleur tout en bas, aucune valeur de contrôleur ne sera envoyée pour ce pas.

#### **Autres fonctions de pattern**

Les fonctions suivantes facilitent l'édition, la manipulation et la gestion des patterns :

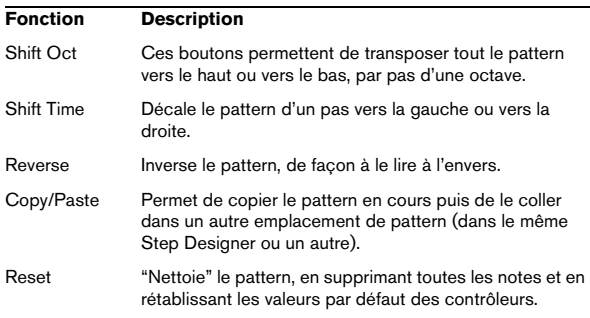

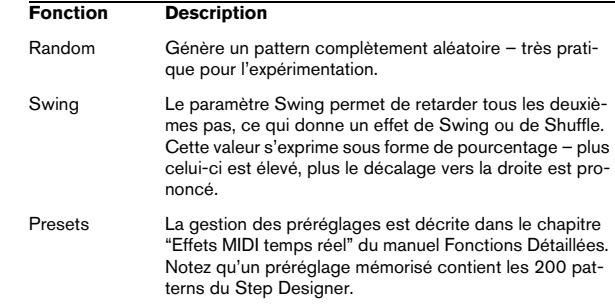

#### **Automatiser les changements de pattern**

Vous pouvez crées jusqu'à 200 patterns différents dans chaque Step Designer – il suffit de sélectionner un nouveau pattern puis d'ajouter des événements de notes et de contrôleurs comme décrit ci-avant.

Généralement, vous souhaitez changer de pattern en cours de morceau. Pour cela, il suffit d'automatiser le sélecteur de pattern, soit en temps réel en activant l'automation en écriture et en changeant de pattern en cours de lecture, soit en dessinant dans la sous-piste d'automatisation de la piste MIDI du Step Designer. Notez que vous pouvez aussi appuyer sur une touche de votre clavier MIDI pour changer de pattern. Vous pouvez ainsi configurer le Step Designer comme un effet d'insert pour une piste MIDI prête à l'enregistrement. Appuyez sur C1 pour sélectionner le pattern 1, sur C#1pour sélectionner le pattern 2, sur D1 pour sélectionner le pattern 3, sur D#1 pour sélectionner le pattern 4 et ainsi de suite. Si vous le désirez, vous pouvez enregistrer ces changements de pattern sous forme d'événement de note sur une piste MIDI. Procédez comme ceci :

1. Sélectionnez la piste MIDI désirée ou créez-en une nouvelle et activez le Step Designer comme effet insert.

2. Définissez plusieurs patterns comme décrit précédemment.

3. Appuyez sur le bouton Enregistrer puis pressez les touches adéquates sur le clavier MIDI afin de sélectionner les patterns correspondants.

Les changements de pattern seront enregistrés sur la piste MIDI.

4. Arrêtez l'enregistrement et relisez la piste MIDI. Vous entendez maintenant les changements de pattern qui ont été enregistrés.

 $\Rightarrow$  Ceci n'est valable que pour les 92 premiers patterns.

# <span id="page-92-1"></span>**Track Control**

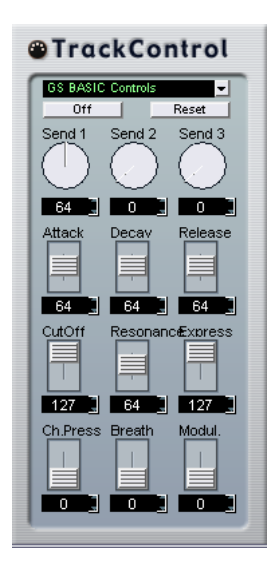

L'effet Track Control contient trois panneaux de contrôle prêts à l'emploi pour régler les paramètres d'un périphérique MIDI compatible GS ou XG. Les protocoles GS (signé Roland) et XG (signé Yamaha) sont des extensions du standard General MIDI, offrant davantage de sons et un contrôle plus élaboré des divers paramètres de l'instrument. Si votre instrument est compatible GS ou XG, l'effet Track Controls permet d'ajuster ses sons et ses effets depuis Cubase.

#### **Sélectionner un panneau de contrôle**

Un menu local se trouve en haut de la fenêtre Track Controls. Elle permet de sélectionner le panneau de contrôle que vous désirez utiliser :

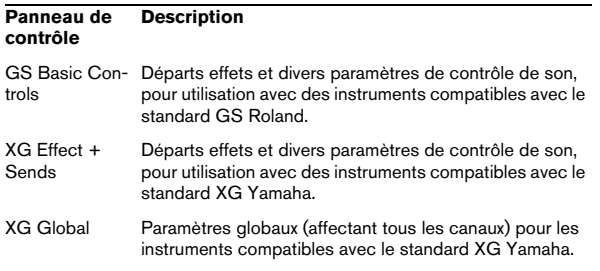

#### **À propos des boutons Reset et Off**

Quel que soit le mode sélectionné, vous trouverez dans la partie supérieure du panneau de contrôle deux boutons repérés "Off" et "Reset".

• Cliquer sur le bouton Off permet de régler toutes les commandes à leur valeur minimale, sans envoyer de messages MIDI.

• Cliquer sur le bouton Reset rétablit les valeurs par défaut de tous les paramètres, et envoie les messages MIDI correspondants.

Pour la plupart des paramètres, les valeurs par défaut sont zéro ou "no adjustment", à quelques exceptions près. Par exemple, la valeur par défaut de départ réverb (Reverb Send) est de 64.

#### **Commandes GS de base**

Lorsque le mode GS Basic Controls est sélectionné, voici les commandes disponibles :

<span id="page-92-0"></span>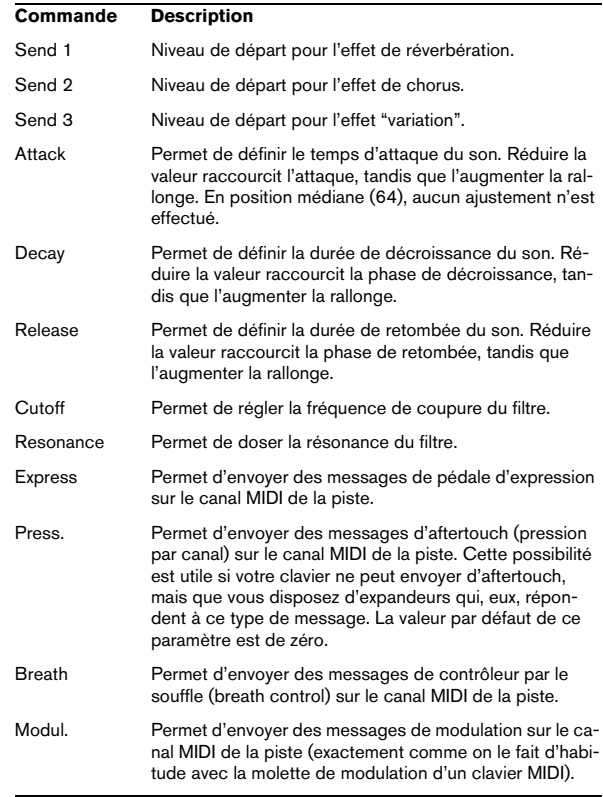

#### **XG Effects + Sends**

Lorsque le mode XG Effects + Sends est sélectionné, voici les commandes disponibles :

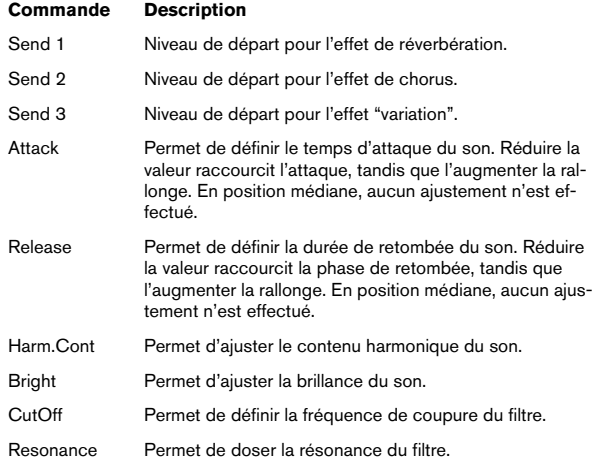

#### **Réglages XG Global**

Dans ce mode, les paramètres affectent de façon globale les réglages de l'instrument(s). Modifier un de ces réglages sur une piste affecte également tous les autres instruments MIDI connectés à la même sortie MIDI, quel que soit le réglage de canal MIDI de cette piste. Par conséquent, pour éviter toute confusion, il peut être avisé de créer une piste vide, puis de l'utiliser uniquement pour les réglages globaux. Voici les différentes commandes disponibles :

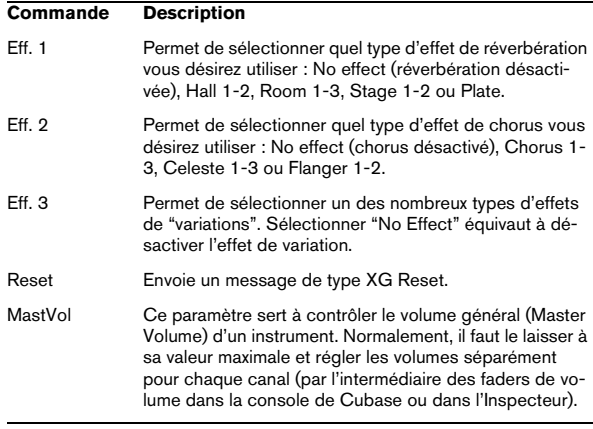

# <span id="page-93-0"></span>**Track FX**

Ce plug-in est à la base un duplicata de la section Paramètres Piste. Il peut être utile si vous avez besoin, par exemple, de paramètres Aléatoire ou Intervalle supplémentaires, ou si vous préférez disposer de vos paramètres de piste dans une fenêtre séparée (pour cela, faites un [Alt]/ [Option]-clic sur le bouton Édition de l'effet).

Le Track FX inclut également une fonction supplémentaire, non disponible parmi les paramètres de piste :

#### **Transposer à la Gamme**

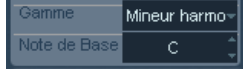

Cette fonction permet de transposer chaque note MIDI entrante, de façon à ce qu'elle corresponde à une gamme musicale précise – spécifiée en choisissant une note (do, do#, ré, etc.) et un type de gamme (majeur, mineur mélodique ou harmonique, blues, etc.).

 $\Rightarrow$  Pour désactiver cette fonction, sélectionnez "Pas de Gamme" dans le menu local de type de gamme.

# **Transformer**

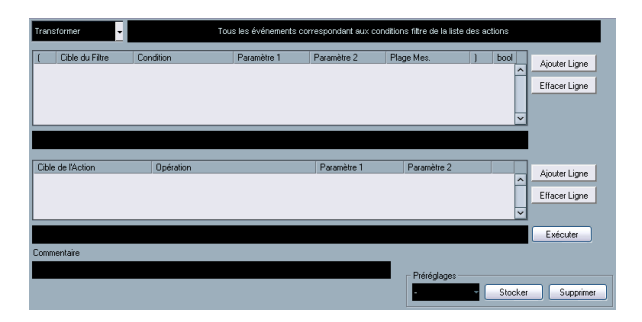

Le plug-in Transformer est une version travaillant en temps réel de l'Éditeur Logique. Il autorise des traitements MIDI très puissante "à la volée", sans modifier les messages MIDI présents sur la piste.

L'Éditeur Logique est décrit dans le chapitre correspondant du manuel Fonctions Détaillées. Comme le Transformateur contient pratiquement les mêmes paramètres et fonctions que l'Éditeur Logique – les différences entre les deux, lorsqu'il y en a, seront clairement précisées.

**Index**

## A

AmpSimulator [9](#page-8-0) Apogee UV 22 HR [26](#page-25-0) Arpache 5 [81](#page-80-0) Arpache SX [82](#page-81-0) Arpégiateur [81](#page-80-0), [82](#page-81-0) AutoPan [27](#page-26-0) Autopan (effet MIDI) [83](#page-82-0)

### <sub>R</sub>

Bitcrusher [34](#page-33-0)

### $\mathbf c$

Chopper [35](#page-34-0) Chorder (effet MIDI) [84](#page-83-0) Cloner [28](#page-27-0) Compress (effet MIDI) [86](#page-85-0)

### D

DaTube [9](#page-8-1) Density (effet MIDI) [87](#page-86-0) Dithering [26](#page-25-0)

### E

Embracer (Synthétiseur) [73](#page-72-0) EnvelopeShaper [12](#page-11-0) Expander [13](#page-12-0)

### F

Flanger [28](#page-27-1)

### G

Gate [13](#page-12-1) GEQ-10 [20](#page-19-0) GEQ-30 [20](#page-19-0) Grungelizer [36](#page-35-0) GS (Tableau de Bord) [93](#page-92-0)

#### I

Instruments VST HALionOne [72](#page-71-0) Mystic [63](#page-62-0) Prologue [45](#page-44-0), [63](#page-62-0) Spector [55](#page-54-0)

#### L

Limiter [14](#page-13-0)

### M

Maximizer [15](#page-14-0) Metalizer [29](#page-28-0) Micro Tuner (effet MIDI) [87](#page-86-1) MIDI Context Gate (effet MIDI) [86](#page-85-1) MIDI Echo (effet MIDI) [88](#page-87-0) MIDI Gate [15](#page-14-1) MIDIControl (effet MIDI) [88](#page-87-1) Mix6To2 [40](#page-39-0) ModMachine [6](#page-5-0) MonoDelay [7](#page-6-0) Monologue (Synthétiseur) [75](#page-74-0) MonoToStereo [39](#page-38-0) MultibandCompressor [16](#page-15-0) MultiScope [40](#page-39-1) **Mystic** Paramètres de modulation [66](#page-65-0) Paramètres sonores [64](#page-63-0)

### N

Note to CC (effet MIDI) [90](#page-89-0)

### O

Octaver [35](#page-34-1)

### P

Pattern Sequencer [91](#page-90-0) Phaser [30](#page-29-0) PingPongDelay [8](#page-7-0) Prologue Paramètres de modulation [50](#page-49-0) Paramètres sonores [45](#page-44-1)

### $\Omega$

Quantizer (effet MIDI) [90](#page-89-1)

### R

Ringmodulator [30](#page-29-1) Roland GS (Tableau de Bord) [93](#page-92-0) RoomWorks [37](#page-36-0) RoomWorks SE [38](#page-37-0) Rotary [31](#page-30-0)

### S

Séquenceur MIDI [91](#page-90-0) SMPTEGenerator [42](#page-41-0) **Spector** Paramètres de modulation [58](#page-57-0) Paramètres sonores [56](#page-55-0) SPL DeEsser [11](#page-10-0) Step Designer (effet MIDI) [91](#page-90-0) StepFilter [22](#page-21-0) StereoDelay [8](#page-7-1) StereoEnhancer [39](#page-38-1) StudioChorus [32](#page-31-0) StudioEQ [21](#page-20-0)

### T

TestGenerator [43](#page-42-0) ToneBooster [24](#page-23-0) Tonic [24](#page-23-1) Track Control (effet MIDI) [93](#page-92-1) Track FX (effet MIDI) [94](#page-93-0) Tranceformer [33](#page-32-0) Tremolo [33](#page-32-1) Tuner [36](#page-35-1)

### U

UV 22 HR [26](#page-25-0)

### V

Vibrato [34](#page-33-1) VintageCompressor [17](#page-16-0) VSTDynamics [18](#page-17-0)

### W

WahWah [26](#page-25-1)

### X

XG (Tableau de Bord) [93](#page-92-0)

#### Y

Yamaha XG (Tableau de Bord) [93](#page-92-0)